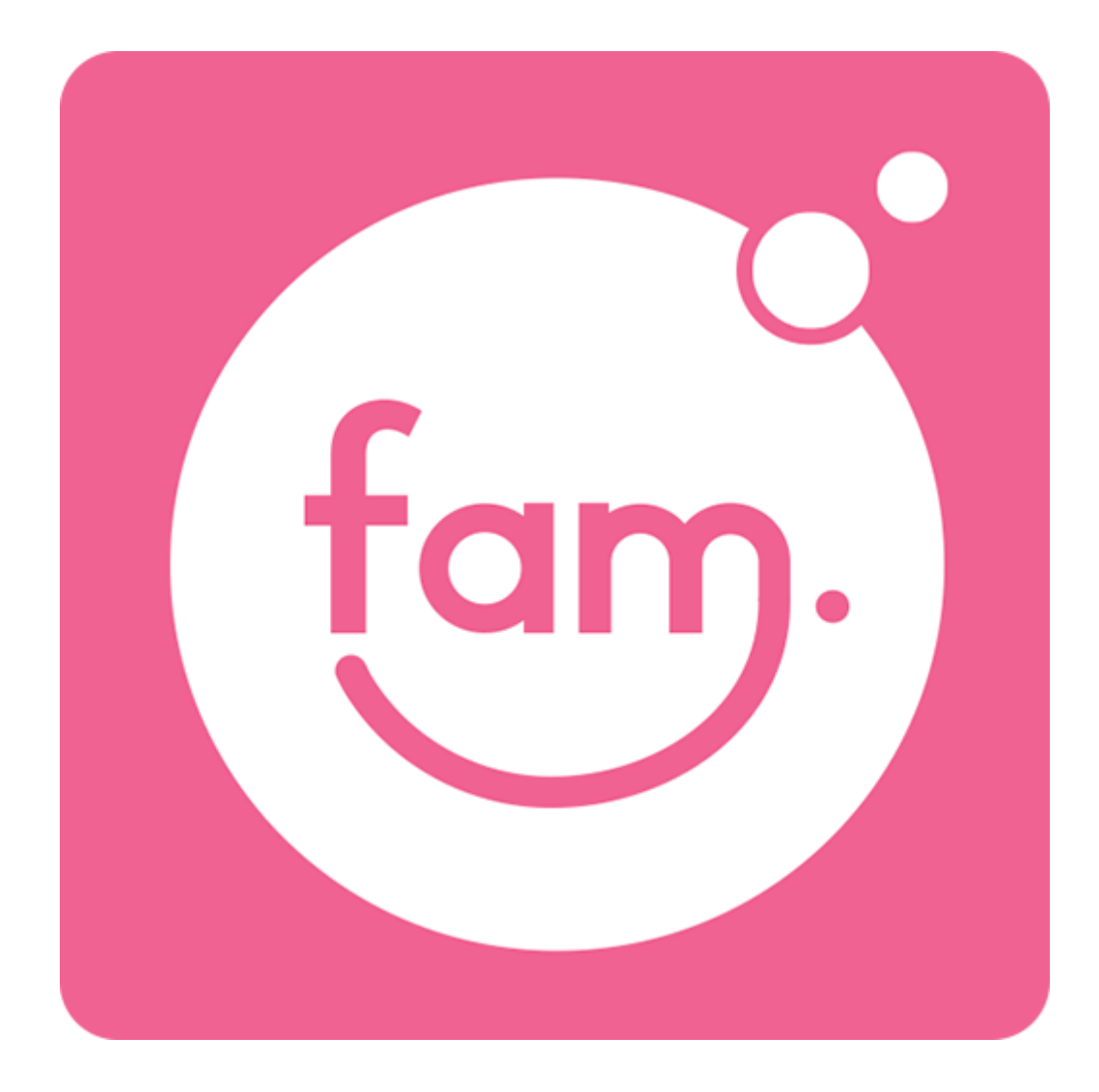

操作マニュアル

<span id="page-1-0"></span> $\overline{\phantom{a}}$ 

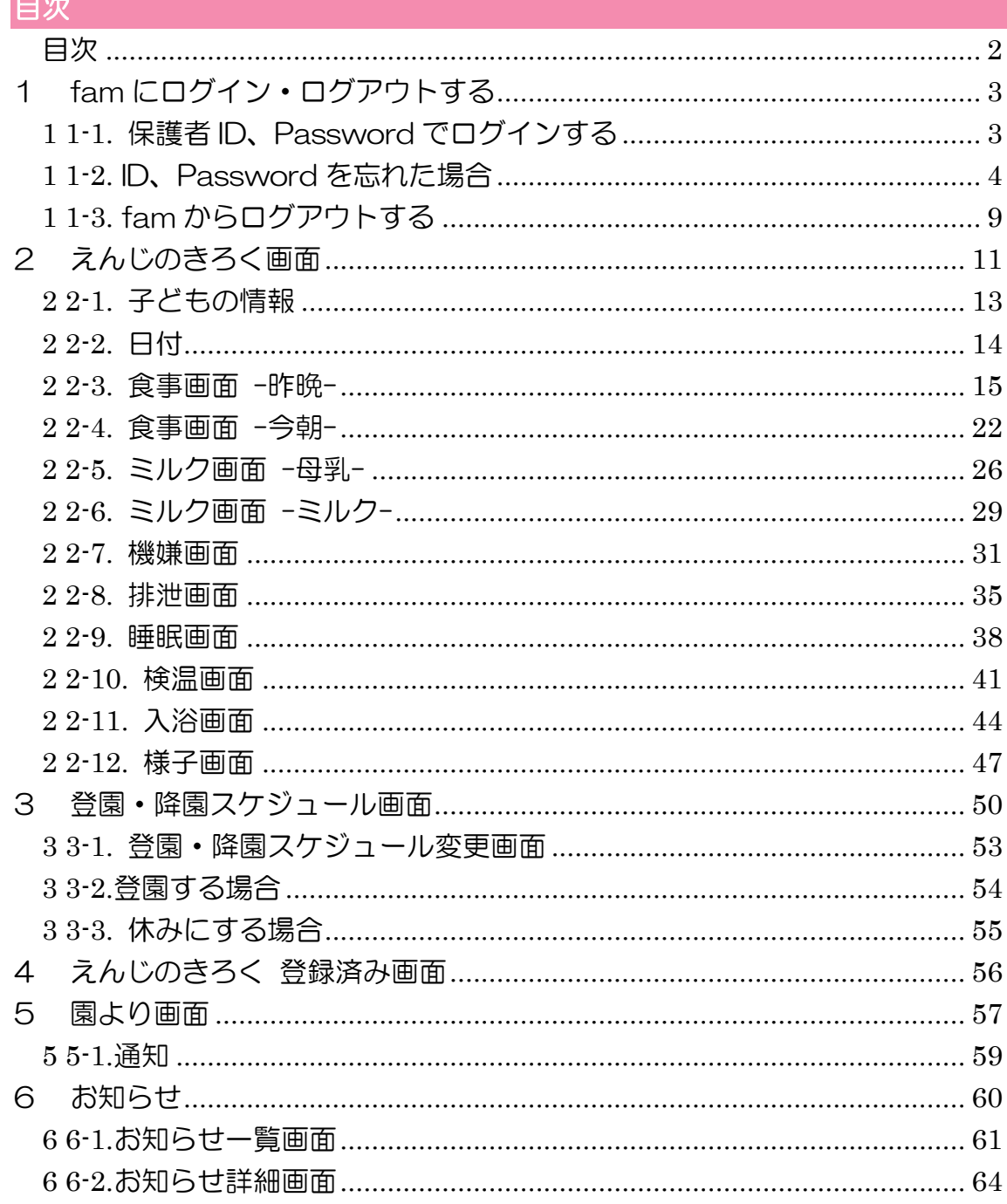

# <span id="page-2-0"></span>1 fam にログイン・ログアウトする

#### <span id="page-2-1"></span>**1 1-1.** 保護者 ID、Password でログインする

fam のアプリを起動すると、fam のロゴマークが表示され、その後、ログイン画面が表示 されます。一度ログインをすると、ログインした状態が維持されるため、初回のみログイ ンをする必要があります。

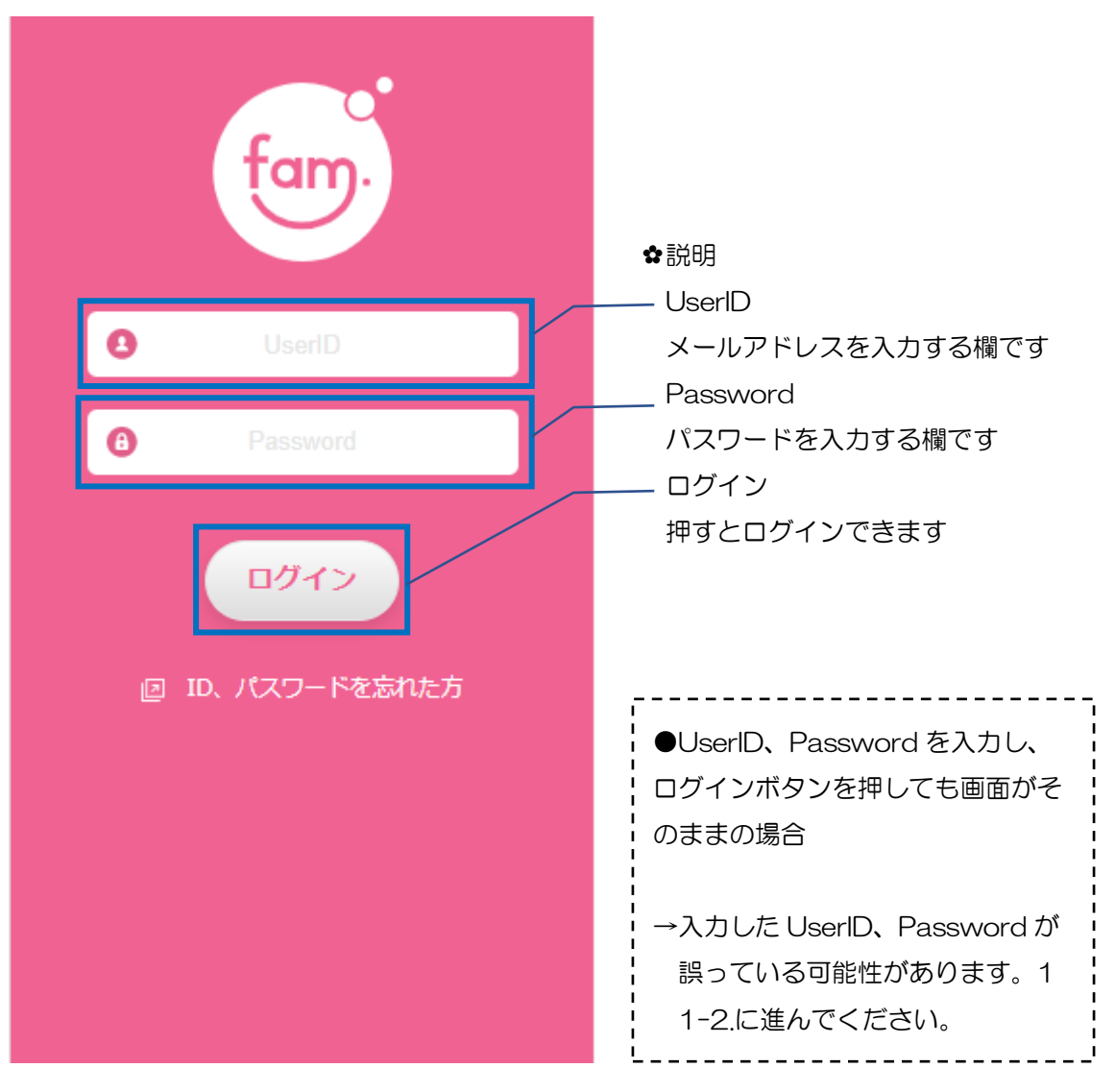

#### 手順

Ⅰ.保育園で設定した、または案内された ID と Password を入力してくださ  $U_{\alpha}$ 

Ⅱ.ログインボタンを押してください。

## <span id="page-3-0"></span>**1 1-2.** ID、Password を忘れた場合

Password を忘れた場合は、"ID,パスワードを忘れた方"を押してください。 UserID を忘れた方は、園までお問い合わせください。

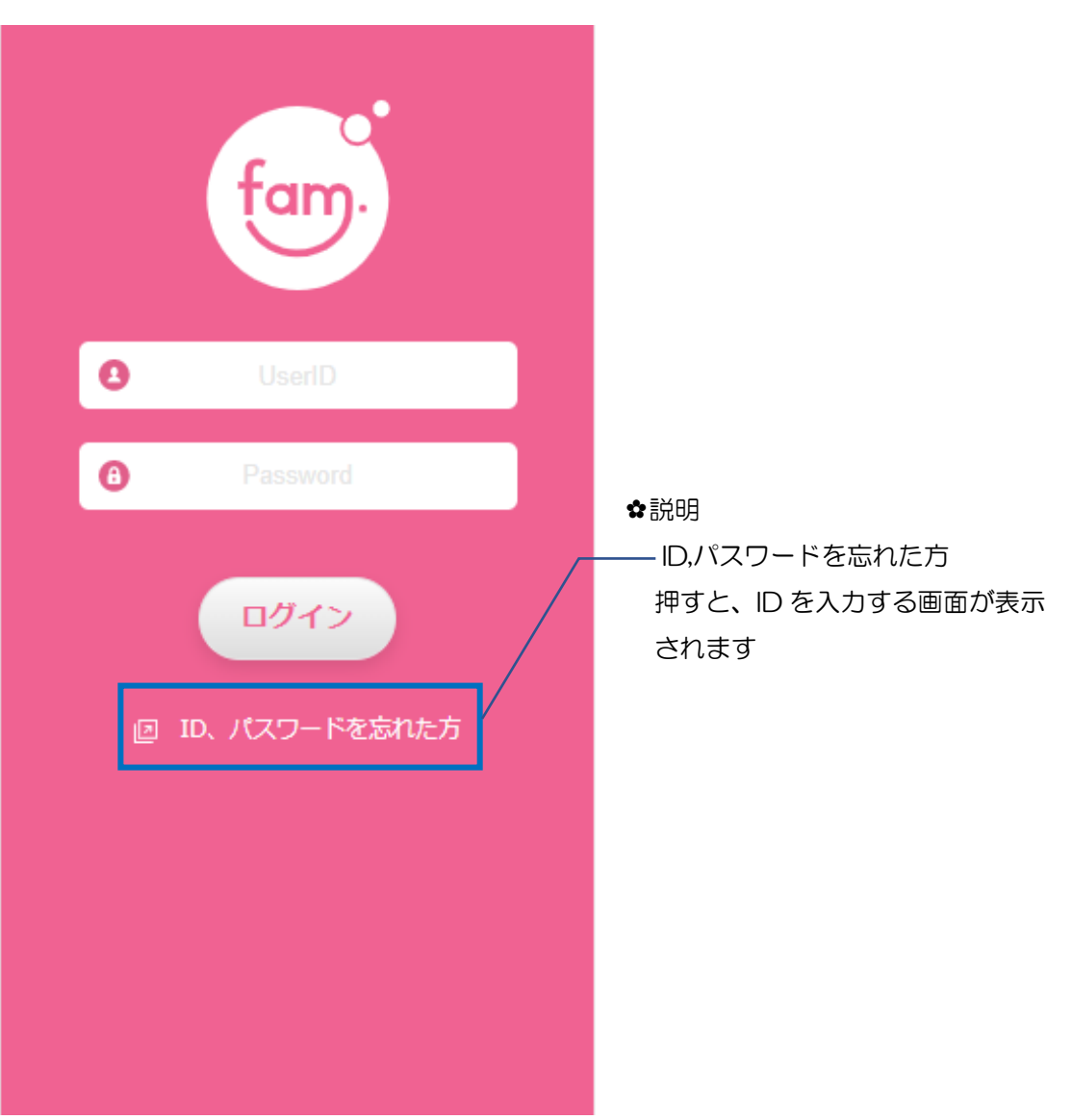

【パスワードを忘れた時の手順】 Ⅰ.ID、パスワードを忘れた方 を押してください。 ID、パスワードを忘れた方 を押した後の、登録している ID(メールアドレス)を入力して、 送信する画面です。

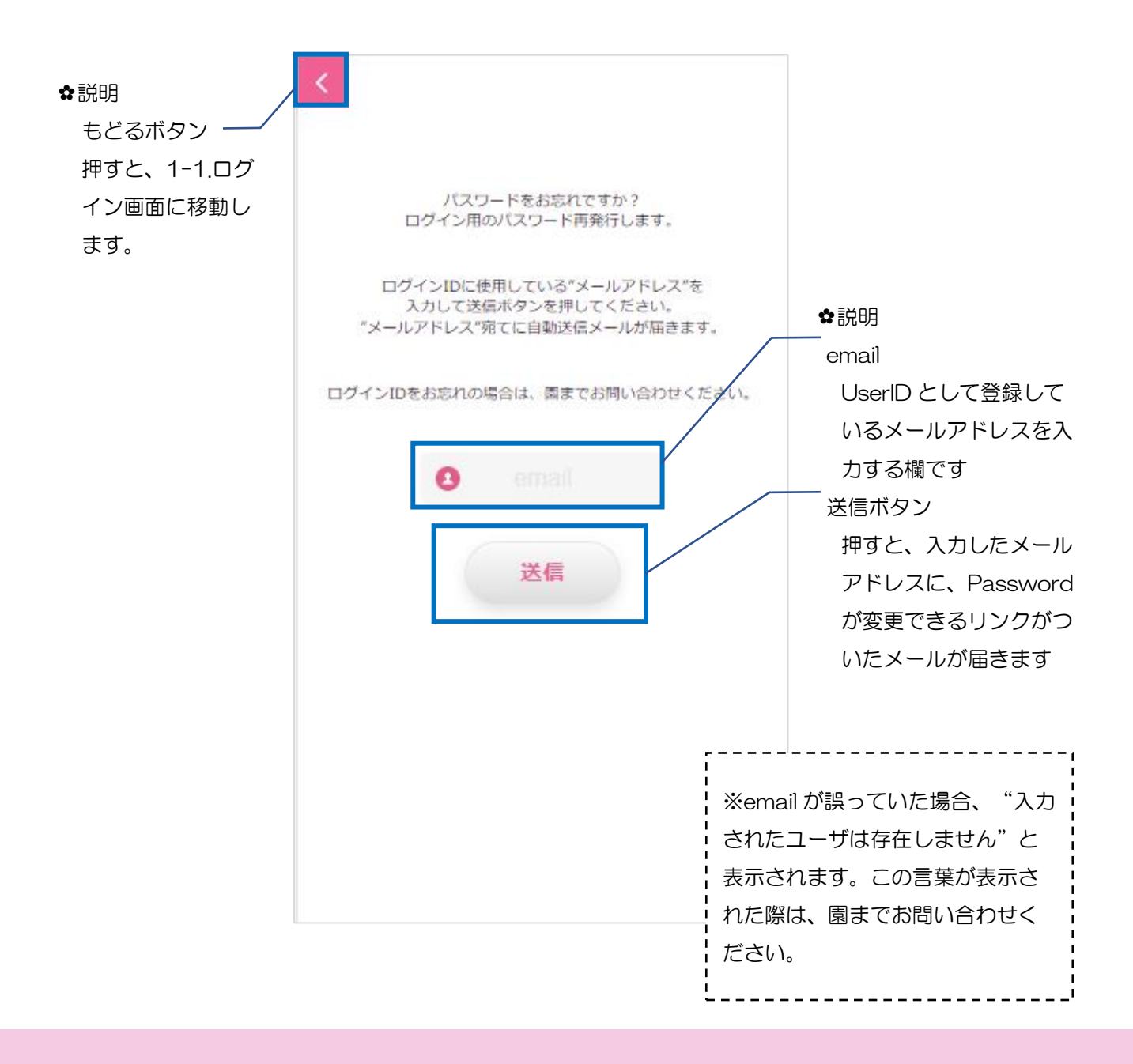

Ⅱ.email を入力し、送信ボタンを押してください。

メールアドレスを送信後、以下の画面が表示されます。 先ほど送信したメールアドレスに、メールが届きますので、ご確認ください。

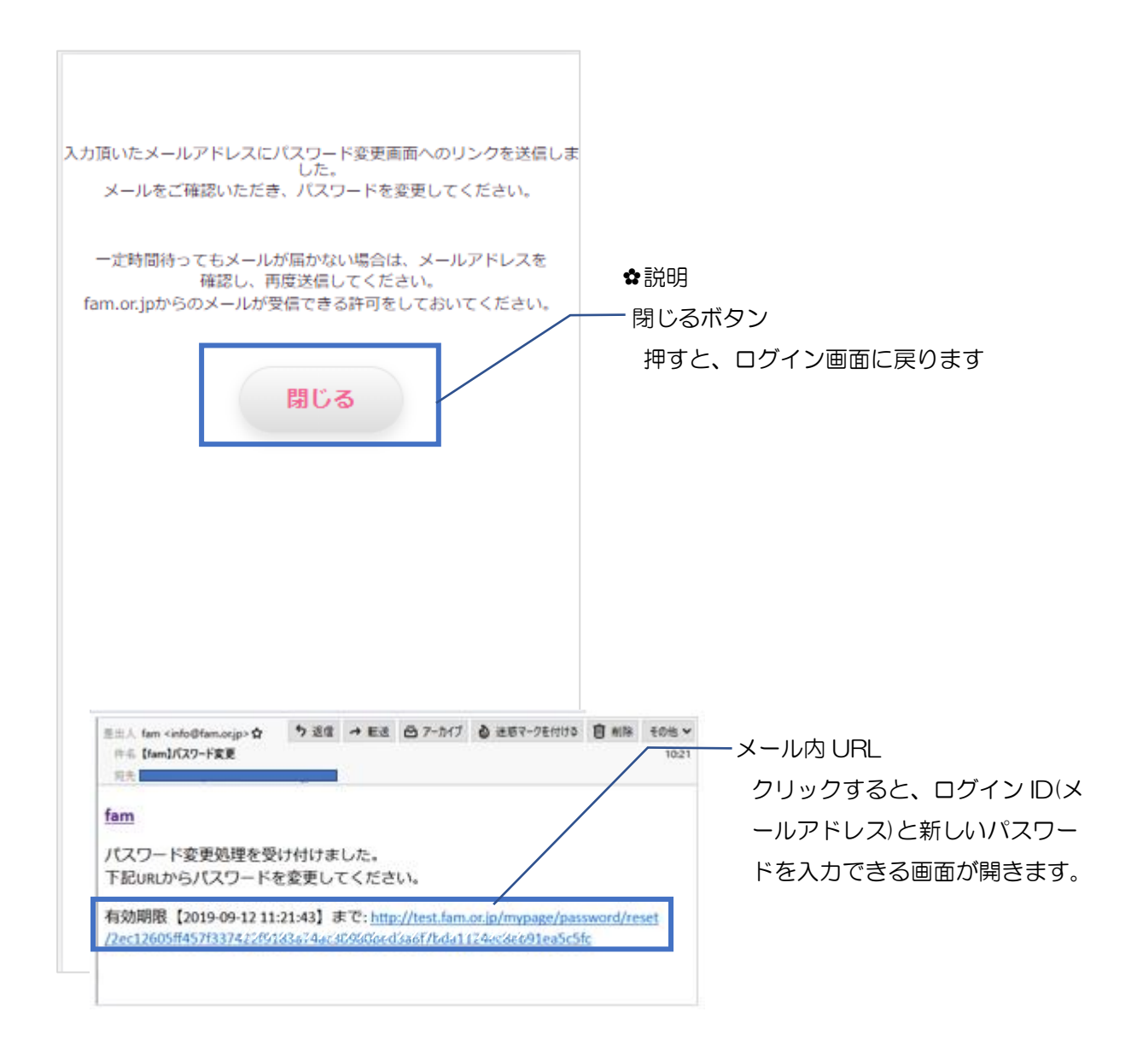

Ⅲ. [info@fam.or.jp](mailto:info@fam.or.jp) から【fam】パスワード変更 というタイトルのメールが届き ますので、メールを開いてください。

Ⅳ.メールに記載されている有効期限時間内に、URL をクリックしてください。ク

リックすると p7 画面が表示されます。

メール内の URL をクリックすると、ログインパスワードを変更する画面が表示されます。 ログイン ID と変更するパスワードを入力し、変更ボタンを押してください。 パスワードを変更すると、パスワードを変更しました。という画面が表示されます。

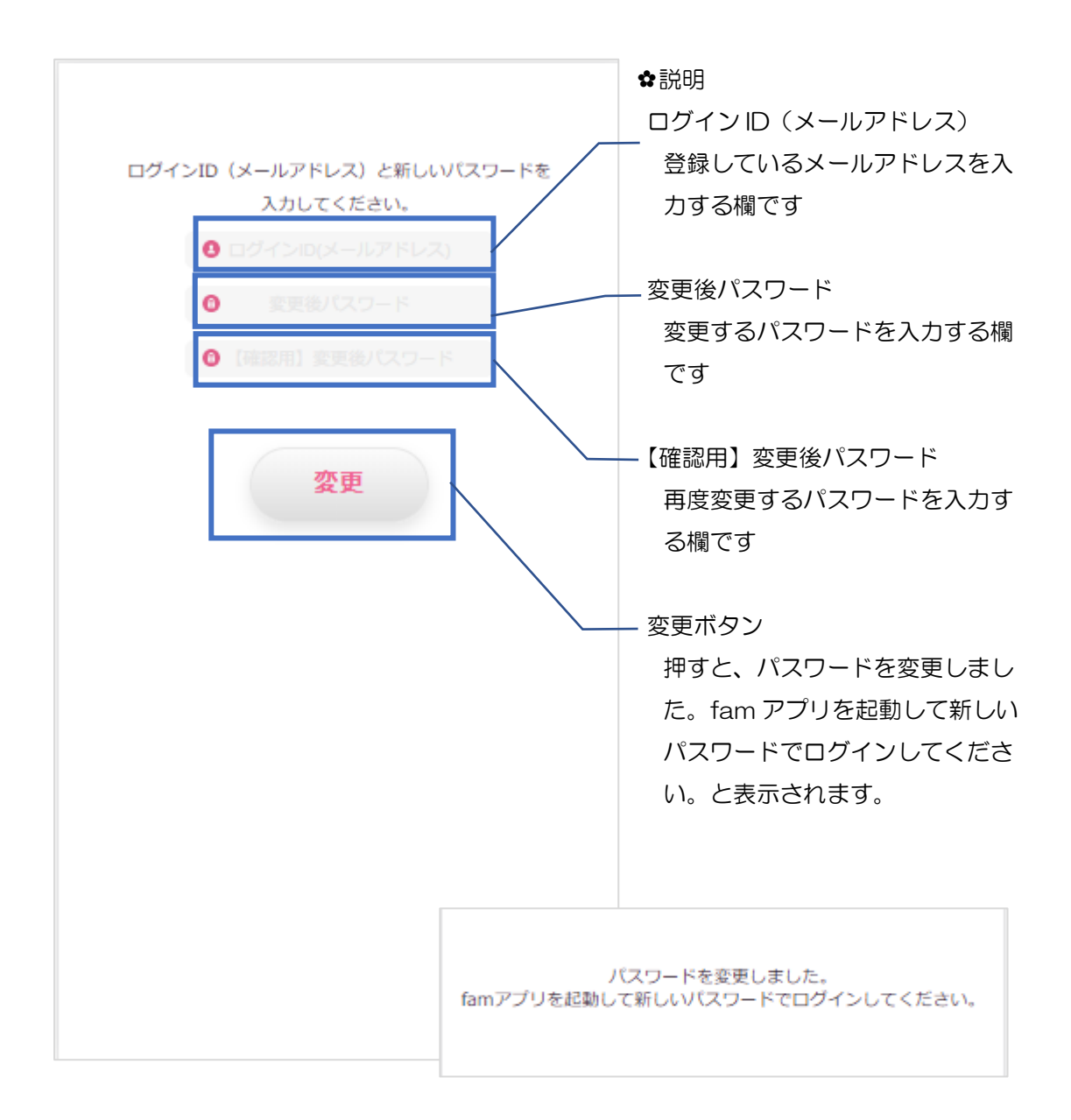

Ⅴ.ログイン ID と変更後パスワード、【確認用】変更後パスワード(変更後パス ワードと同じ)を入力して、変更ボタンを押してください。 Ⅵ.fam 保護者アプリを再度起動して、変更した ID、パスワードを入力し、ログ インしてください。

変更後パスワードと【確認用】変更後パスワードが一致しなかった場合 下画像のようなポ ップアップが表示されます。

閉じるボタンを押して、再度、変更後パスワードと【確認用】変更後パスワードを入力し てください。

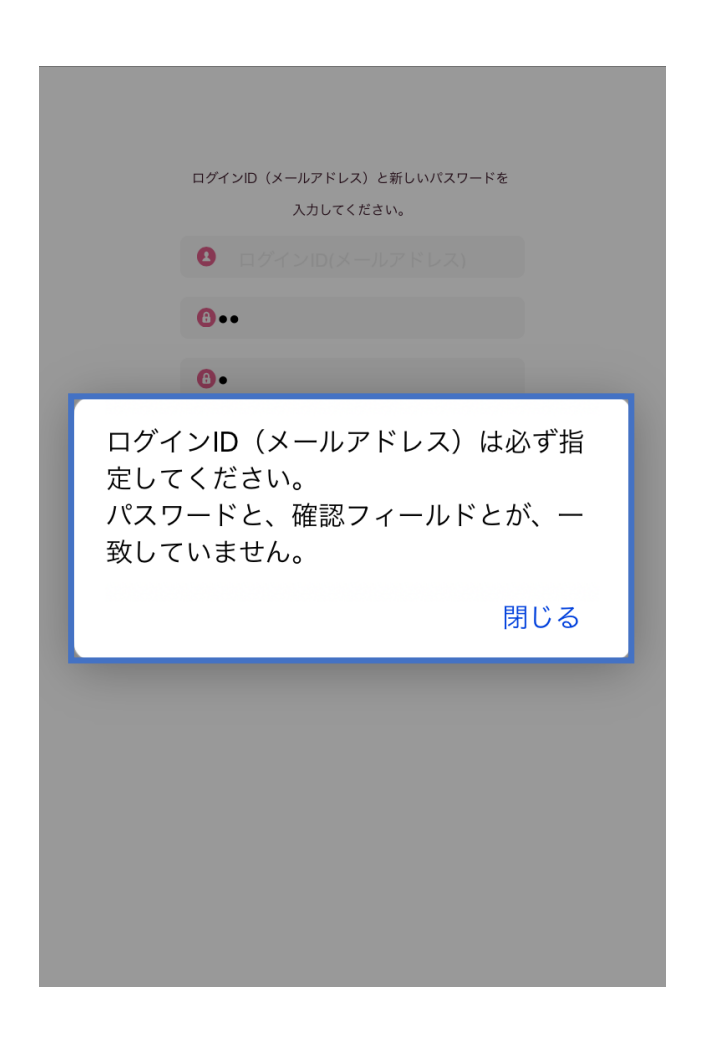

#### <span id="page-8-0"></span>**1 1-3.** fam からログアウトする

ログアウトボタンを押すと、ログアウトすることができます。 ログアウトボタンは、2.えんじのきろく画面、3.登園降園スケジュール画面、5.園より画 面で表示されます。上記のどの画面からでも、ログアウトすることができます。

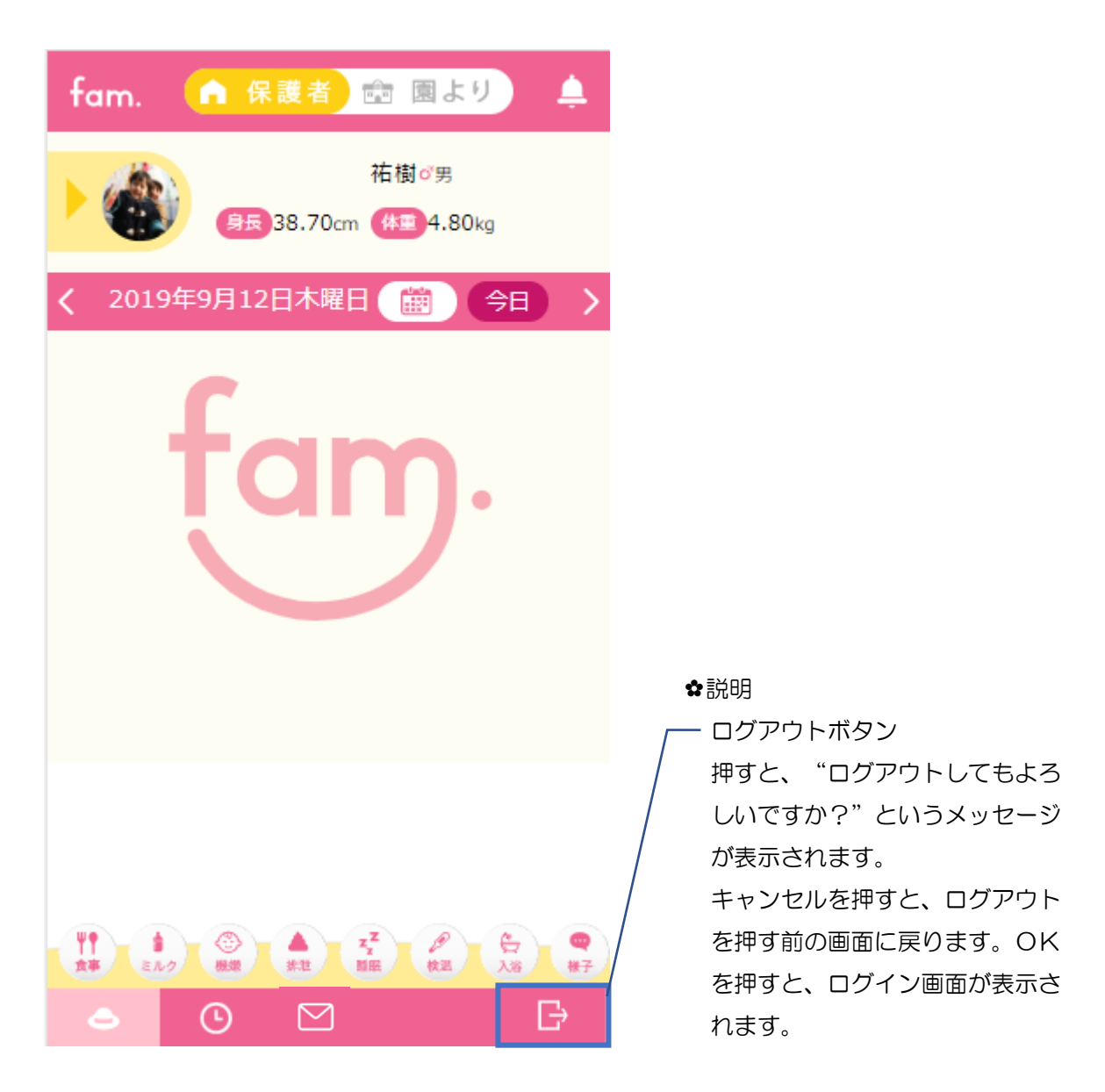

【ログアウトする時の手順】 Ⅰ.ログアウトボタンを押してください。 Ⅱ.OK を押してください。

fam 操作マニュアル

ログアウト後は、1 1-1.ログイン画面が表示されます。

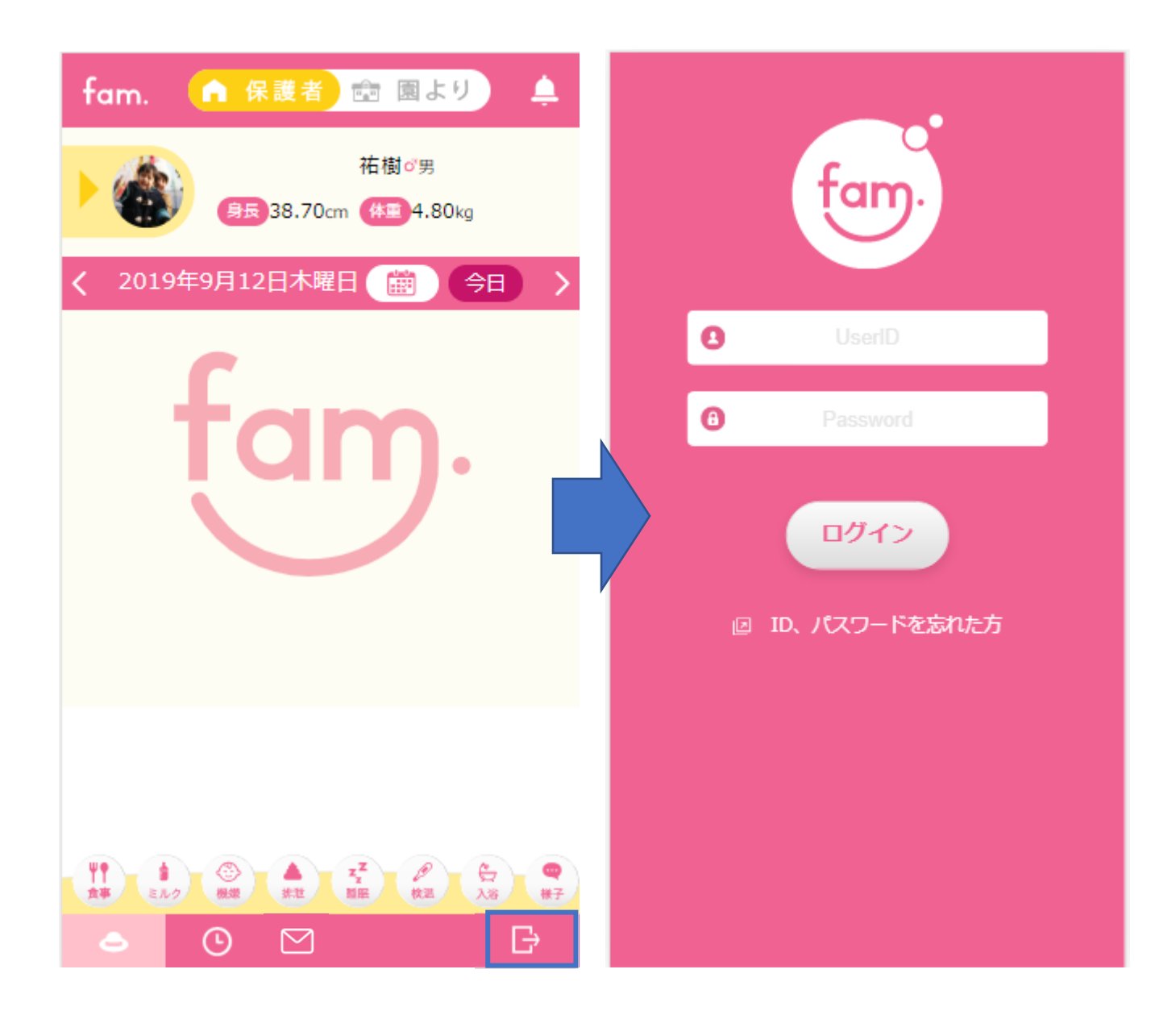

fam 操作マニュアル

# <span id="page-10-0"></span>2 えんじのきろく画面

ログイン後、又は fam 保護者アプリを起動後に表示される画面です。

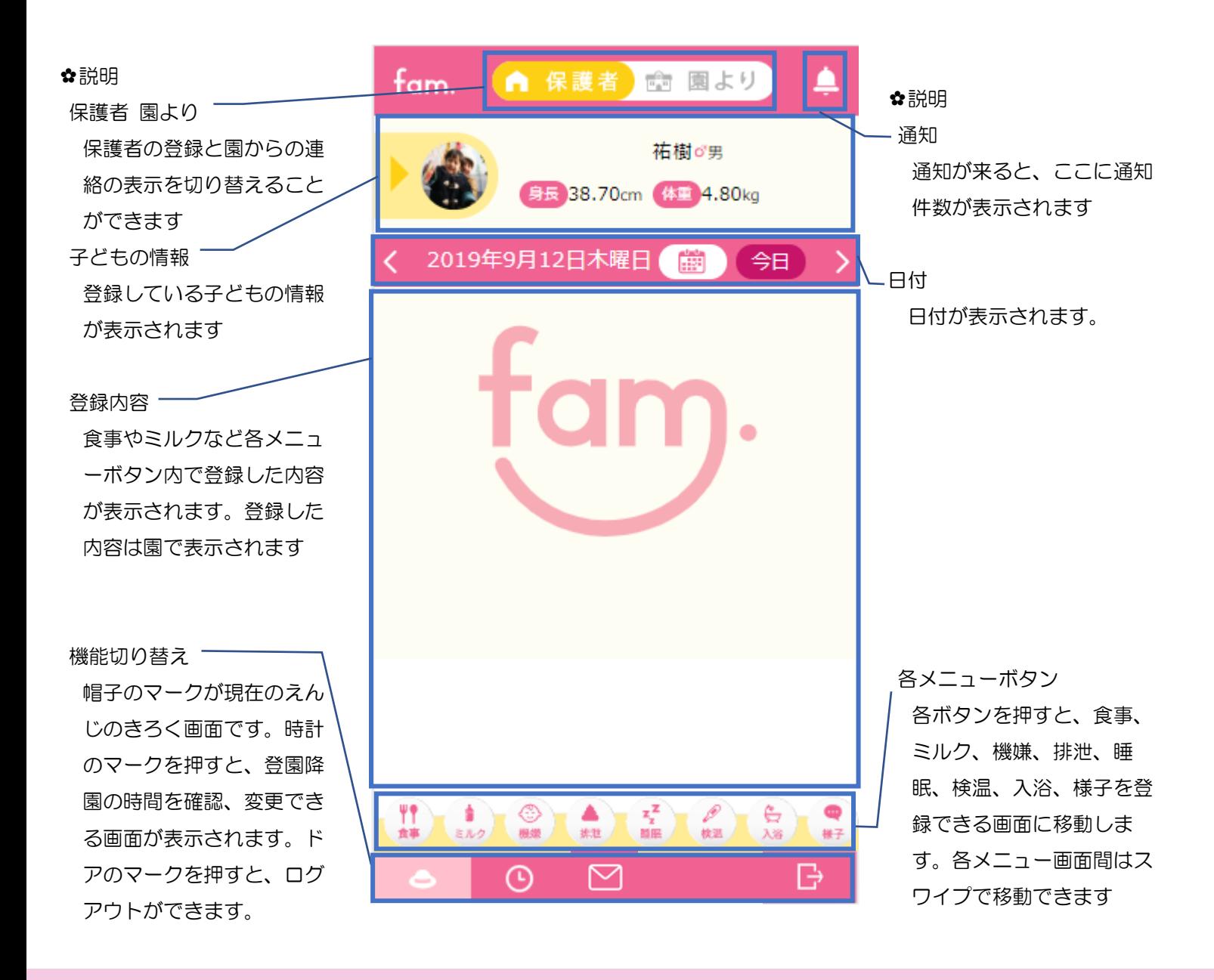

各メニュー画面間は、下画像のように画面を左右にスワイプすることで移動できます。

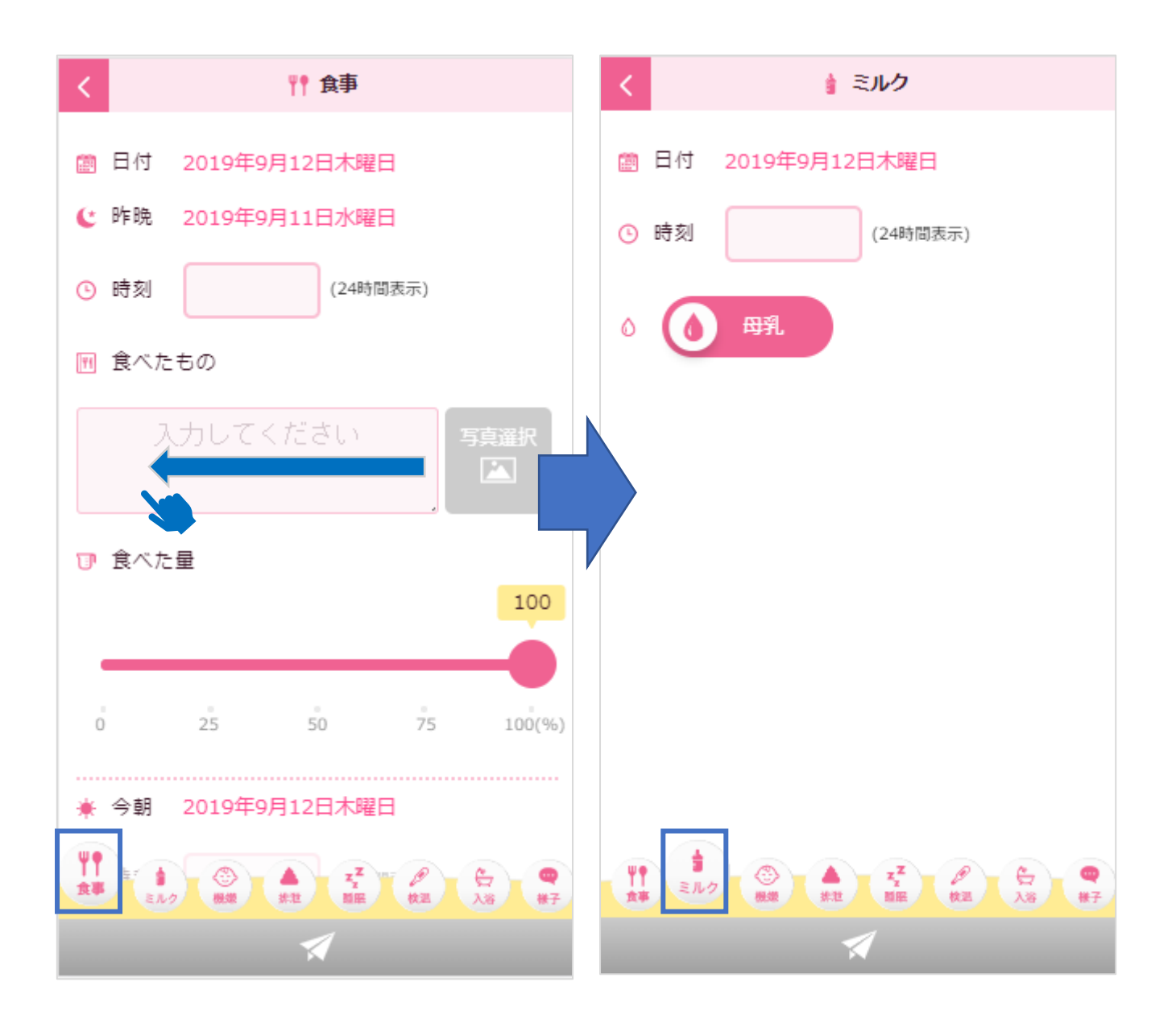

fam 操作マニュアル

## <span id="page-12-0"></span>**2 2-1.** 子どもの情報

登録している子どもの写真や名前、性別、身長、体重が表示されます。

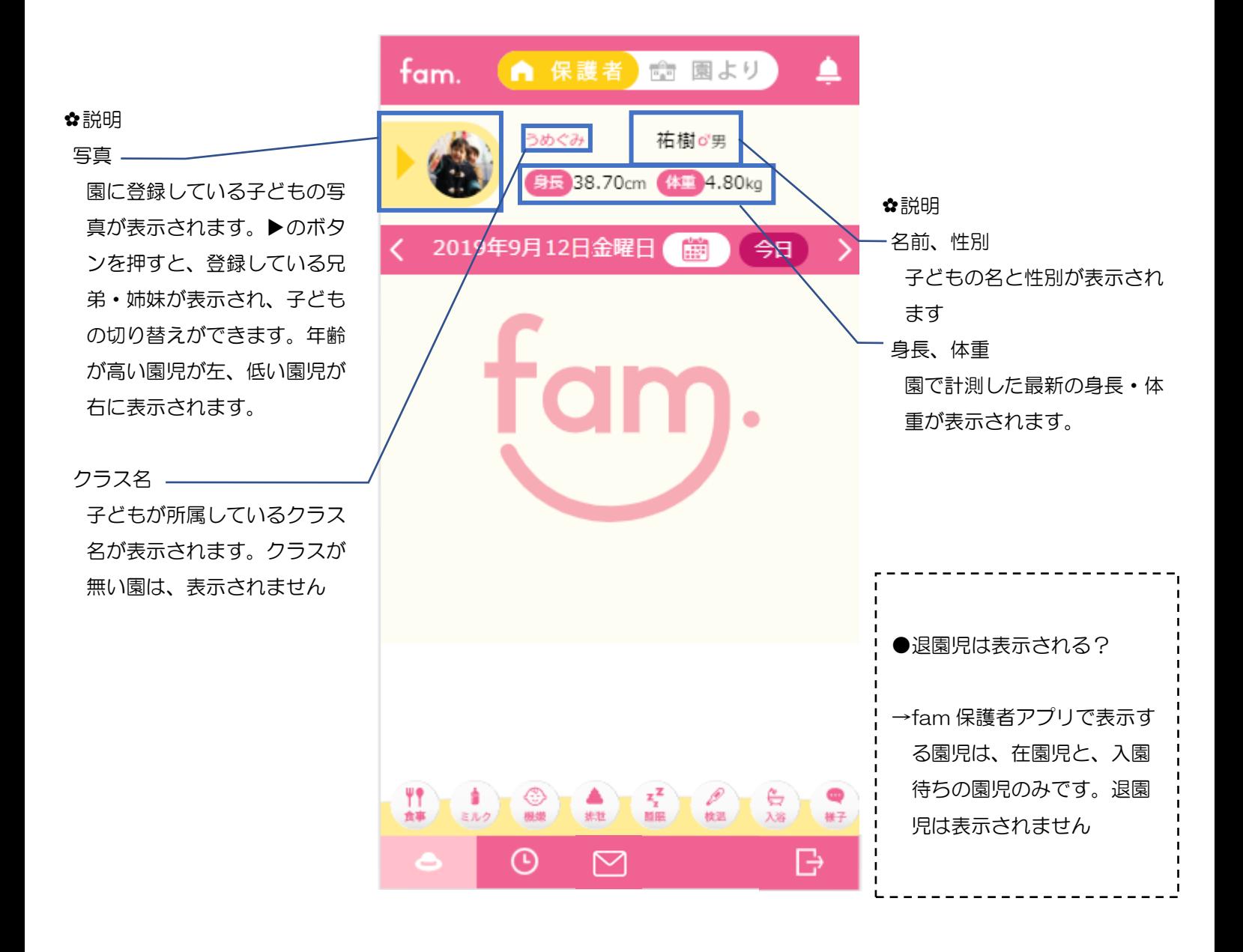

### <span id="page-13-0"></span>**2 2-2.** 日付

日付を選択する部分です。選択した日付の登録内容が表示されます。

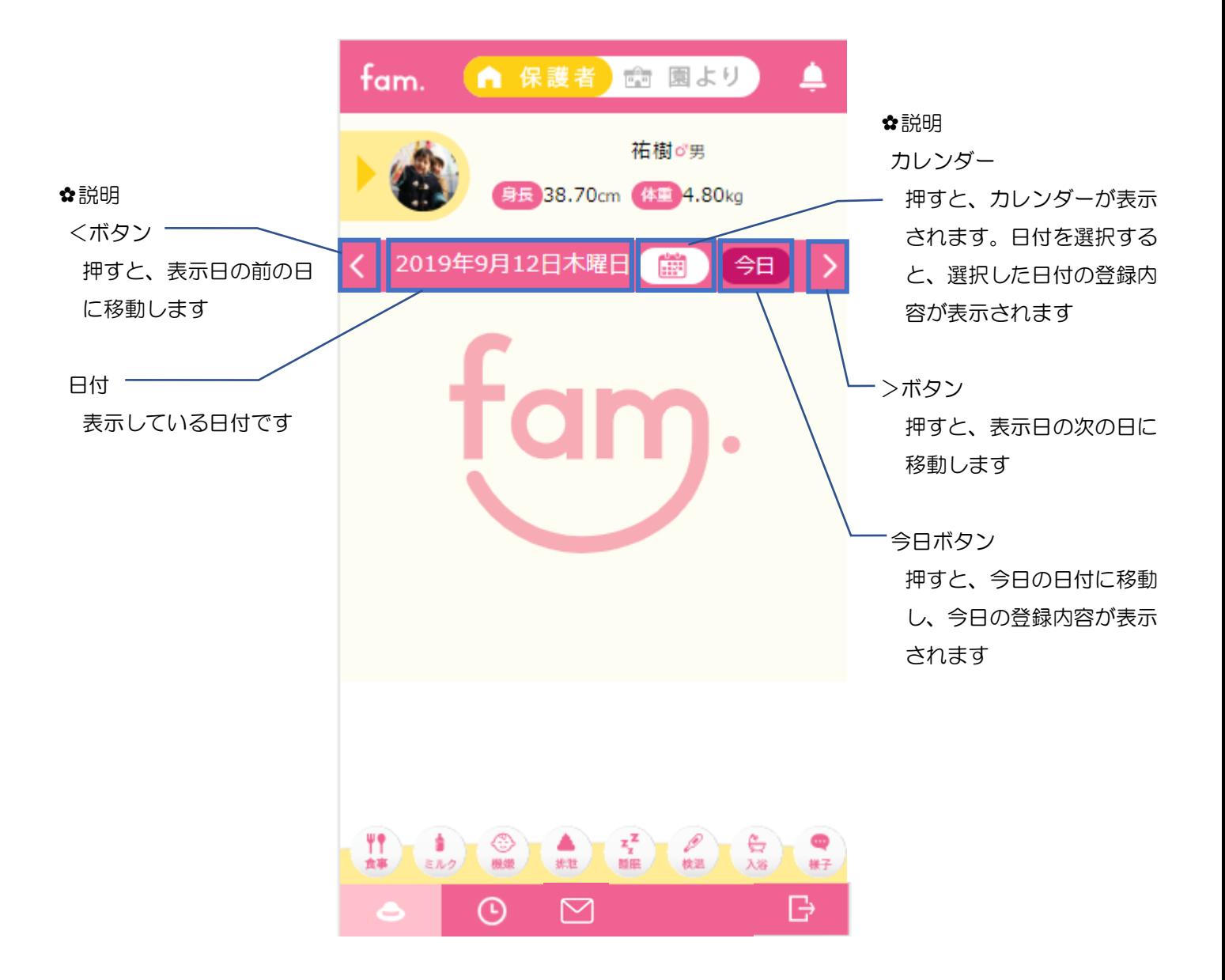

fam 操作マニュアル

#### <span id="page-14-0"></span>**2 2-3.** 食事画面 -昨晩-

2.えんじのきろく画面で、食事メニューを押してください。 食事を登録する画面が表示されます。

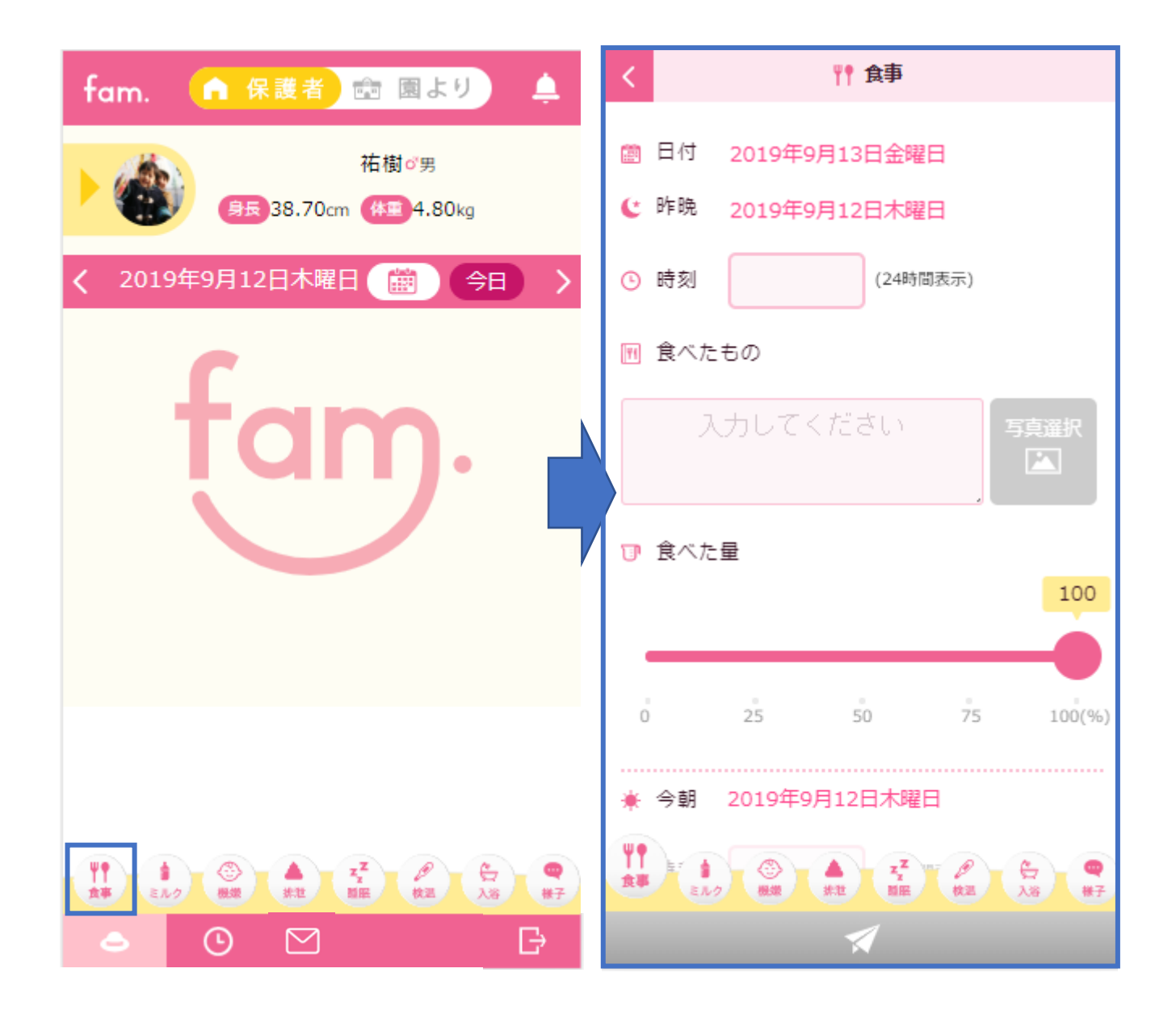

昨晩の食べた時刻、食べたもの、食べた量を登録します。 登録した内容は、2.えんじのきろく画面と、園に共有されます。

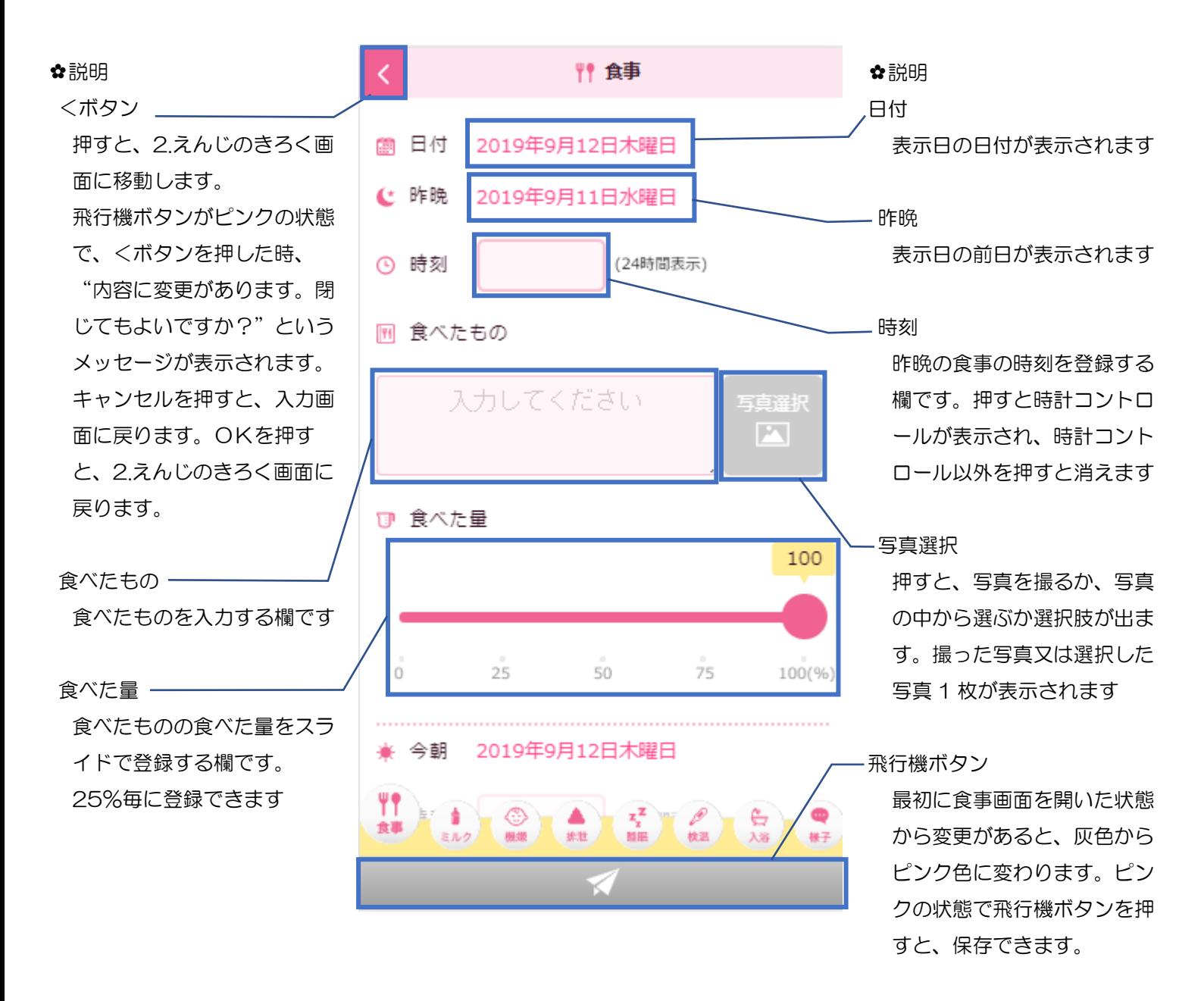

【食事-昨晩- 手順】 Ⅰ.食事メニューを選択してください。 Ⅱ.時刻と食べたもの、食べた量を入力します。 (写真選択は任意です) Ⅲ.飛行機ボタンを押すと、保存できます。

P16

iPhone で時刻ボタンを押すと、時計コントロールが表示されます。

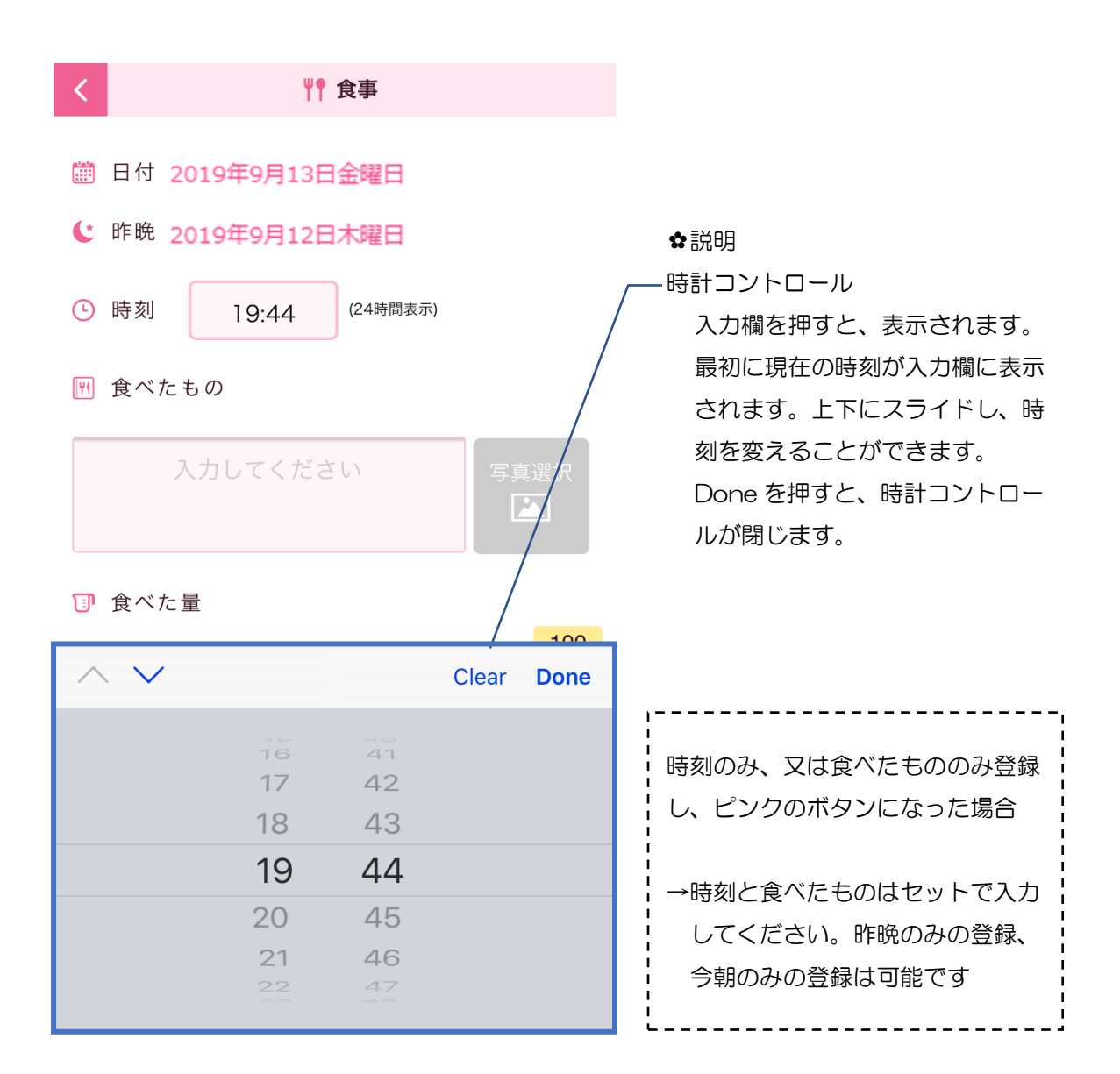

Android で時刻ボタンを押すと、時計コントロールが表示されます。

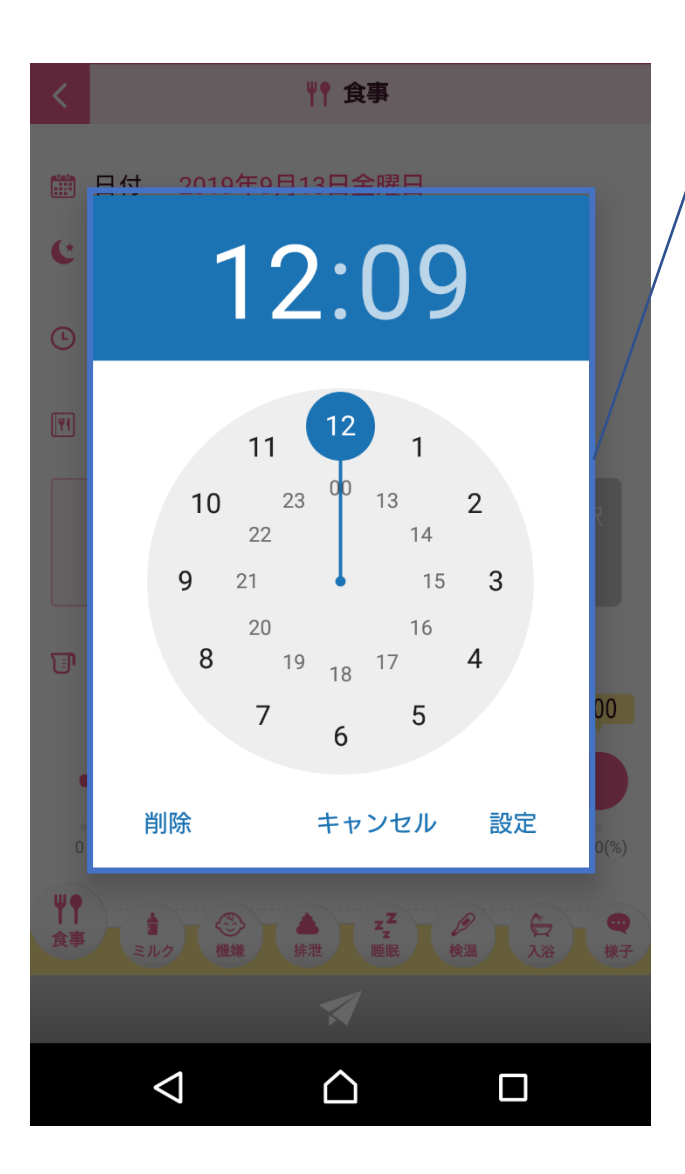

✿説明 時計コントロール 入力欄を押すと、表示されます。 最初に現在の時刻が入力欄に表示 されます。丸の位置を移動させる ことで、時刻を変えることができ ます。まず時間を選び、次に分を 選んでください。 設定ボタンを押すと、時計コント ロールが閉じます。

#### 【iPhone】写真を登録する場合

写真選択を押した後の画面です。Take Photo、Photo Library、ブラウズ、Cancel が表 示されます。いずれかを選んで、写真を登録してください。

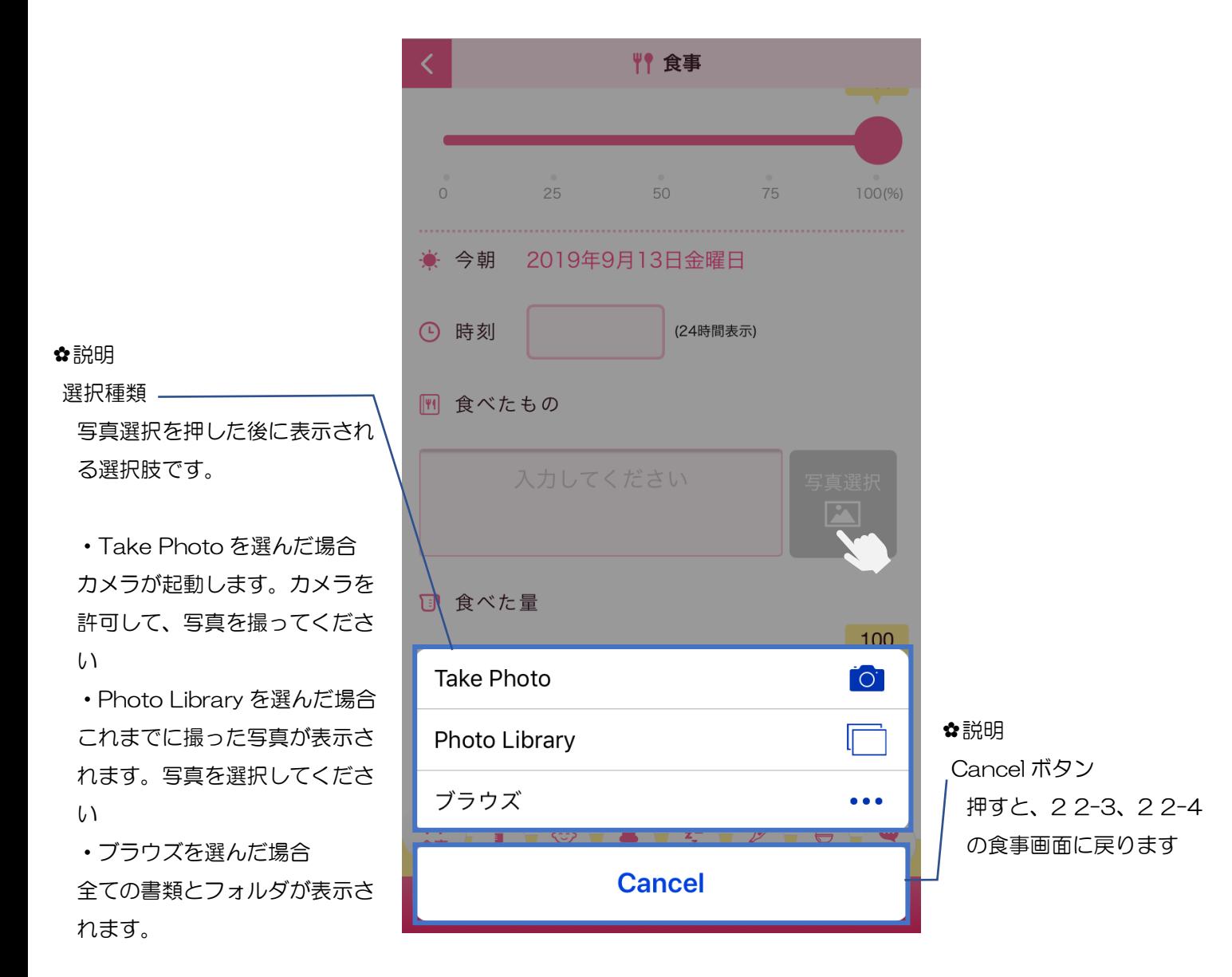

【android】写真を登録する場合

写真選択を押した後の画面です。カメラ、ドキュメントが表示されます。いずれかを選ん で、写真を登録してください。

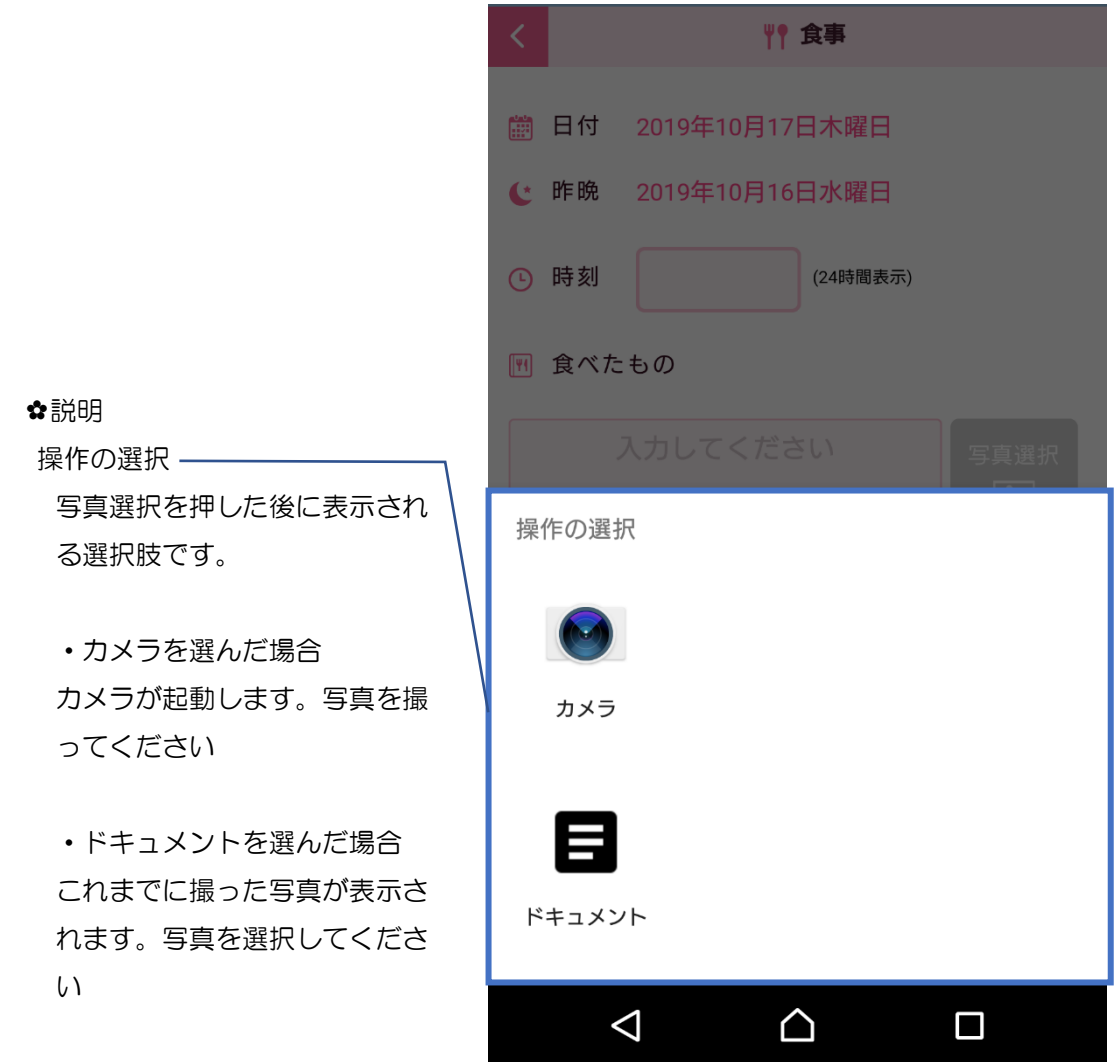

登録後、2.えんじのきろく画面では以下の画面のように表示されます。

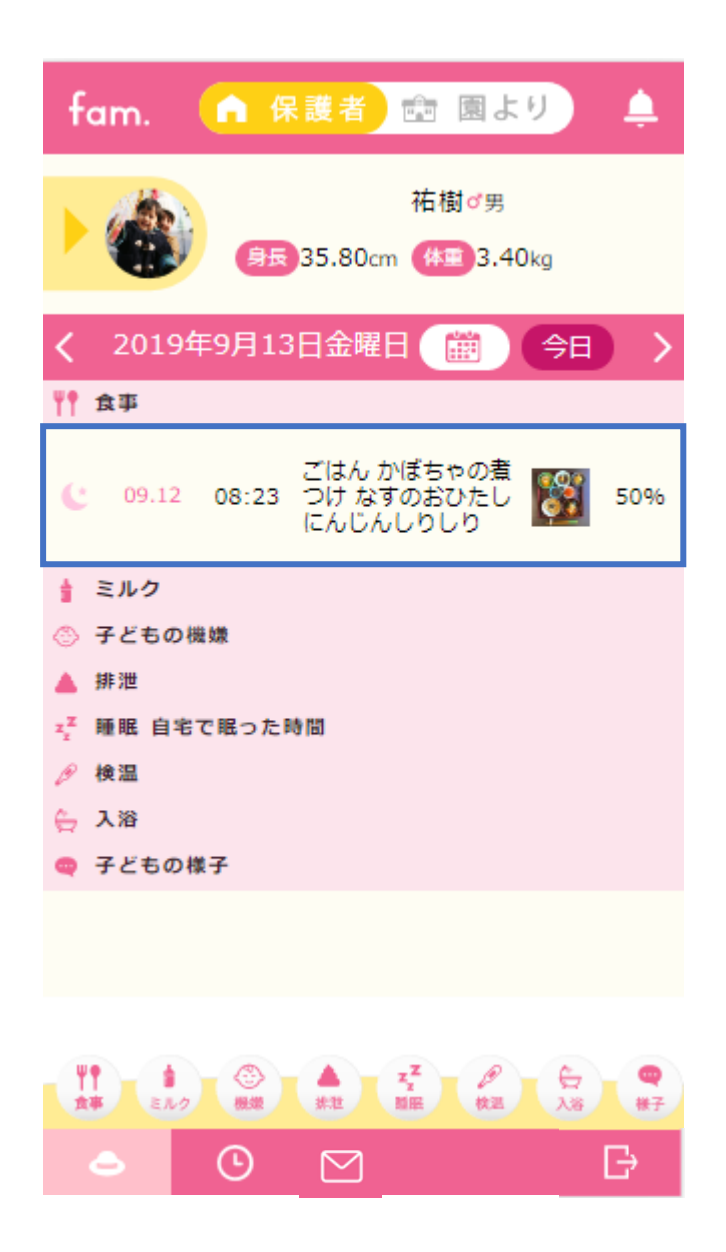

#### <span id="page-21-0"></span>**2 2-4.** 食事画面 -今朝-

2 2-3,食事画面 -昨晩-から、下へスライドすると食事画面 -今朝-が表示されます。 今朝の食べた時刻、食べたもの、食べた量を登録します。 登録した内容は、2.えんじのきろく画面と、園に共有されます。

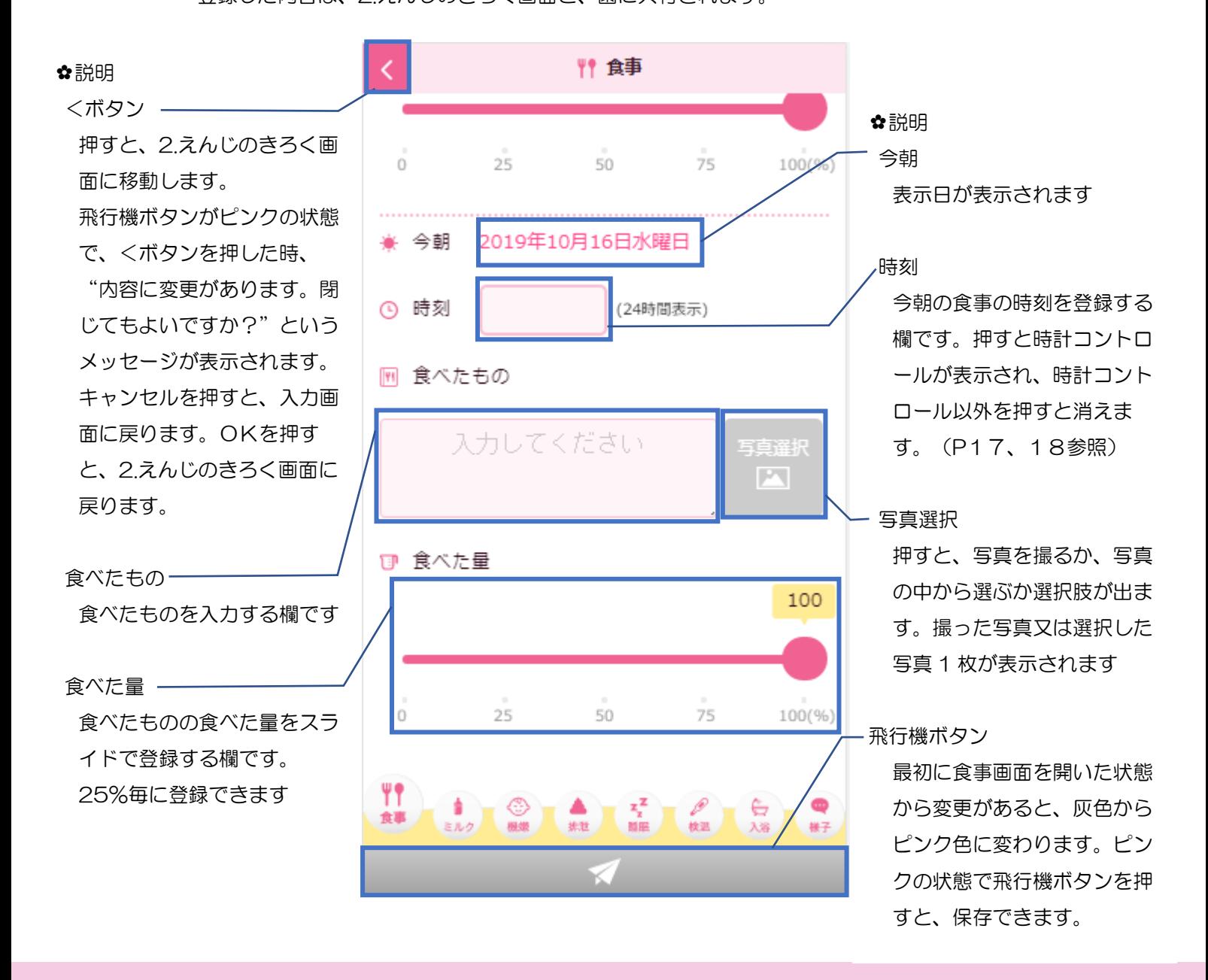

【食事-今朝- 手順】 Ⅰ.食事メニューを選択してください。 Ⅱ.時刻と食べたもの、食べた量を入力します。 (写真選択は任意です) Ⅲ.飛行機ボタンを押すと、保存できます。

#### 【iPhone】写真を登録する場合

写真選択を押した後の画面です。Take Photo、Photo Library、ブラウズ、Cancel が表 示されます。いずれかを選んで、写真を登録してください。

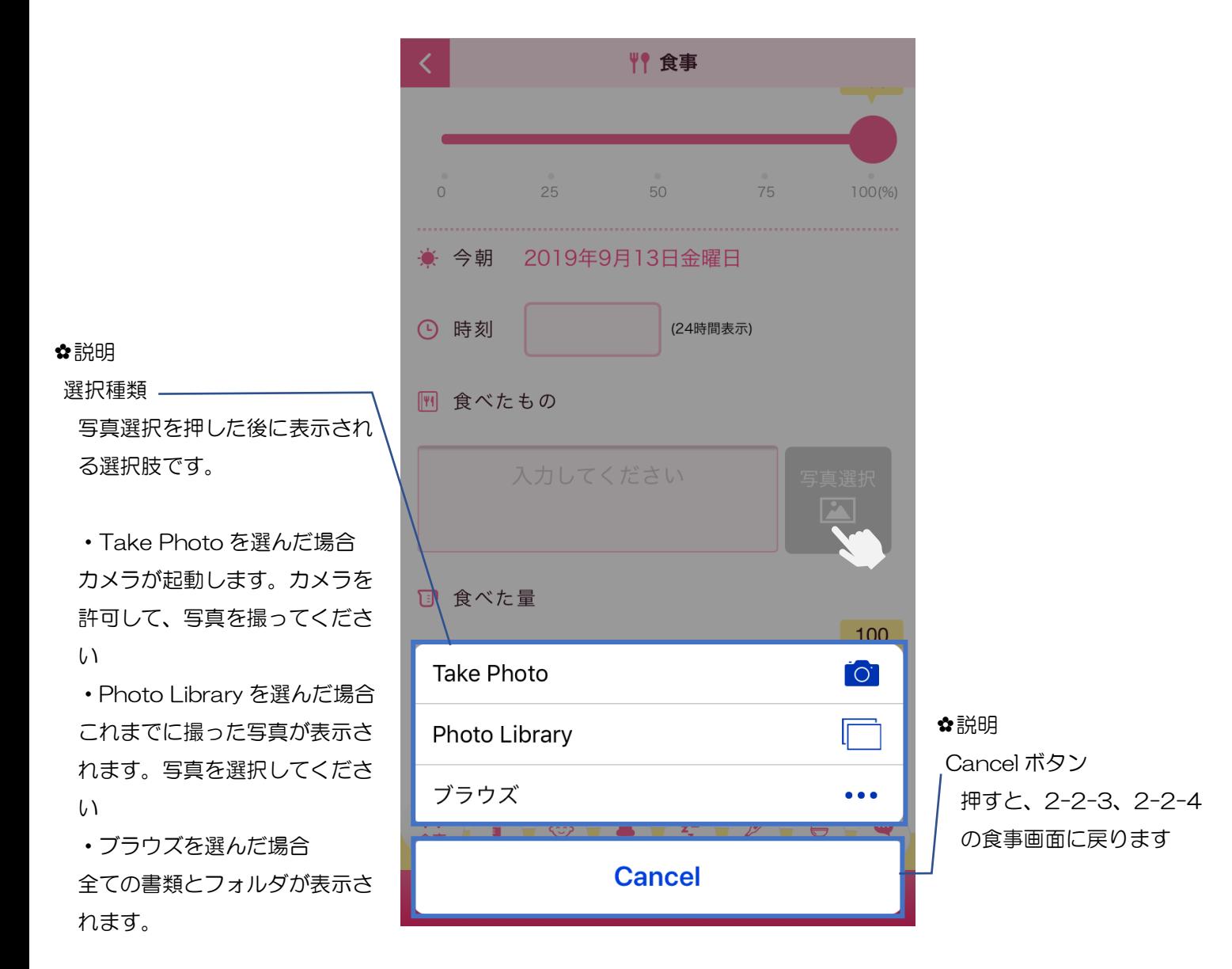

【android】写真を登録する場合

写真選択を押した後の画面です。カメラ、ドキュメントが表示されます。いずれかを選ん で、写真を登録してください。

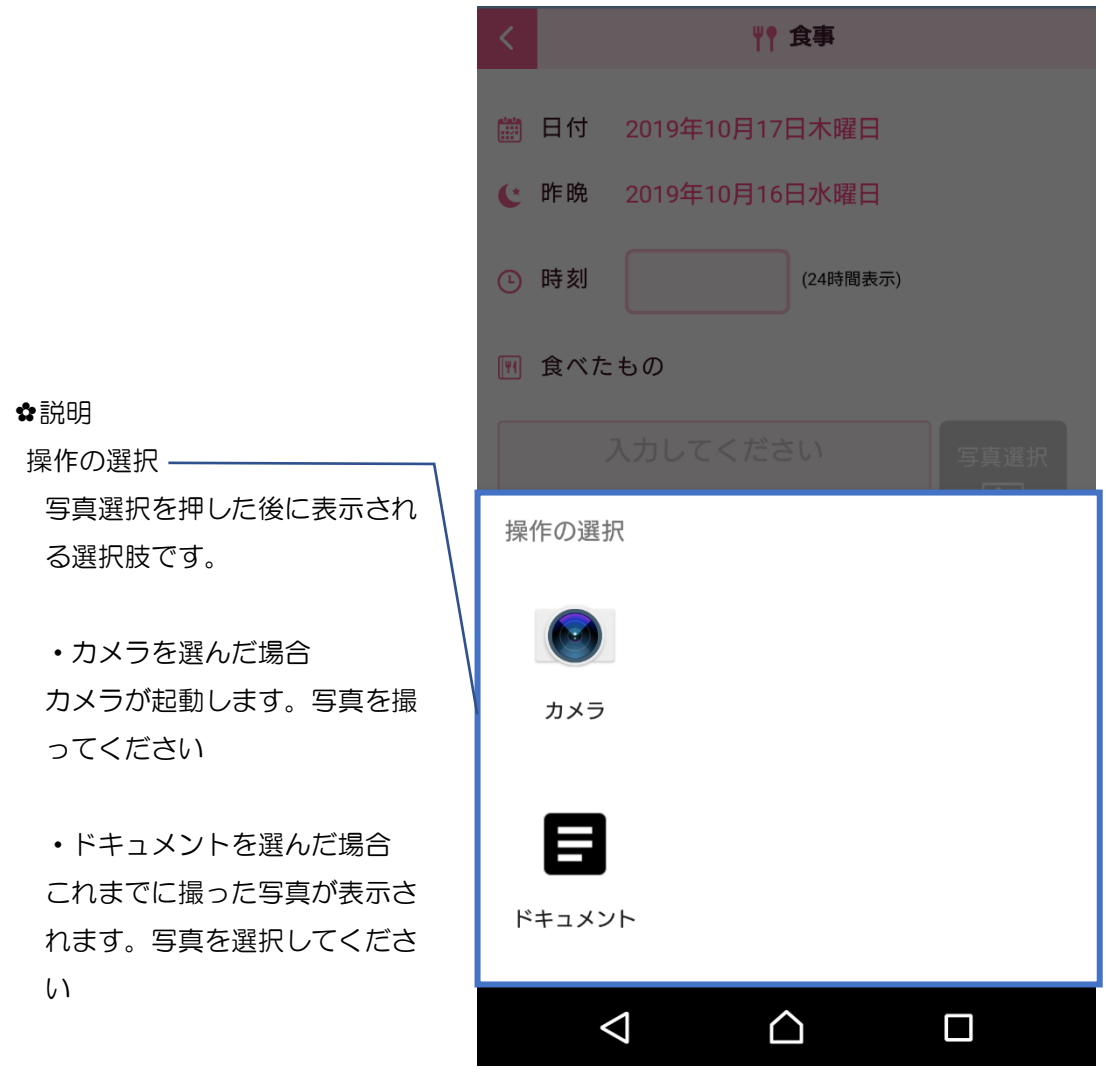

登録後、2.えんじのきろく画面では以下の画面のように表示されます。

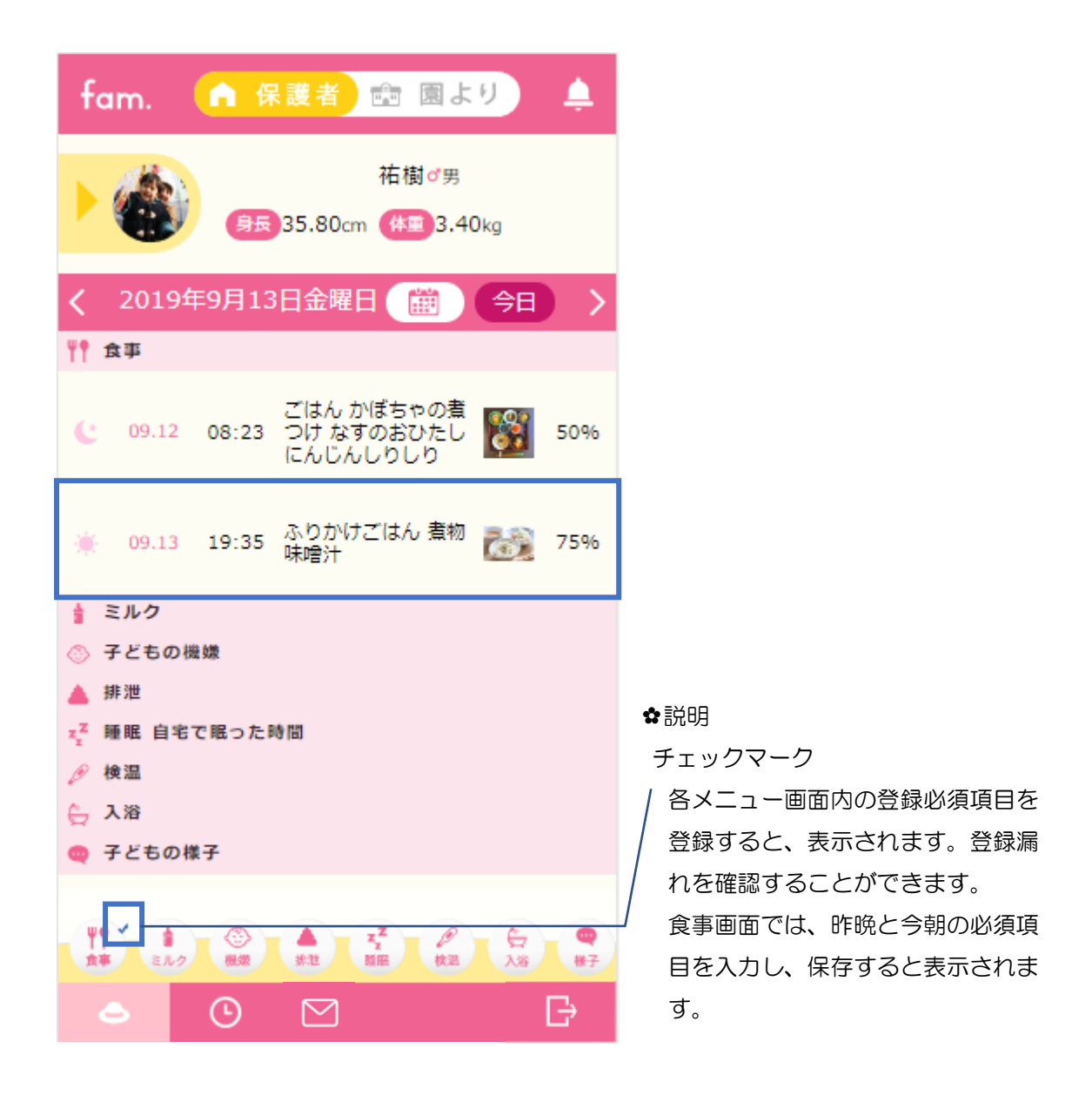

fam 操作マニュアル

## <span id="page-25-0"></span>**2 2-5.** ミルク画面 -母乳-

2.えんじのきろく画面で、ミルクメニューを押してください。 ミルクを登録する画面が表示されます。

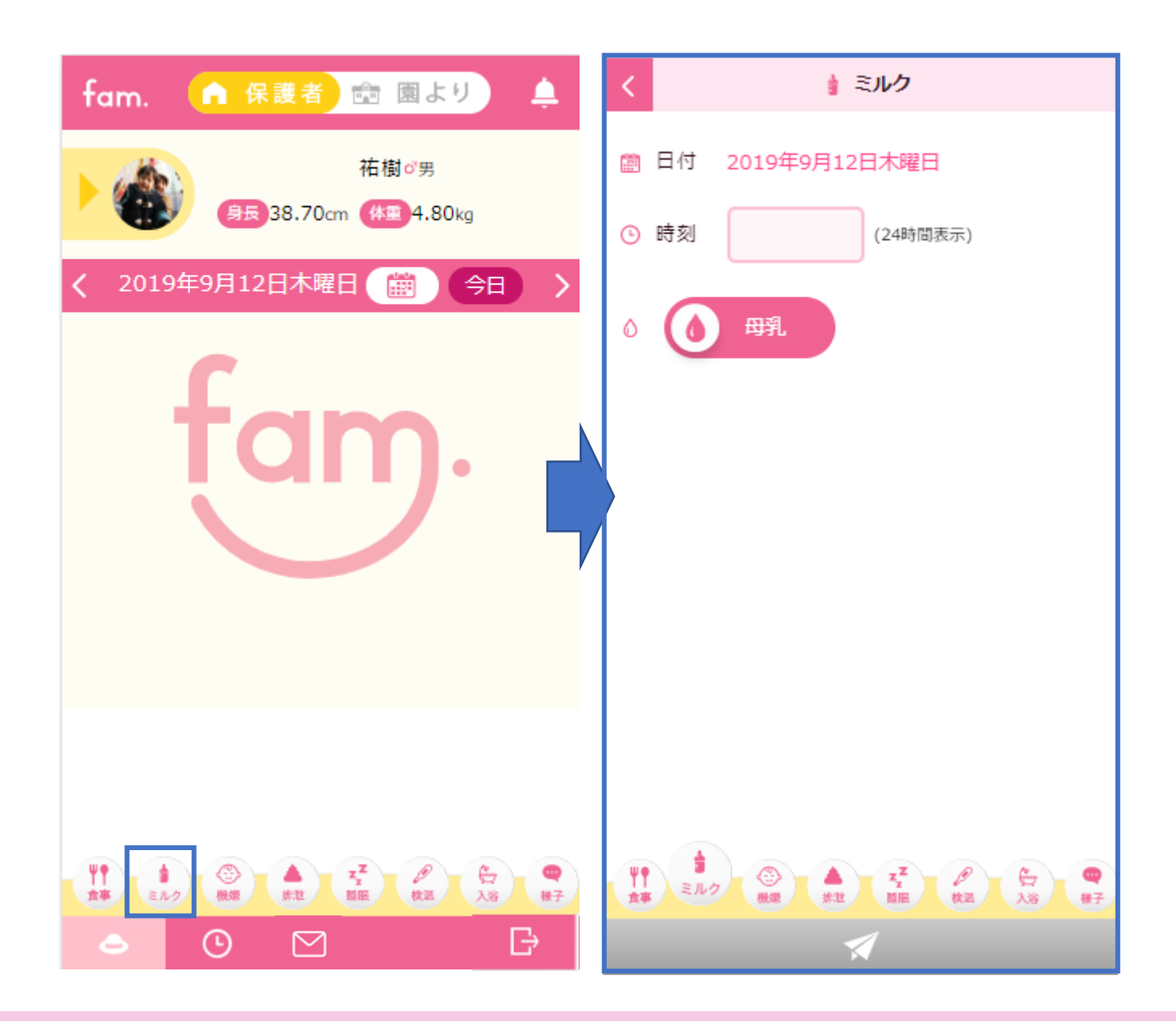

母乳を飲んだ時刻を登録します。

登録した内容は、2.えんじのきろく画面と、園に共有されます。

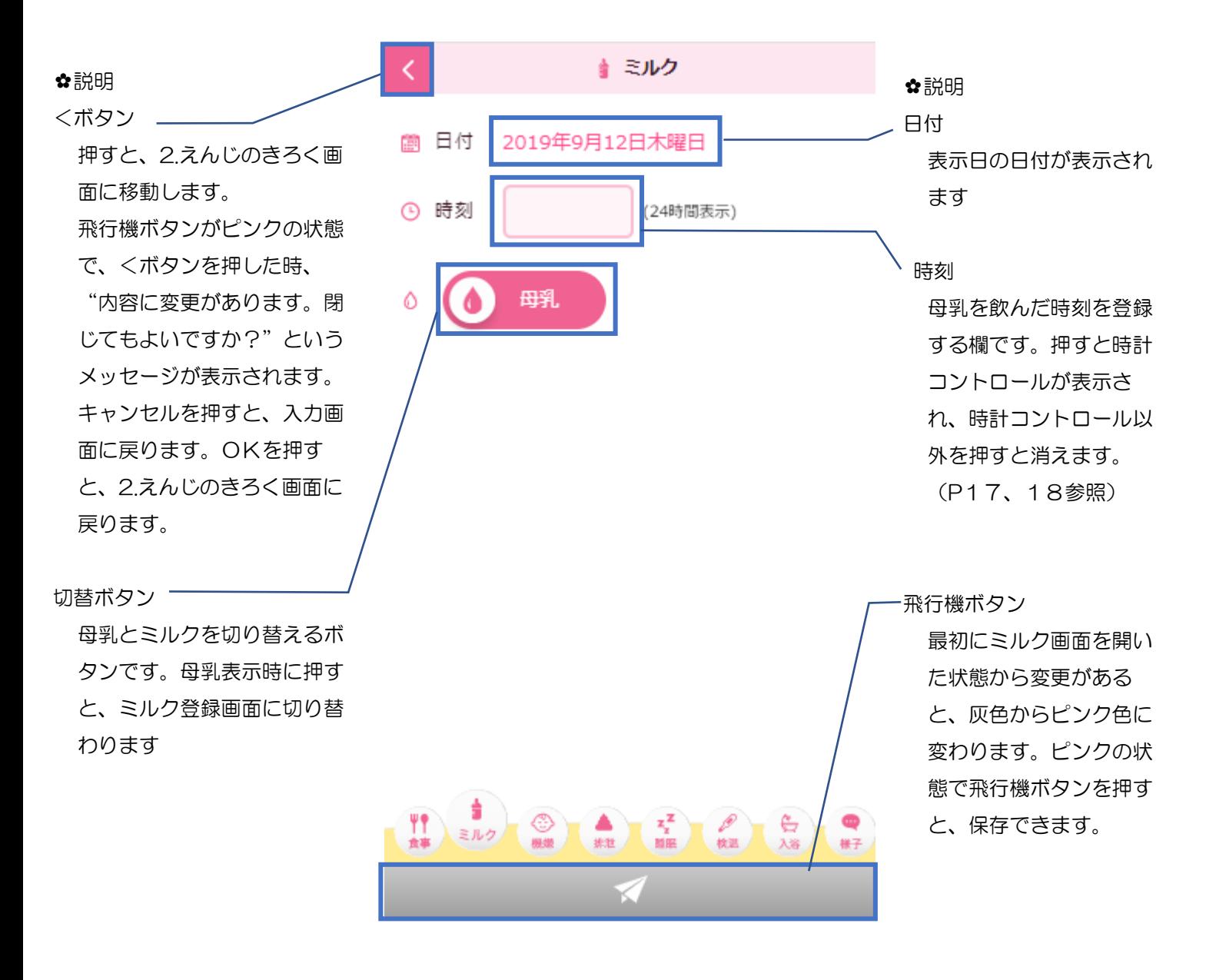

【ミルク-母乳- 登録手順】 Ⅰ.ミルクメニューを押してください。 Ⅱ.時刻を選択します。 Ⅲ.飛行機ボタンを押すと、保存できます。 登録後、2.えんじのきろく画面では以下の画面のように表示されます。

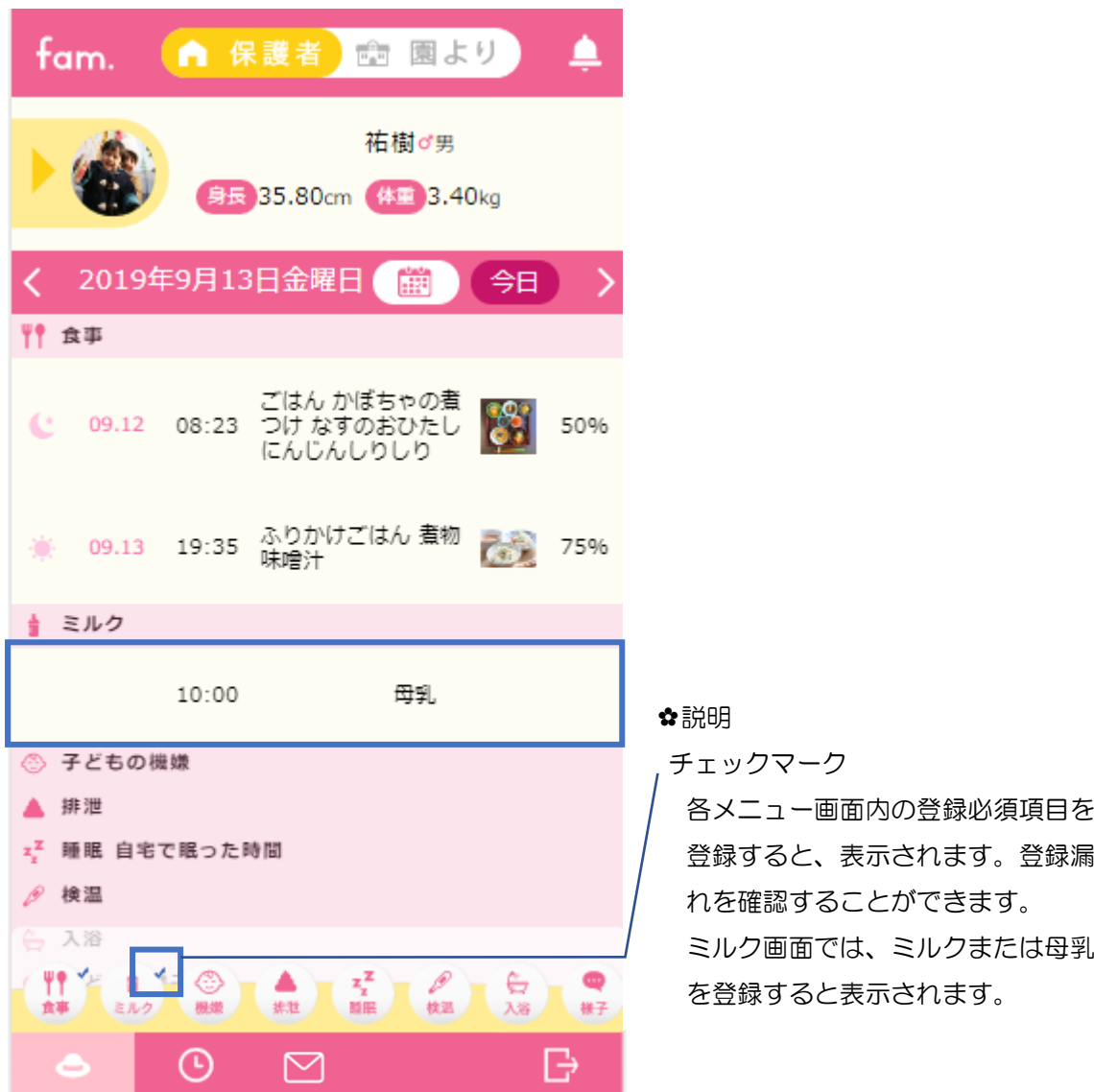

<span id="page-28-0"></span>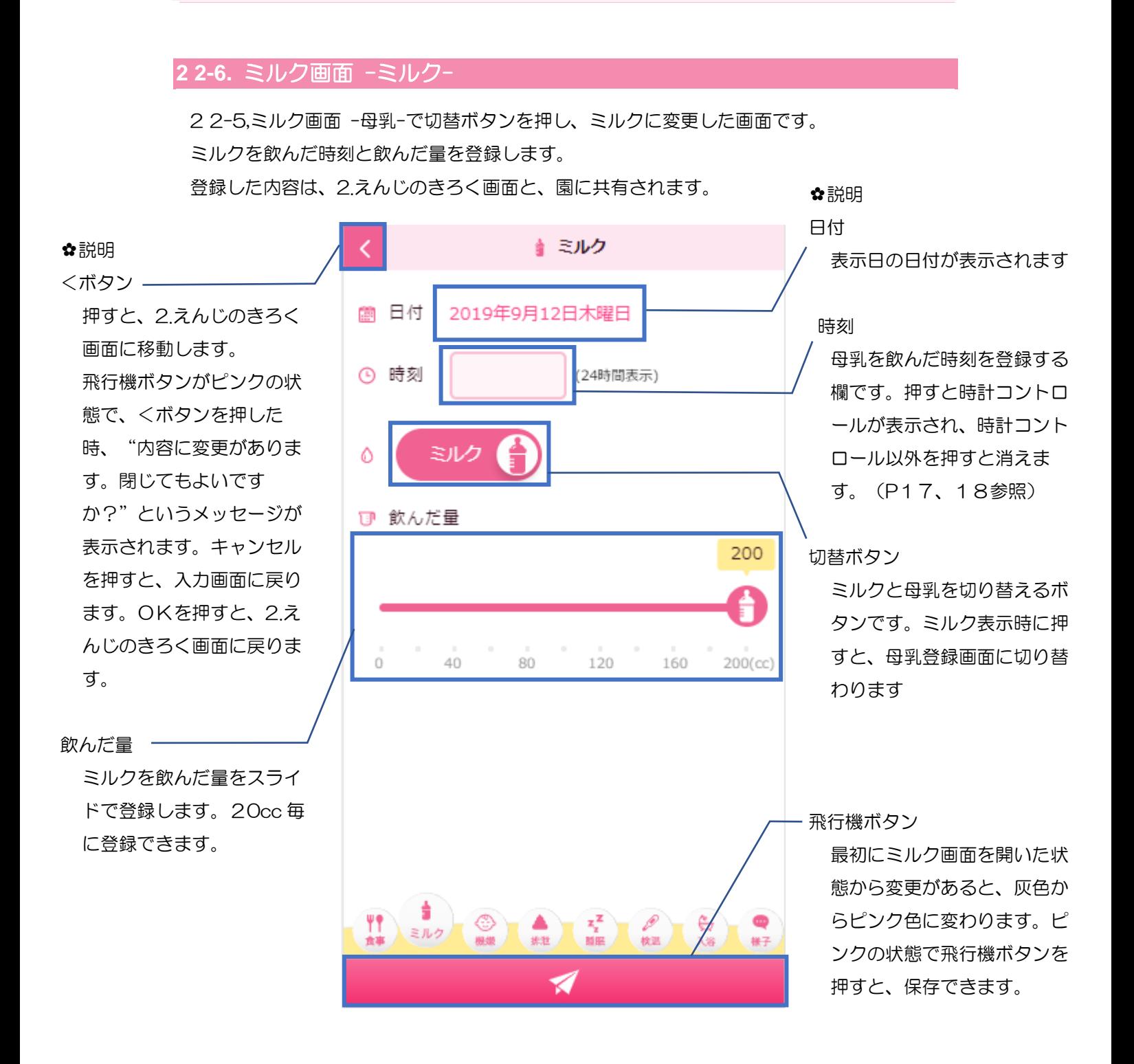

【ミルク-ミルク- 登録手順】 Ⅰ.ミルクメニューを押してください。 Ⅱ.ミルクに切り替えます。 Ⅲ.時刻と飲んだ量を入力します。 Ⅳ.飛行機ボタンを押すと、保存できます。 登録後、2.えんじのきろく画面では以下の画面のように表示されます。

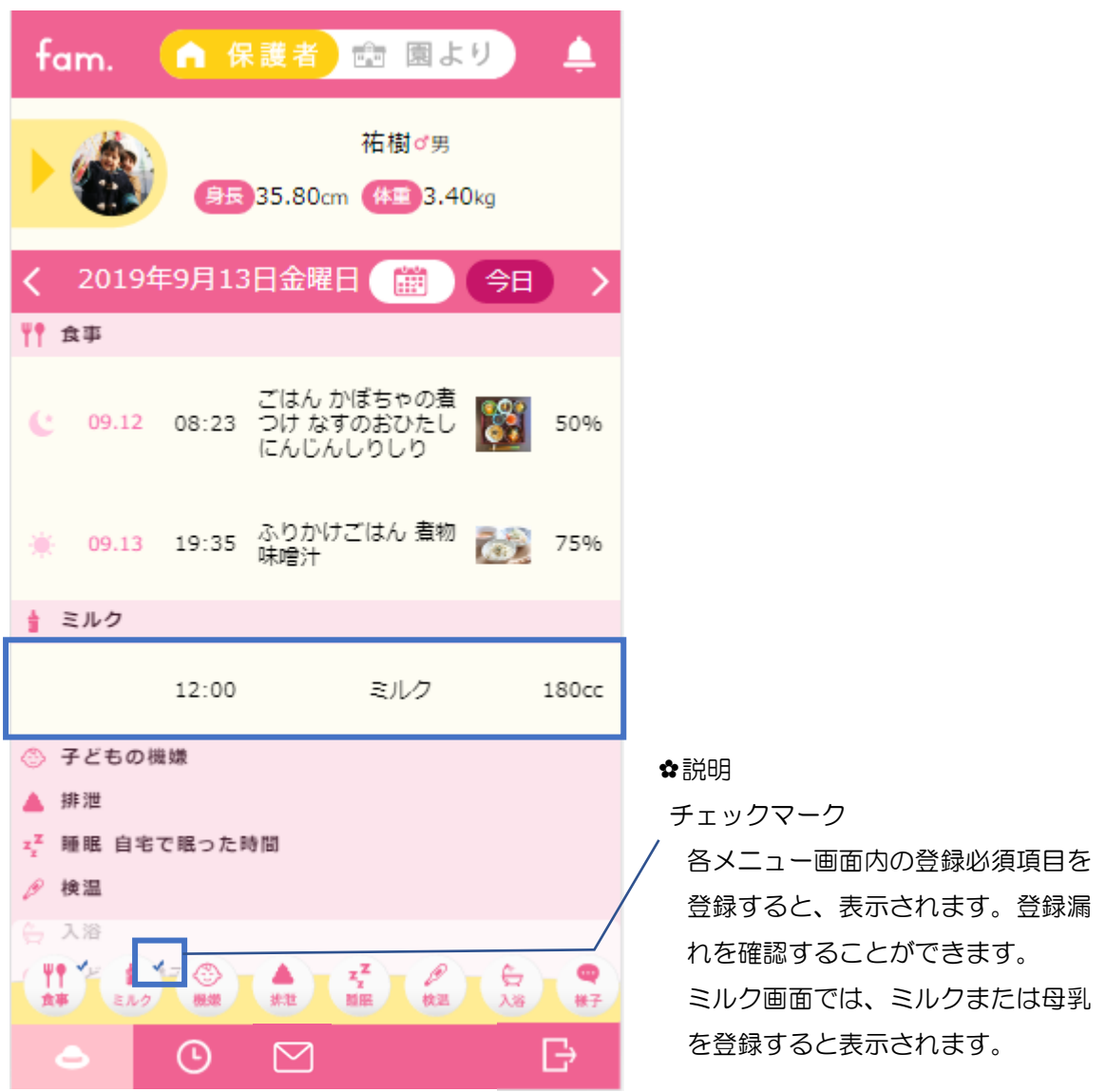

fam 操作マニュアル

## <span id="page-30-0"></span>**2 2-7.** 機嫌画面

2.えんじのきろく画面で、機嫌メニューを押してください。 機嫌を登録する画面が表示されます。

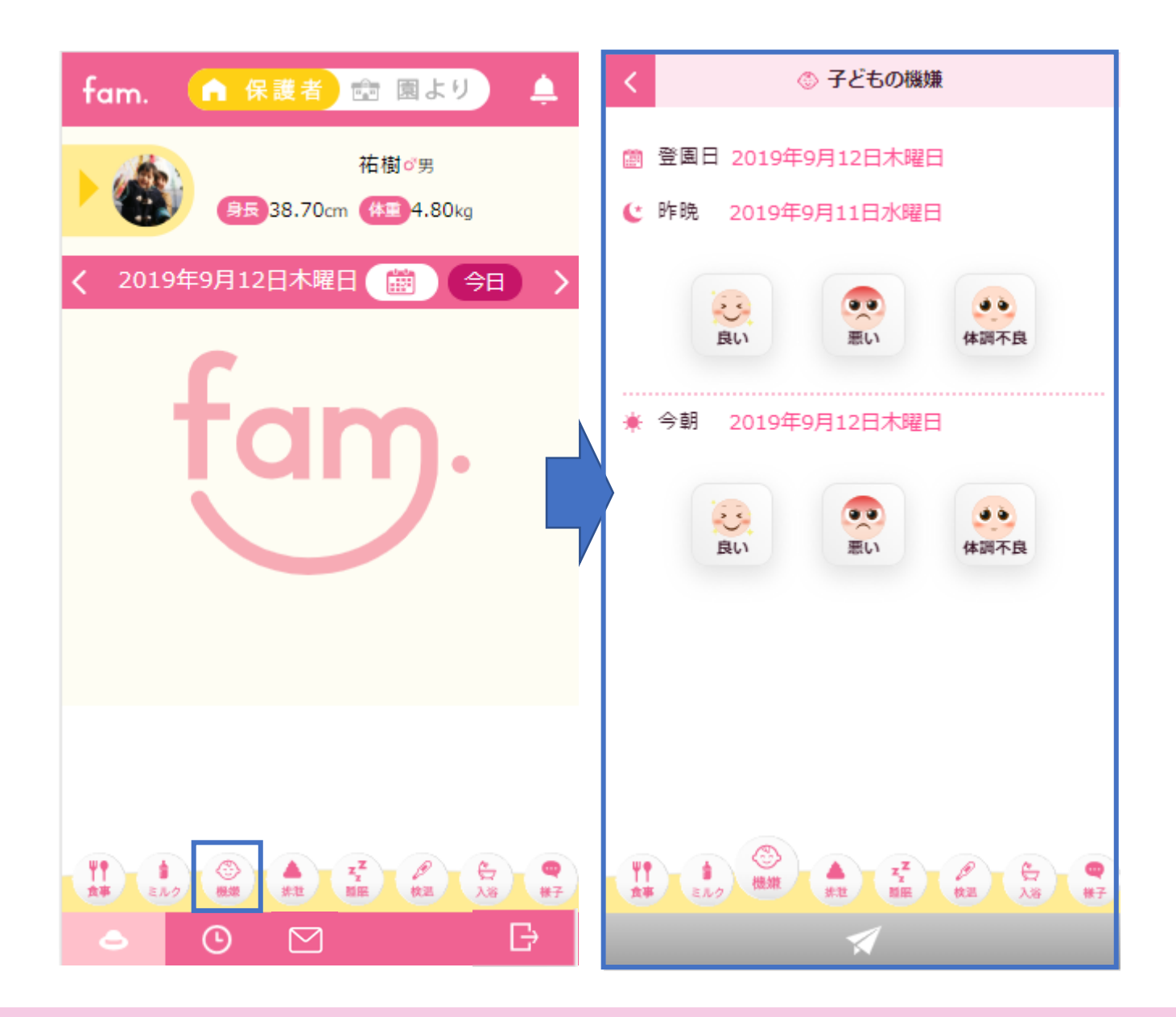

昨晩と今朝の機嫌を登録します。 登録した内容は、2.えんじのきろく画面と、園に共有されます。

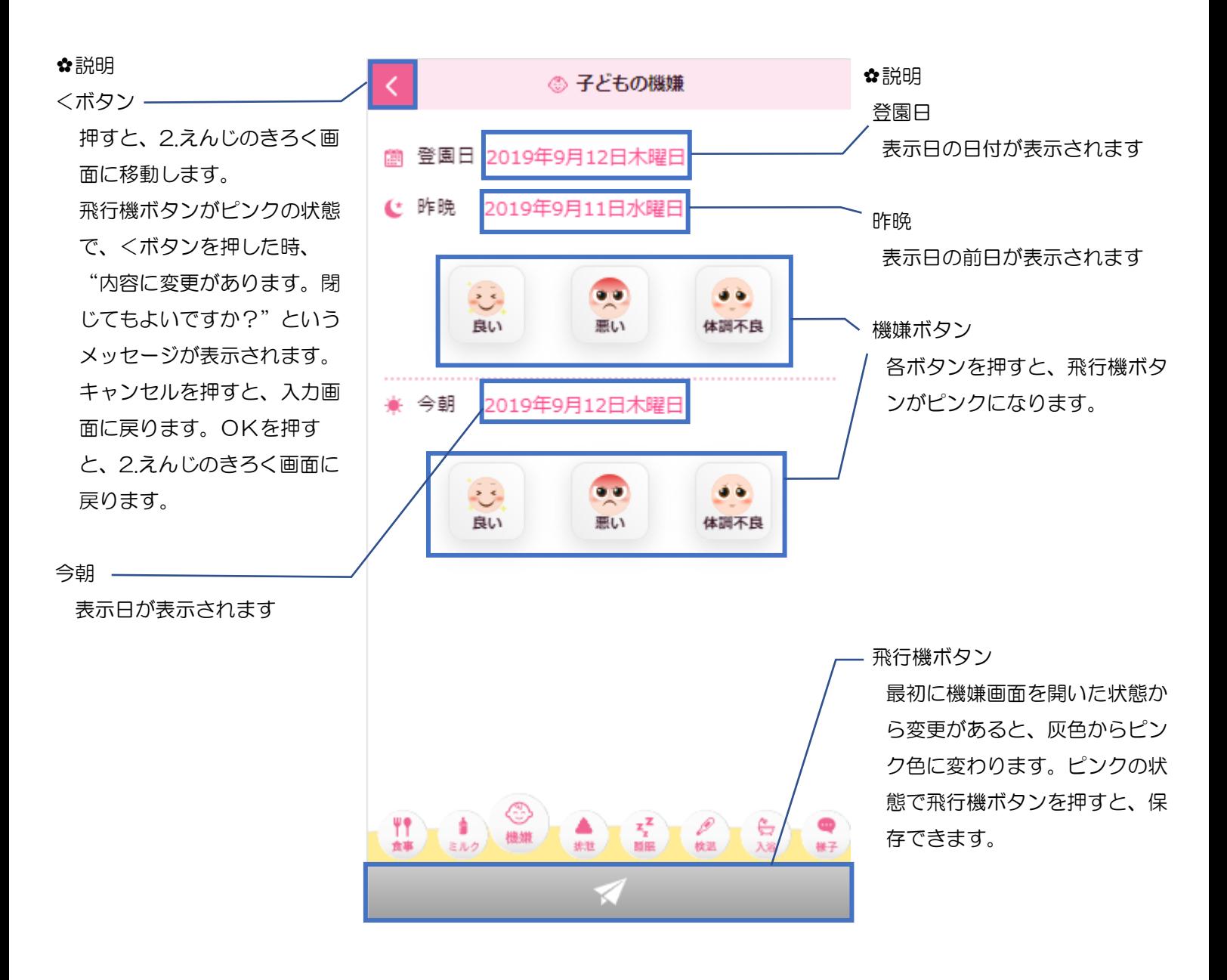

【機嫌 登録手順】 Ⅰ.機嫌メニューを押してください。 Ⅱ.昨晩又は今朝の子どもの機嫌を選択してください。 Ⅲ.飛行機ボタンを押すと、保存できます。

体調不良の場合

体調不良を選択すると、咳、鼻水、腹痛、その他の 4 つの選択肢が表示されます。当ては まるいずれかの症状を選択してください。

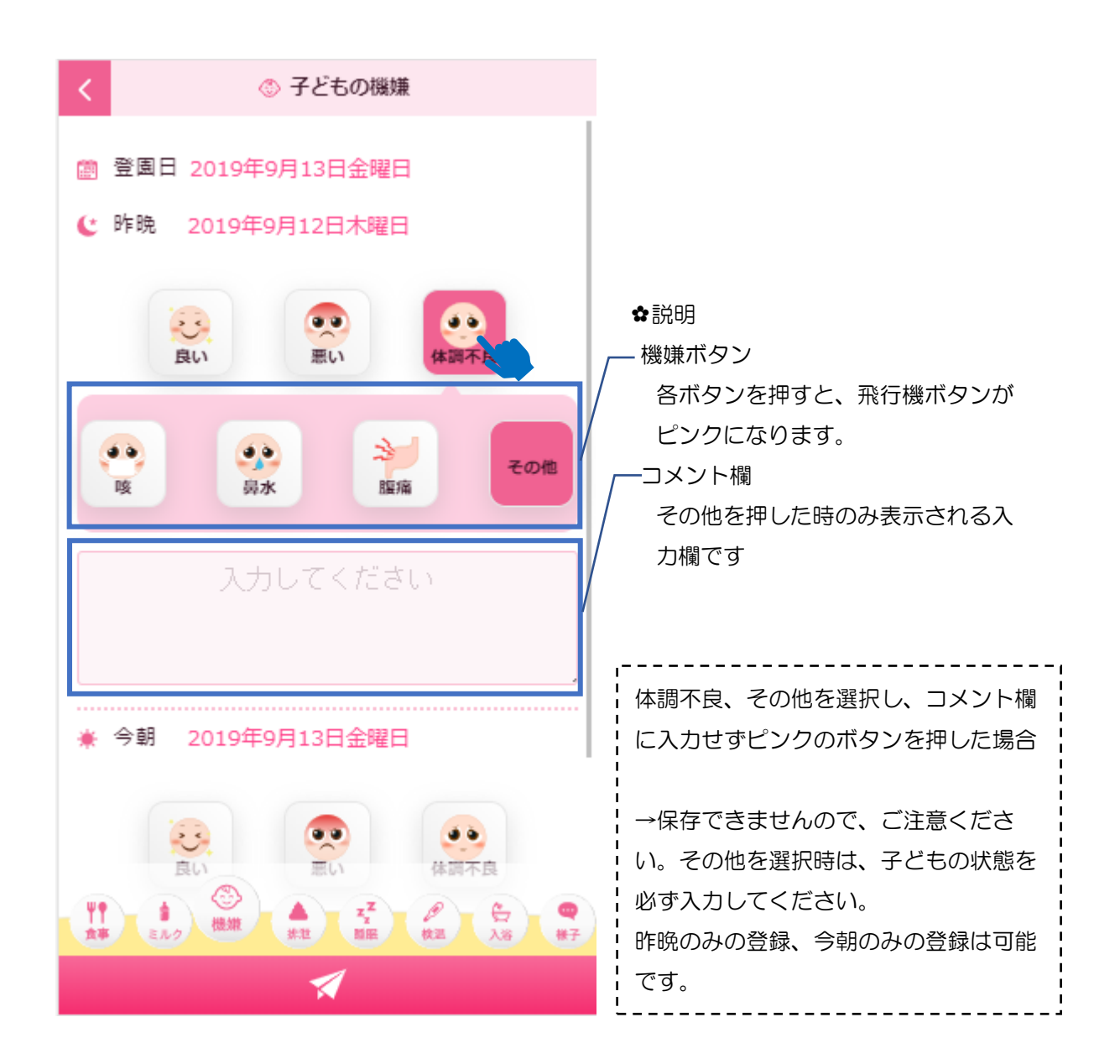

【機嫌 体調不良時 登録手順】 Ⅰ.機嫌メニューを押してください。 Ⅱ.体調不良を選択してください。 Ⅲ.昨晩又は今朝の子どもの機嫌を選択してください。 Ⅳ.飛行機ボタンを押すと、保存できます。

登録後、2.えんじのきろく画面では以下の画面のように表示されます。

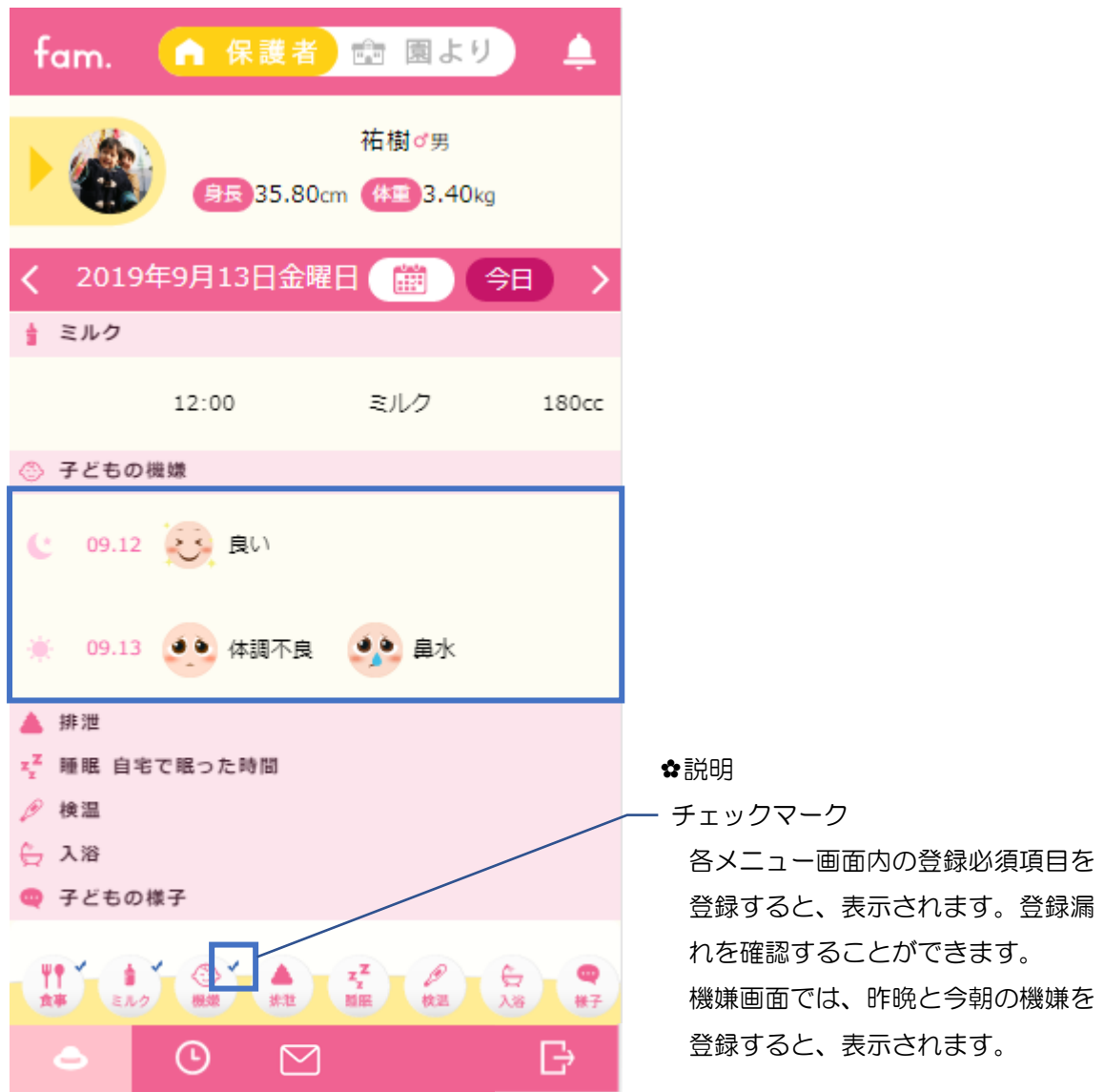

fam 操作マニュアル

## <span id="page-34-0"></span>**2 2-8.** 排泄画面

2.えんじのきろく画面で、排泄メニューを押してください。 排泄を登録する画面が表示されます。

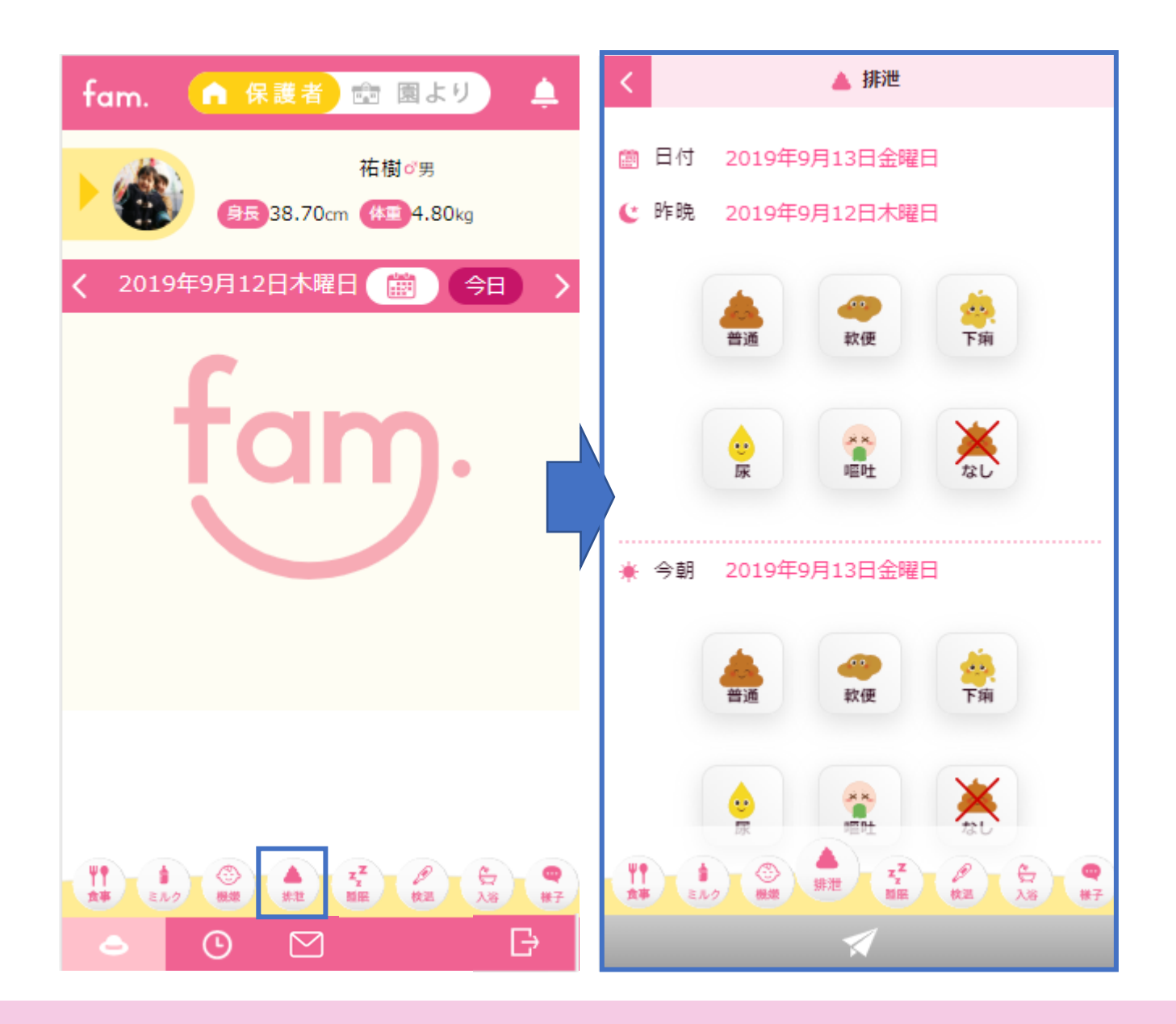

昨晩と今朝の排泄を登録します。昨晩のみ、今朝のみで登録可能です。 登録した内容は、2.えんじのきろく画面と、園に共有されます。

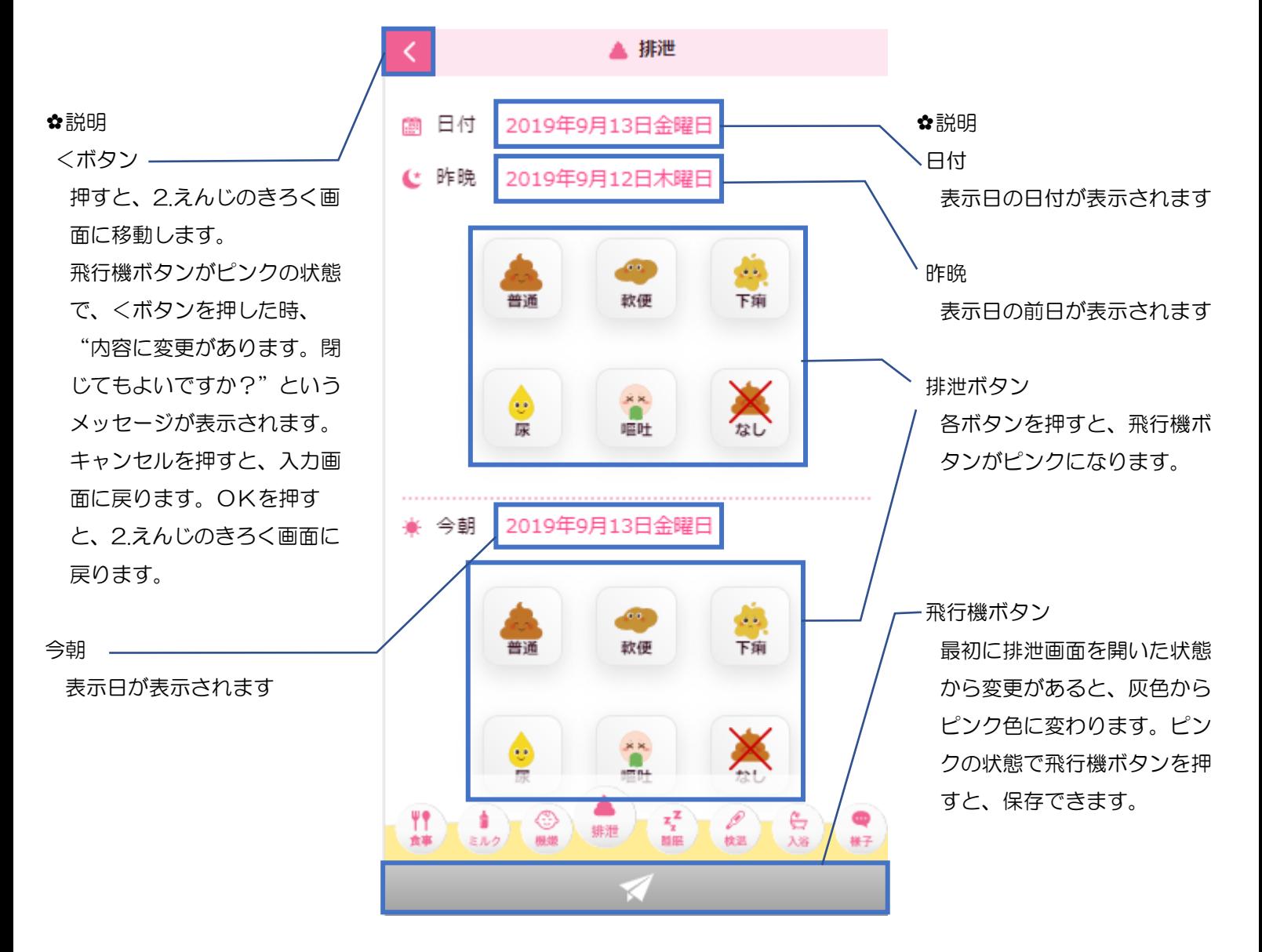

【排泄 登録手順】 Ⅰ.排泄メニューを押してください。 Ⅱ.昨晩、又は今朝の排泄状態を選択してください。 Ⅲ.飛行機ボタンを押すと、保存できます。

登録後、2.えんじのきろく画面では以下の画面のように表示されます。

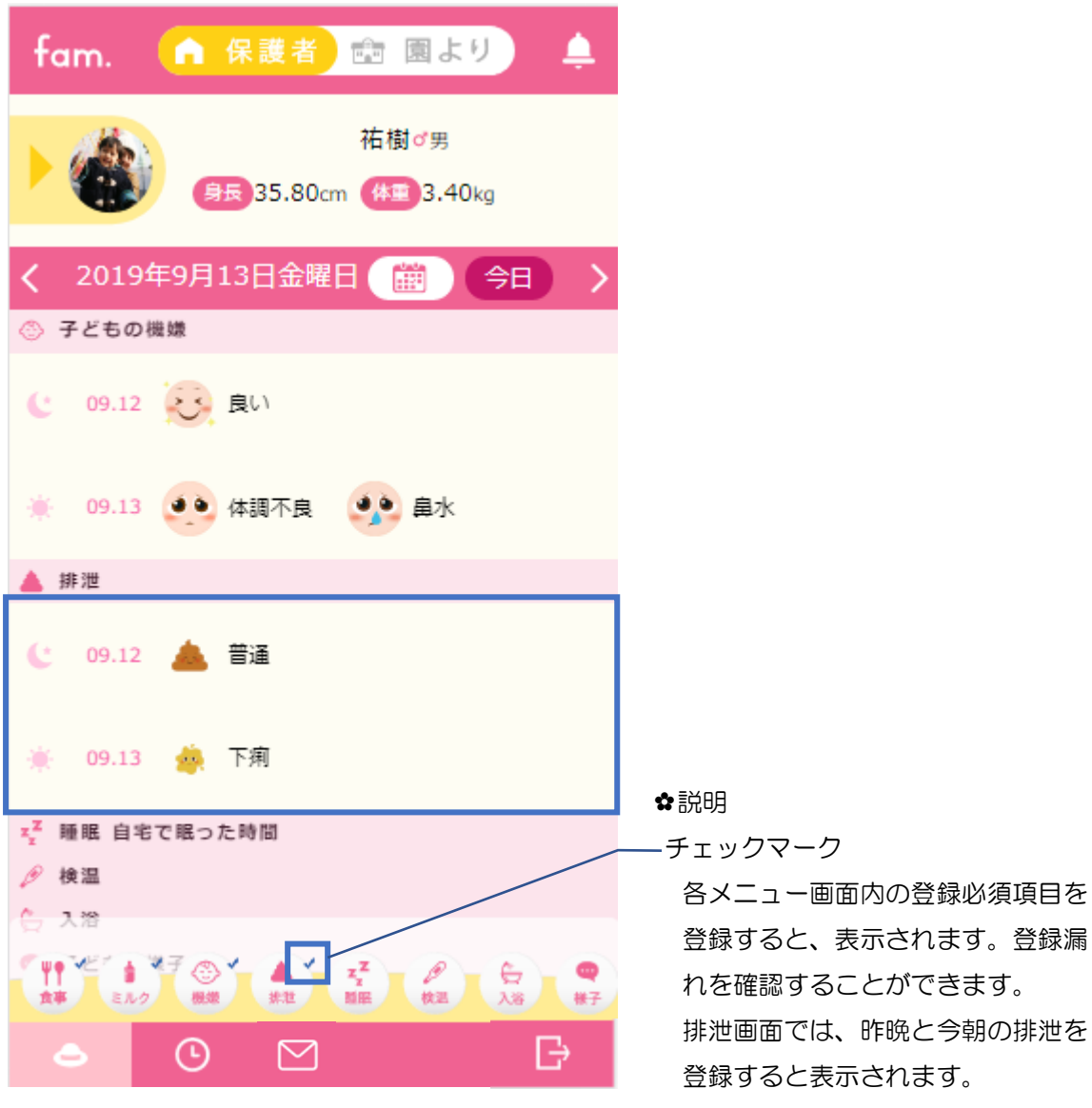

#### <span id="page-37-0"></span>**2 2-9.** 睡眠画面

2.えんじのきろく画面で、睡眠メニューを押してください。 睡眠を登録する画面が表示されます。

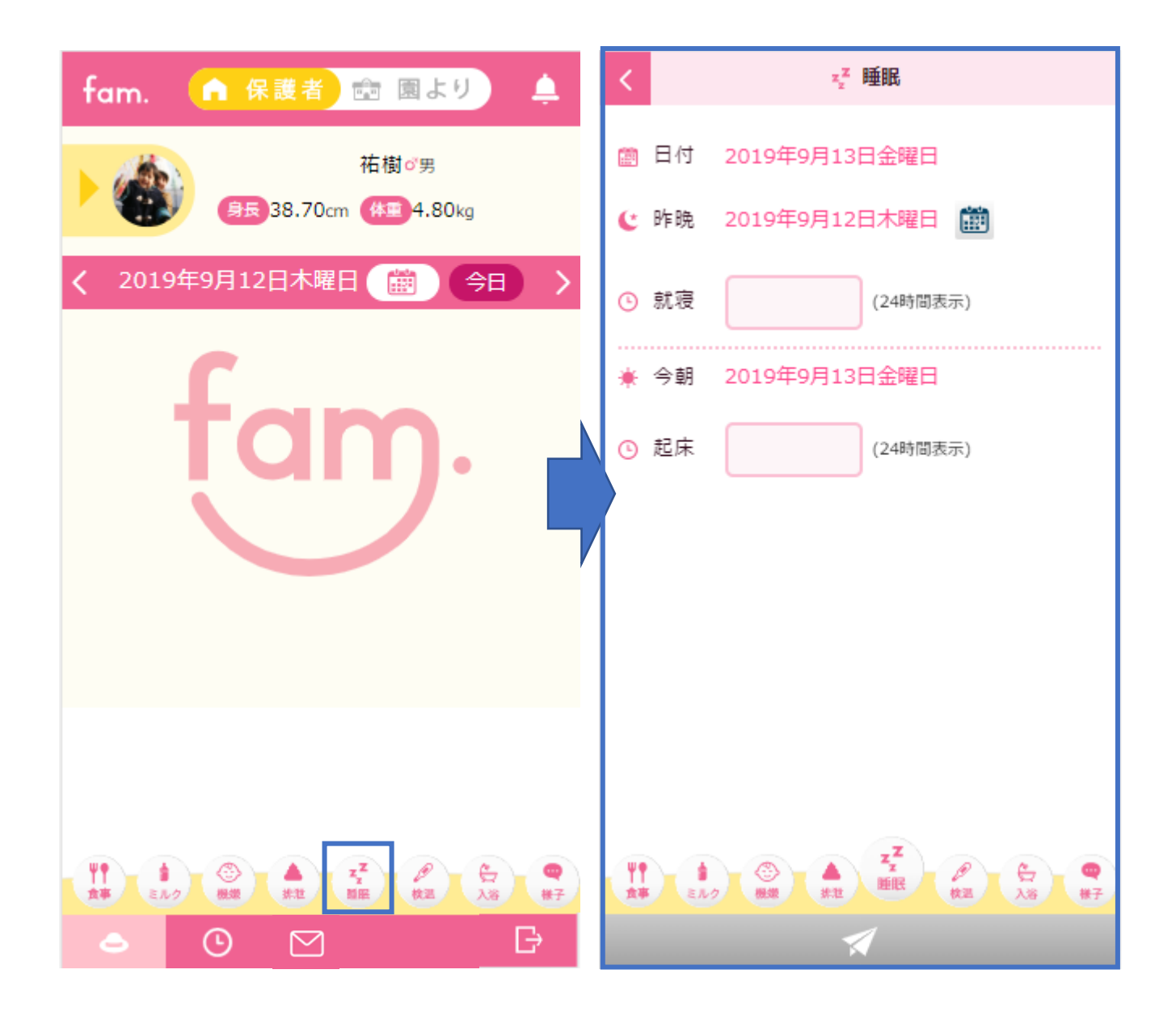

昨晩の就寝時間と今朝の起床時間を登録します。昨晩のみ、今朝のみで登録可能です。 登録した内容は、2.えんじのきろく画面と、園に共有されます。

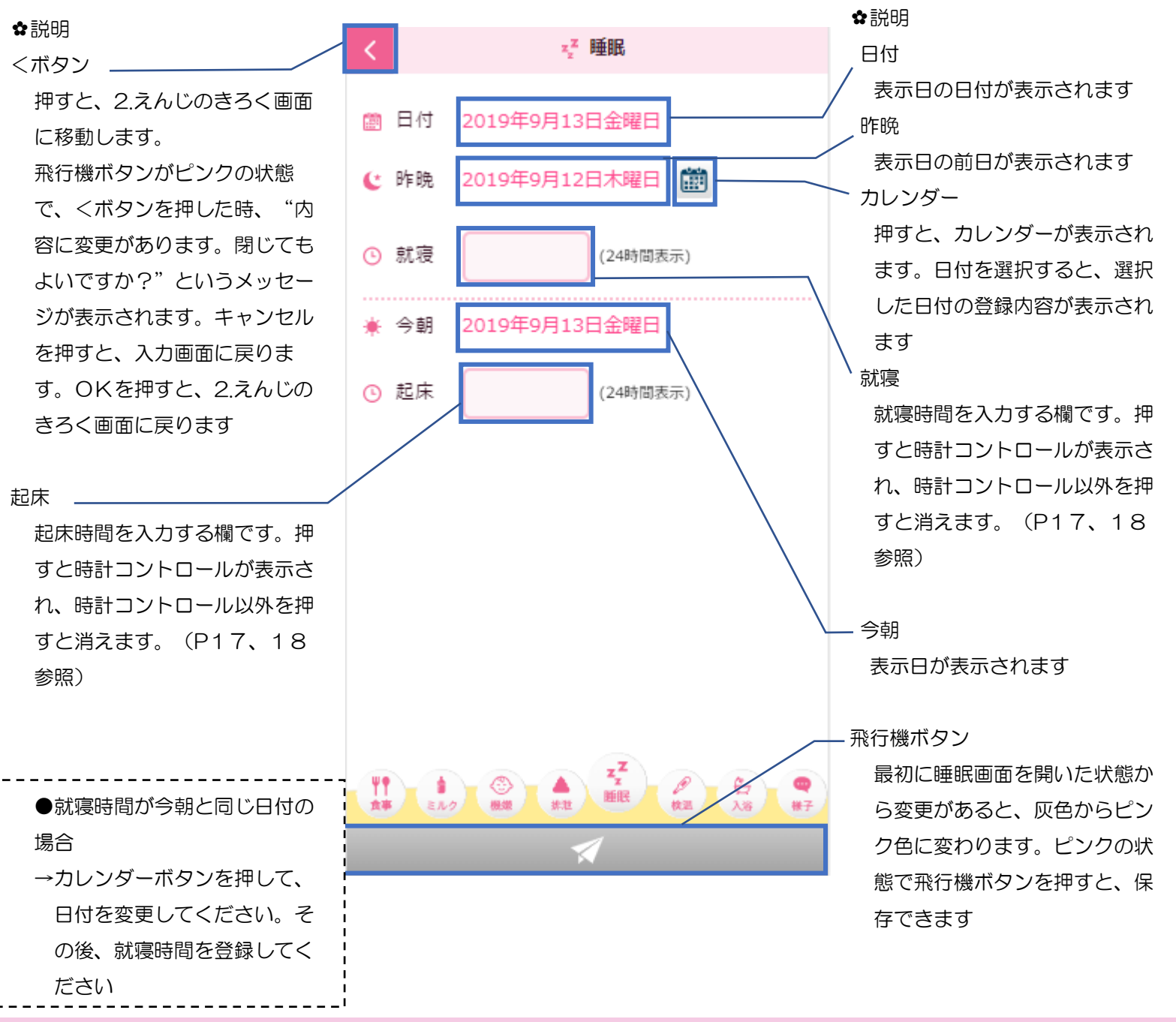

【睡眠 登録手順】 Ⅰ.睡眠メニューを押してください。 Ⅱ.昨晩、又は今朝の睡眠時間を入力してください。 Ⅲ.飛行機ボタンを押すと、保存できます。

登録後、2.えんじのきろく画面では以下の画面のように表示されます。

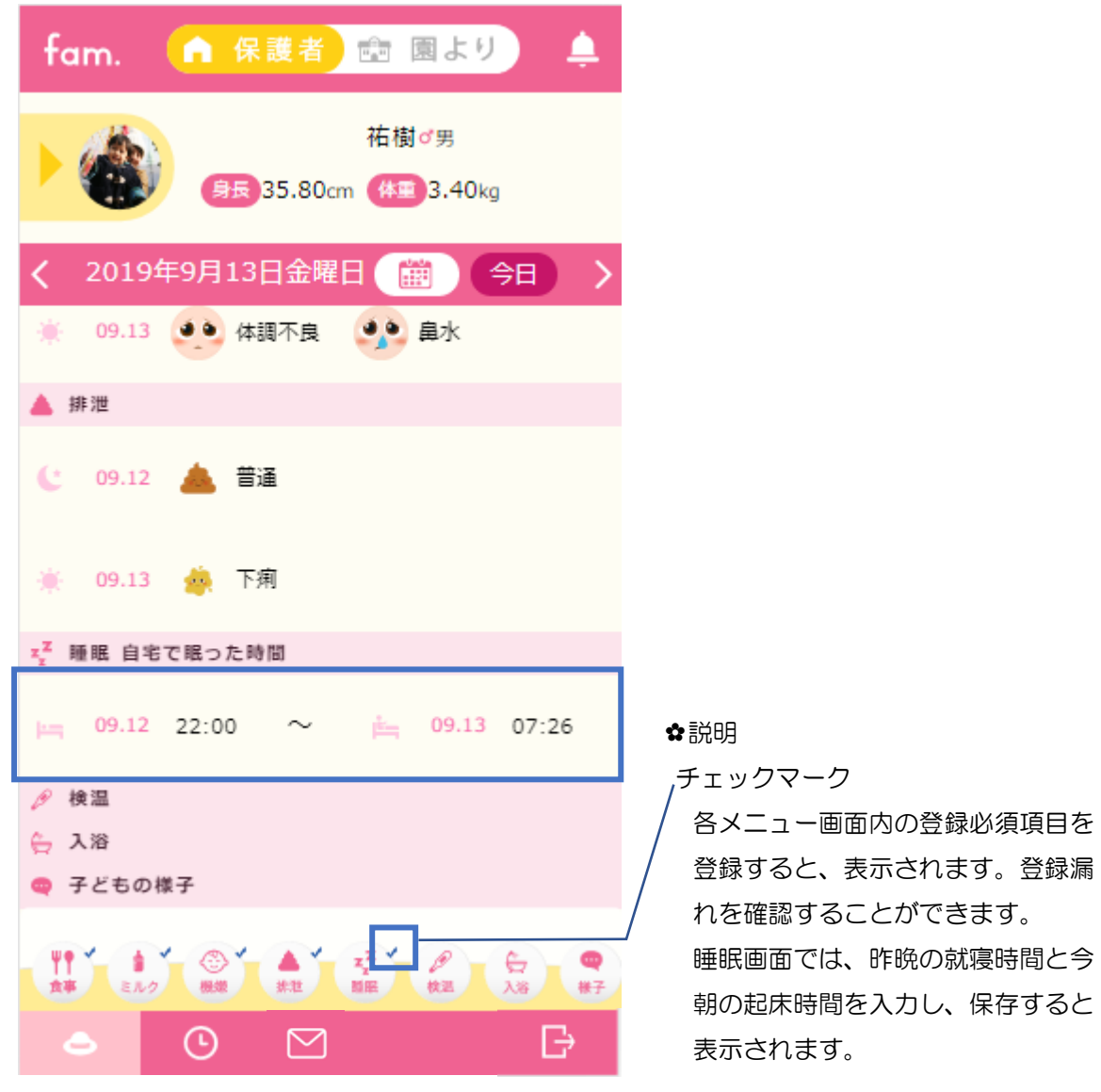

fam 操作マニュアル

## <span id="page-40-0"></span>**2 2-10.** 検温画面

2.えんじのきろく画面で、検温メニューを押してください。 検温を登録する画面が表示されます。

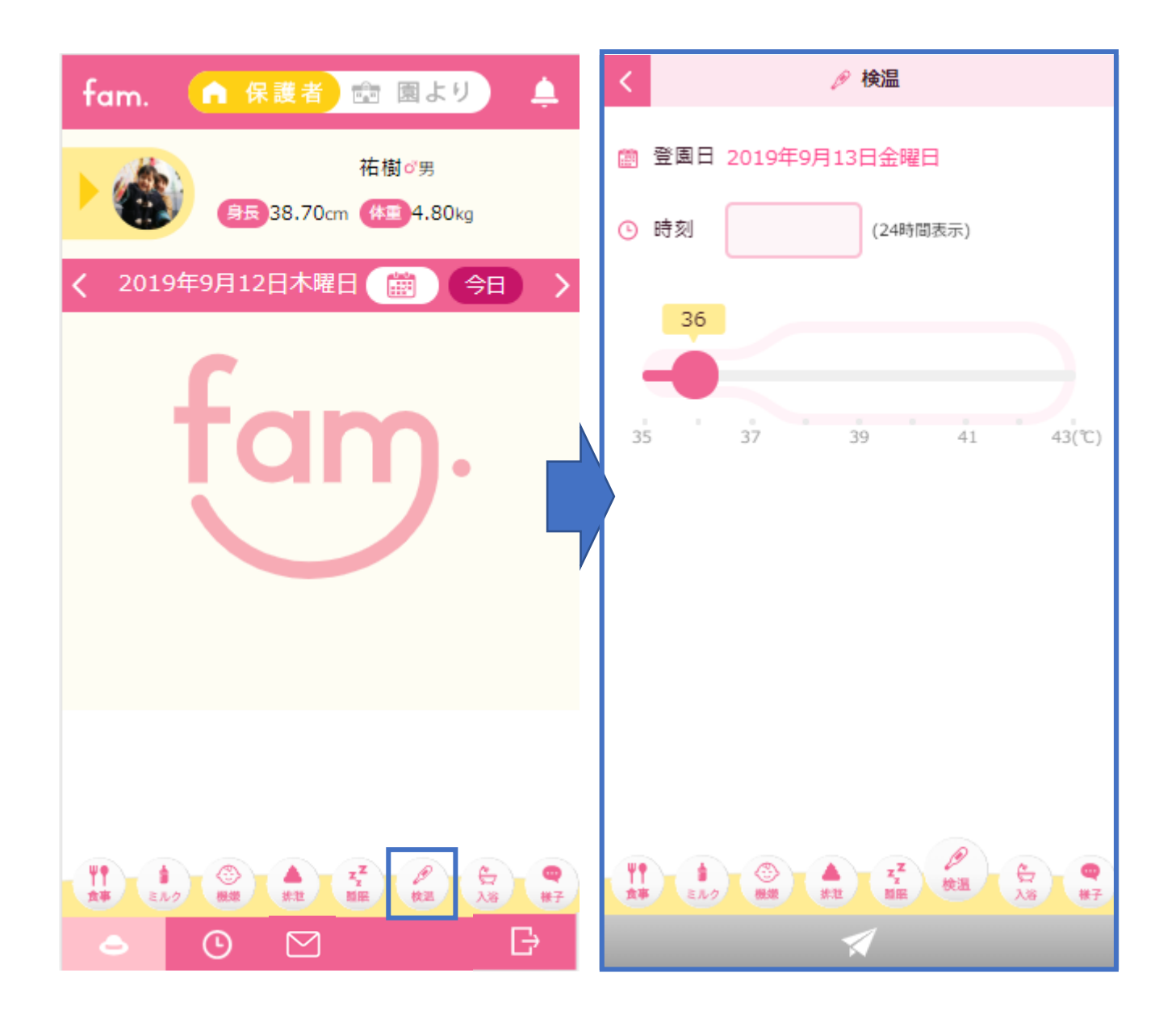

測定した時刻と体温を登録します。 登録した内容は、2.えんじのきろく画面と、園に共有されます。

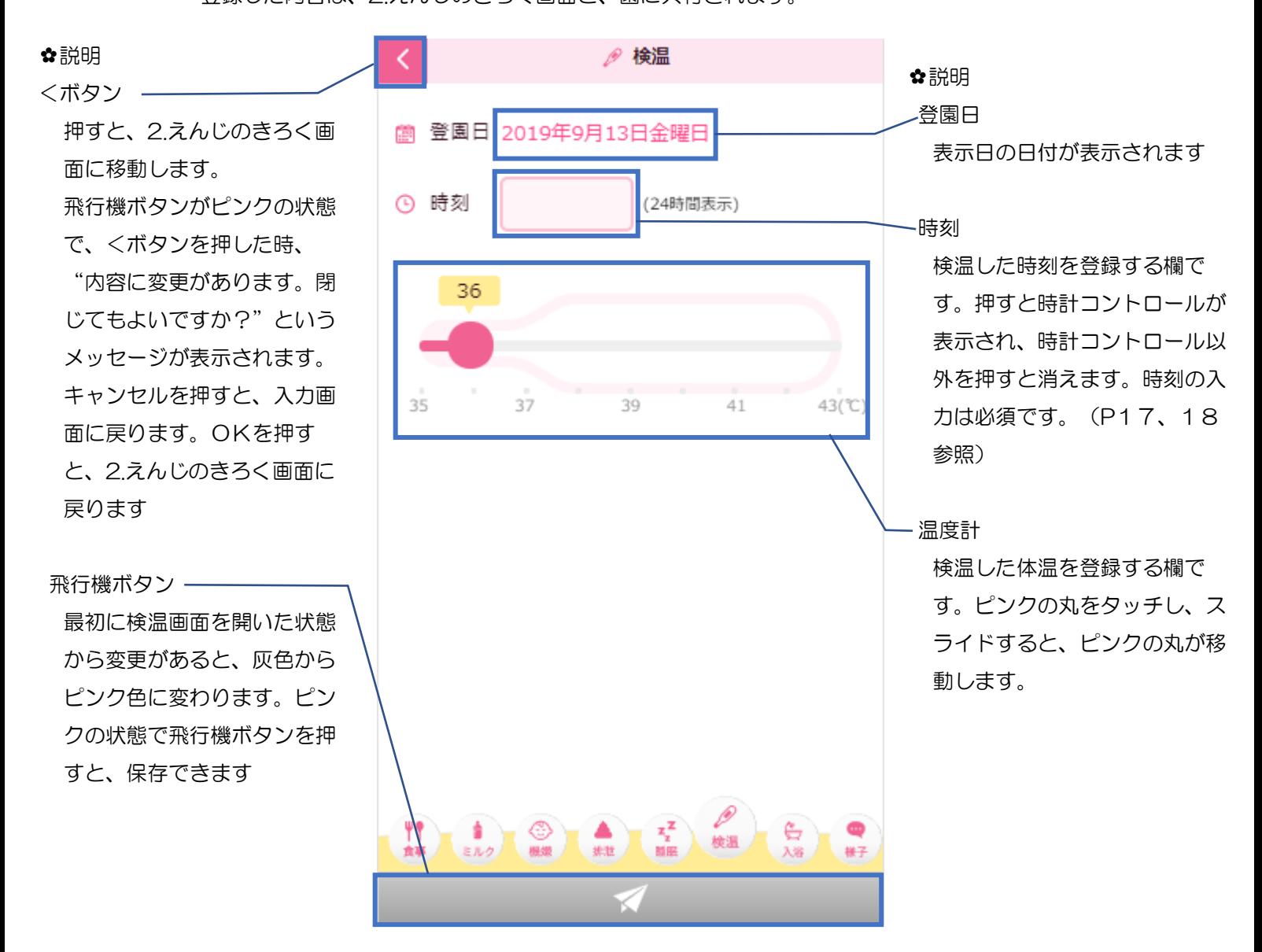

【検温 登録手順】 Ⅰ.検温メニューを押してください。 Ⅱ.検温時刻と、体温を入力してください。 Ⅲ.飛行機ボタンを押すと、保存できます。 登録後、2.えんじのきろく画面では以下の画面のように表示されます。

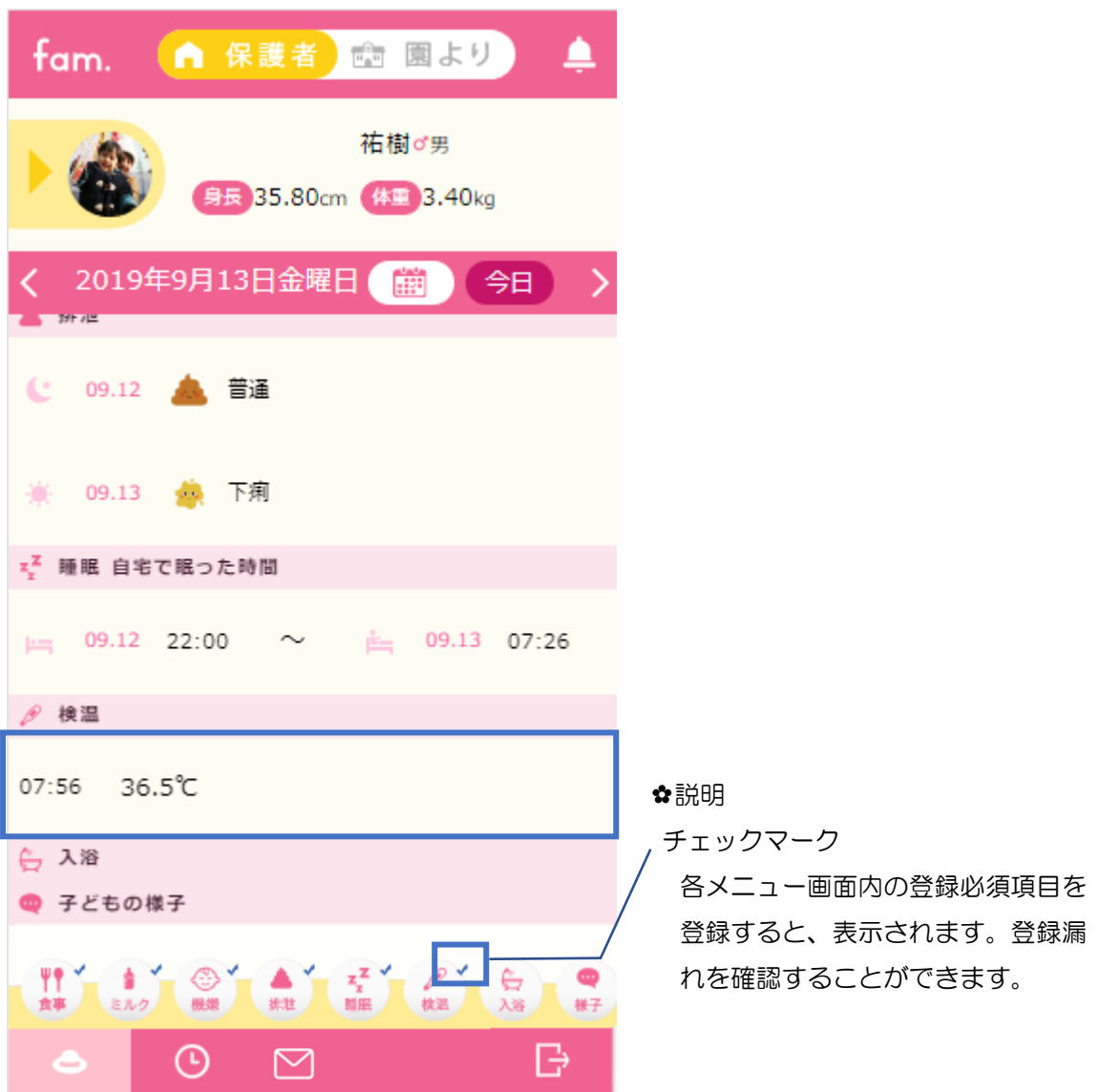

fam 操作マニュアル

## <span id="page-43-0"></span>**2 2-11.** 入浴画面

2.えんじのきろく画面で、入浴メニューを押してください。 入浴を登録する画面が表示されます。

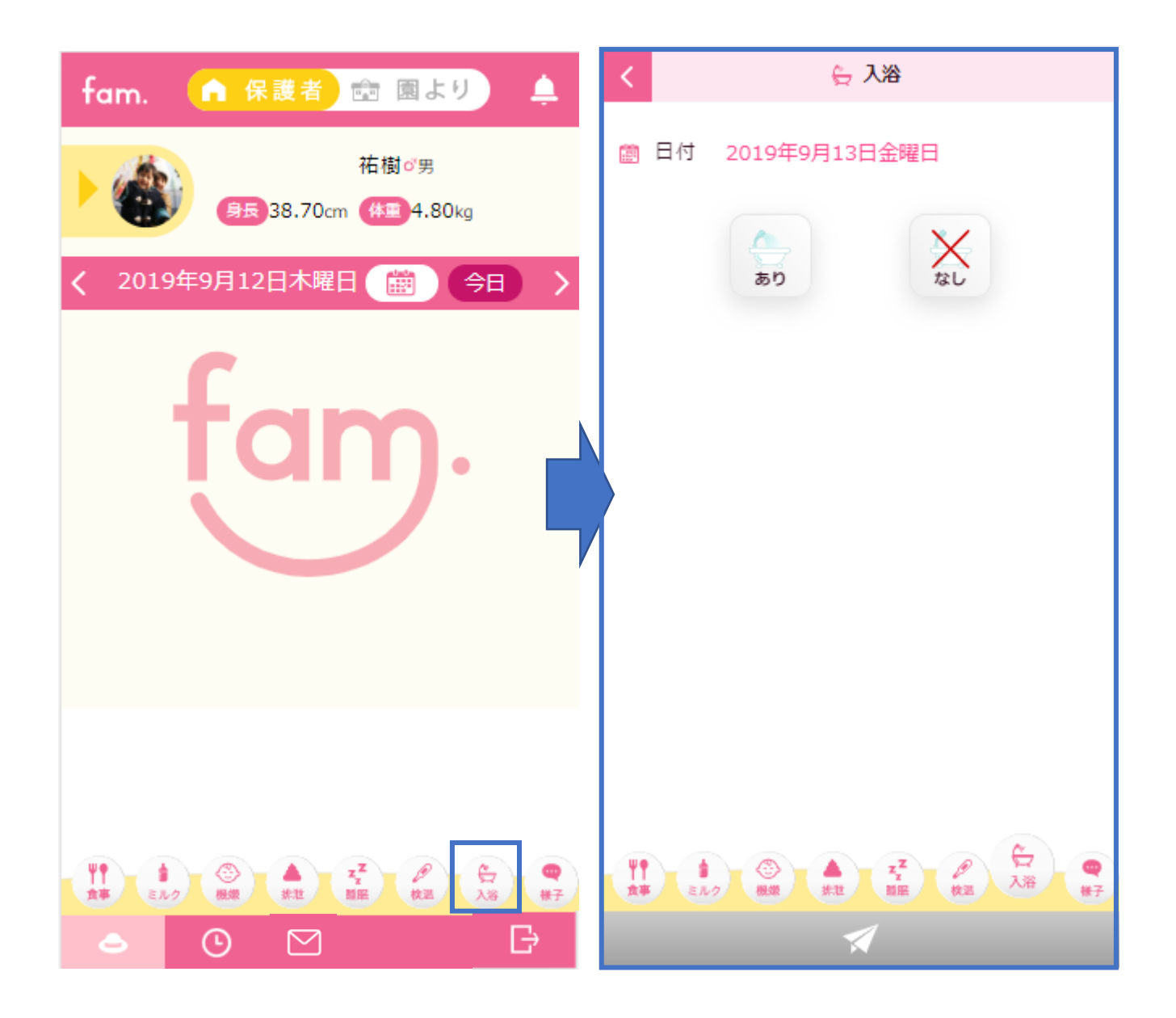

入浴の有無を登録します。 登録した内容は、2.えんじのきろく画面と、園に共有されます。

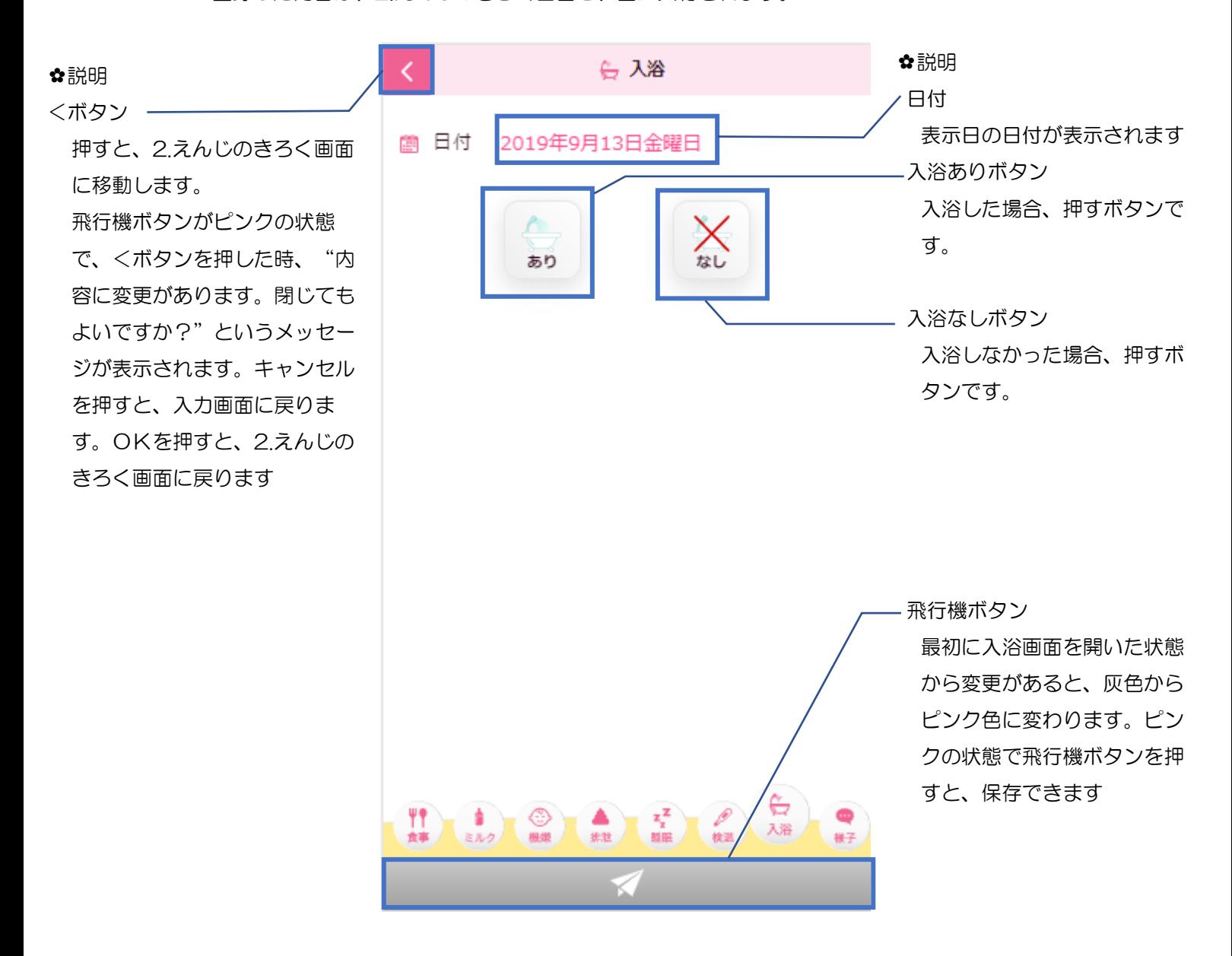

【入浴 登録手順】 Ⅰ.入浴メニューを押してください。 Ⅱ.入浴ありボタン、又は入浴なしボタンを押してください。 Ⅲ.飛行機ボタンを押すと、保存できます。

登録後、2.えんじのきろく画面では以下の画面のように表示されます。

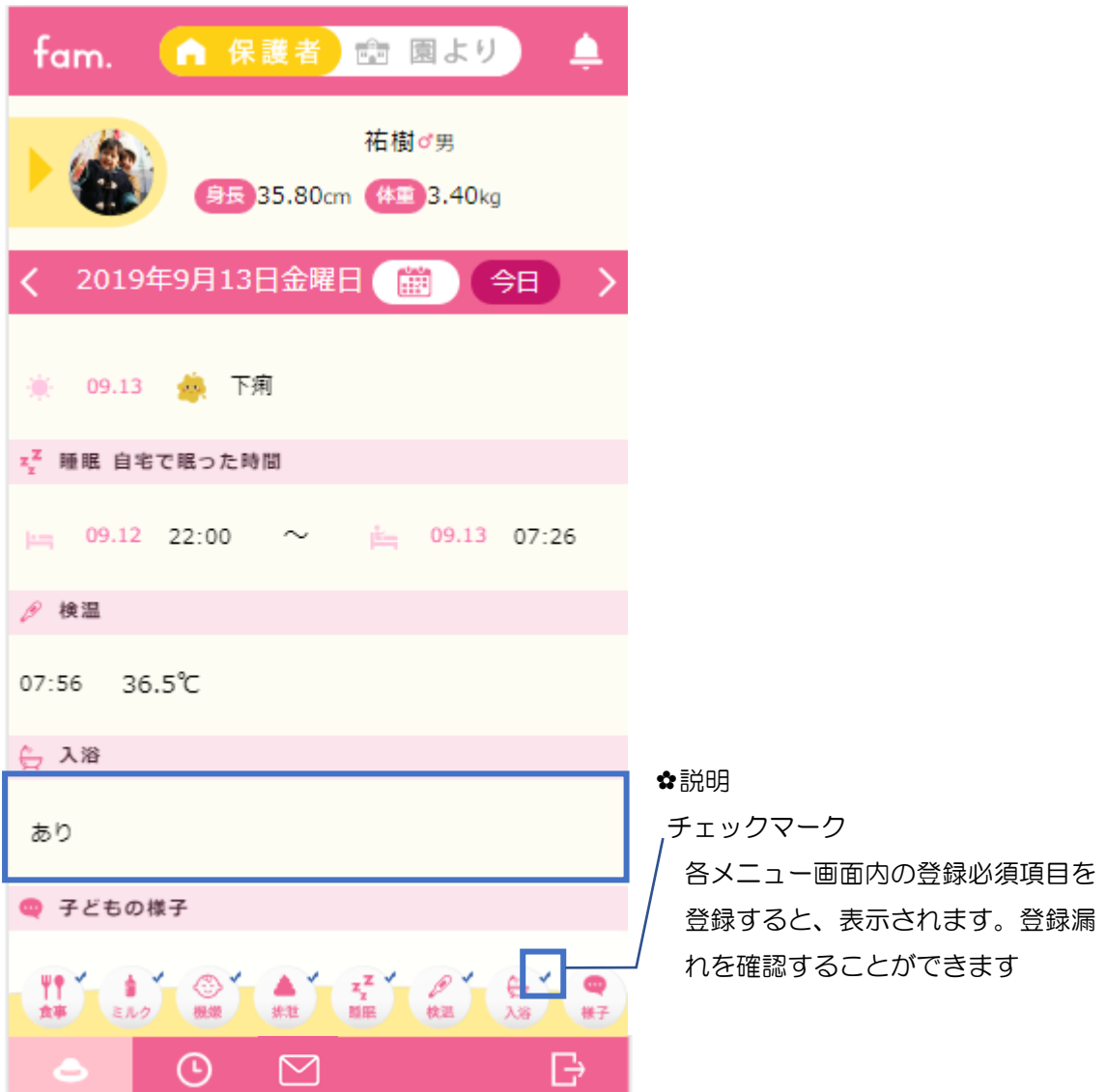

fam 操作マニュアル

## <span id="page-46-0"></span>**2 2-12.** 様子画面

2.えんじのきろく画面で、様子メニューを押してください。 様子を登録する画面が表示されます。

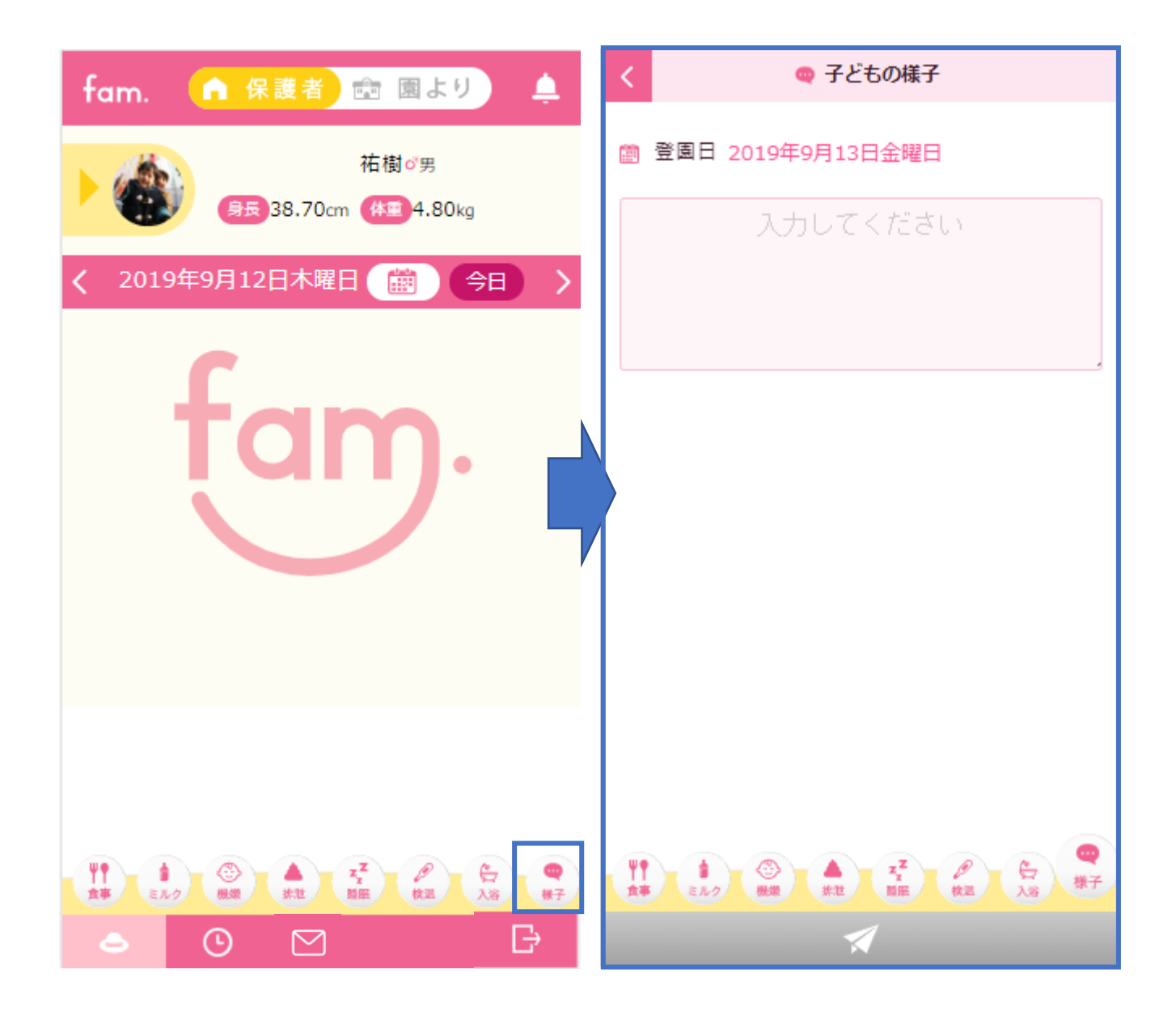

子どもの様子を登録します。 登録した内容は、2.えんじのきろく画面と、園に共有されます。

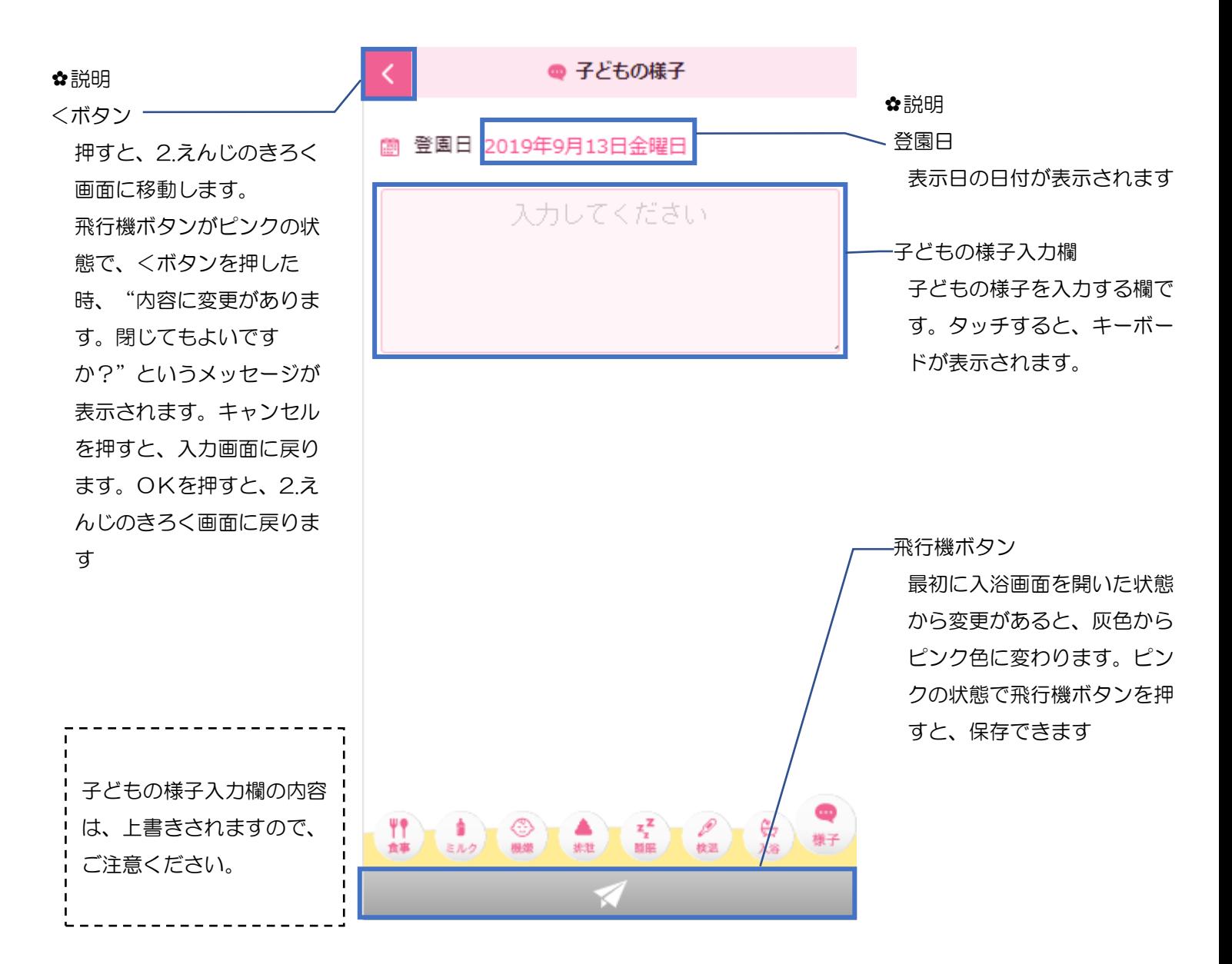

【様子 登録手順】 Ⅰ.様子メニューを押してください。 Ⅱ.子どもの様子を入力してください。 Ⅲ.飛行機ボタンを押すと、保存できます。 登録後、2.えんじのきろく画面では以下の画面のように表示されます。

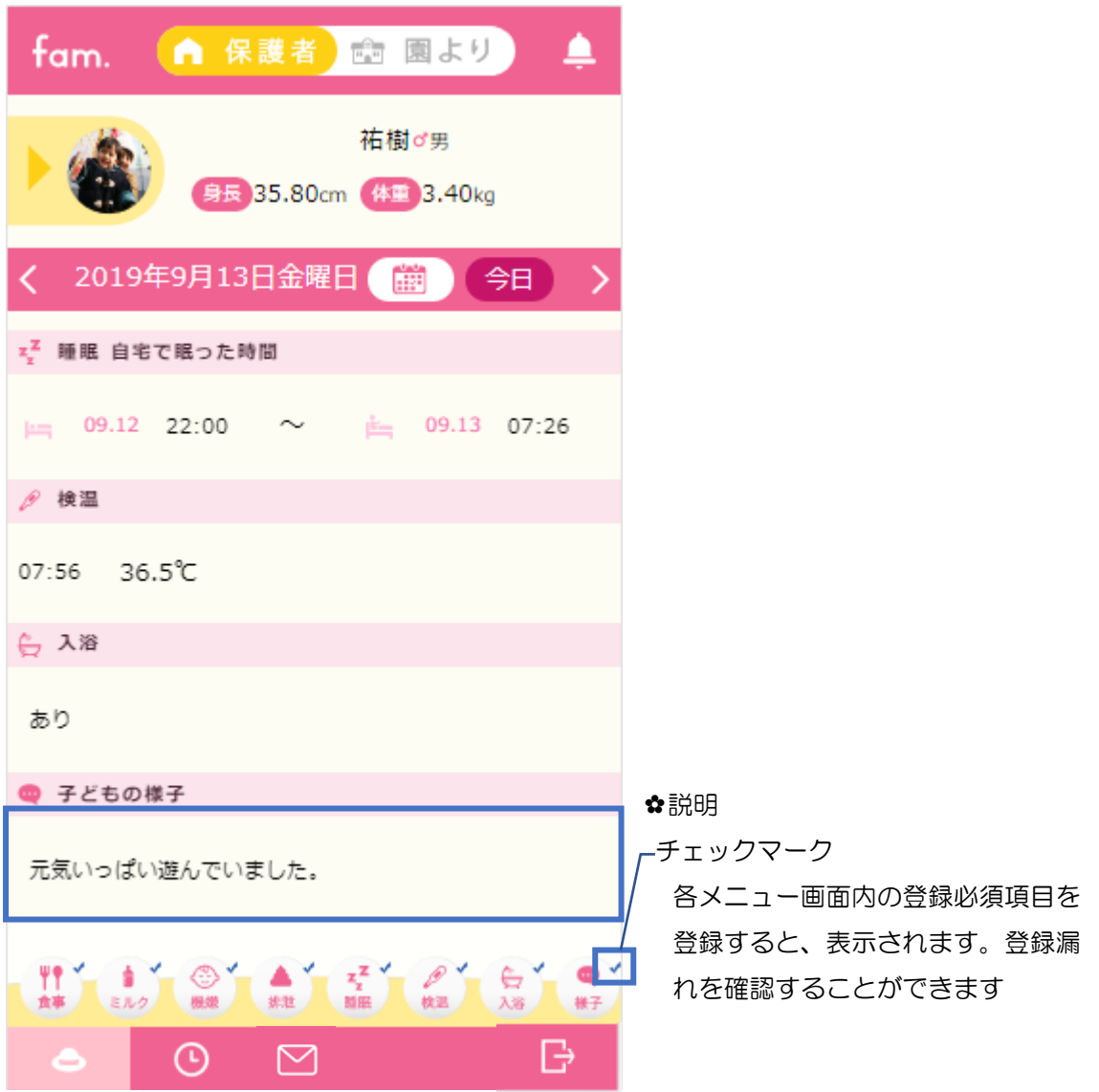

# <span id="page-49-0"></span>3 登園・降園スケジュール画面

2.えんじのきろく画面で、機能切り替えの時計のマークを押してください。 登園・降園スケジュールを登録・確認する画面が表示されます。

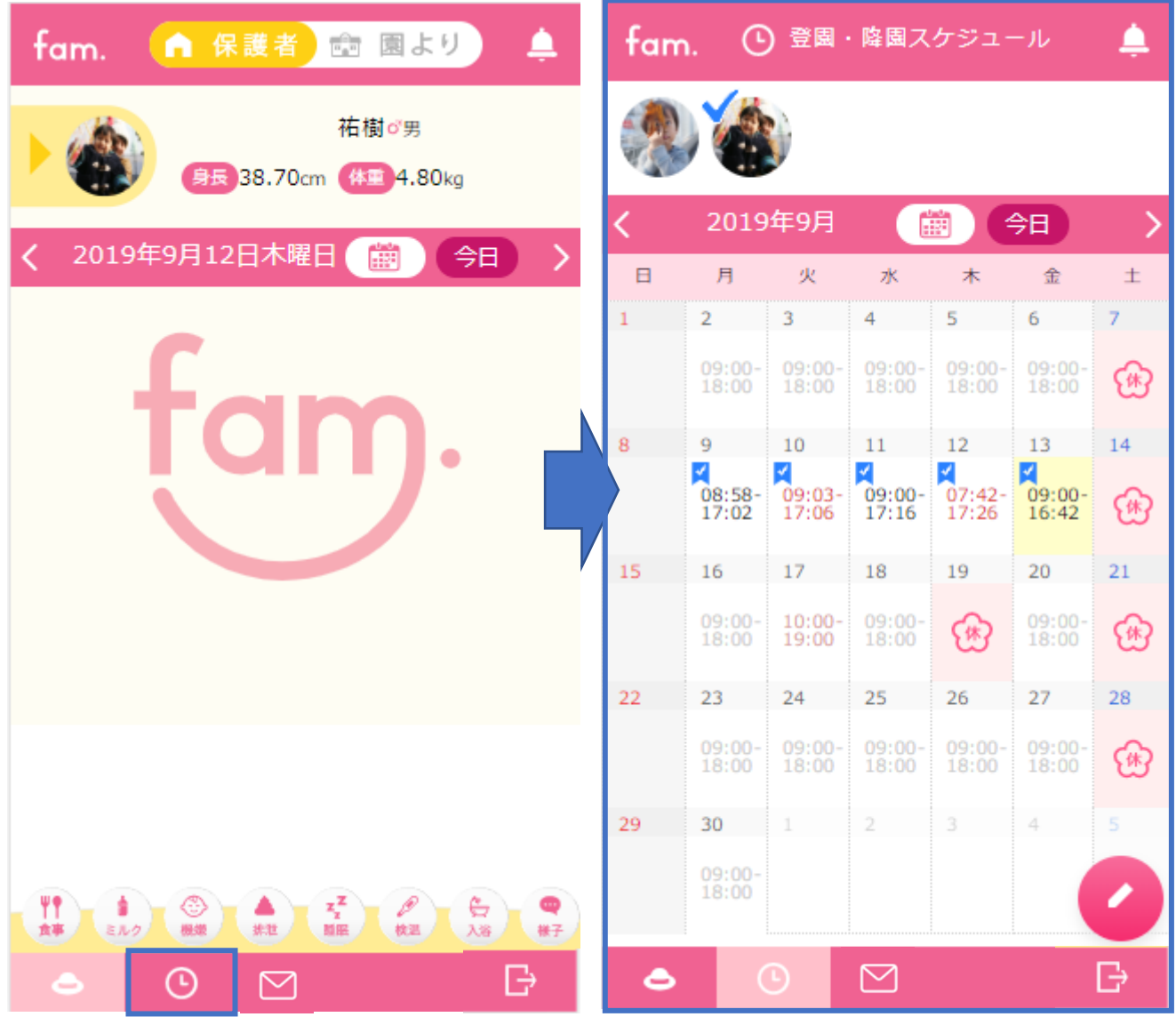

登降園した時間、登降園予定時間を確認・登録する画面です。 登録した内容は、園に共有されます。

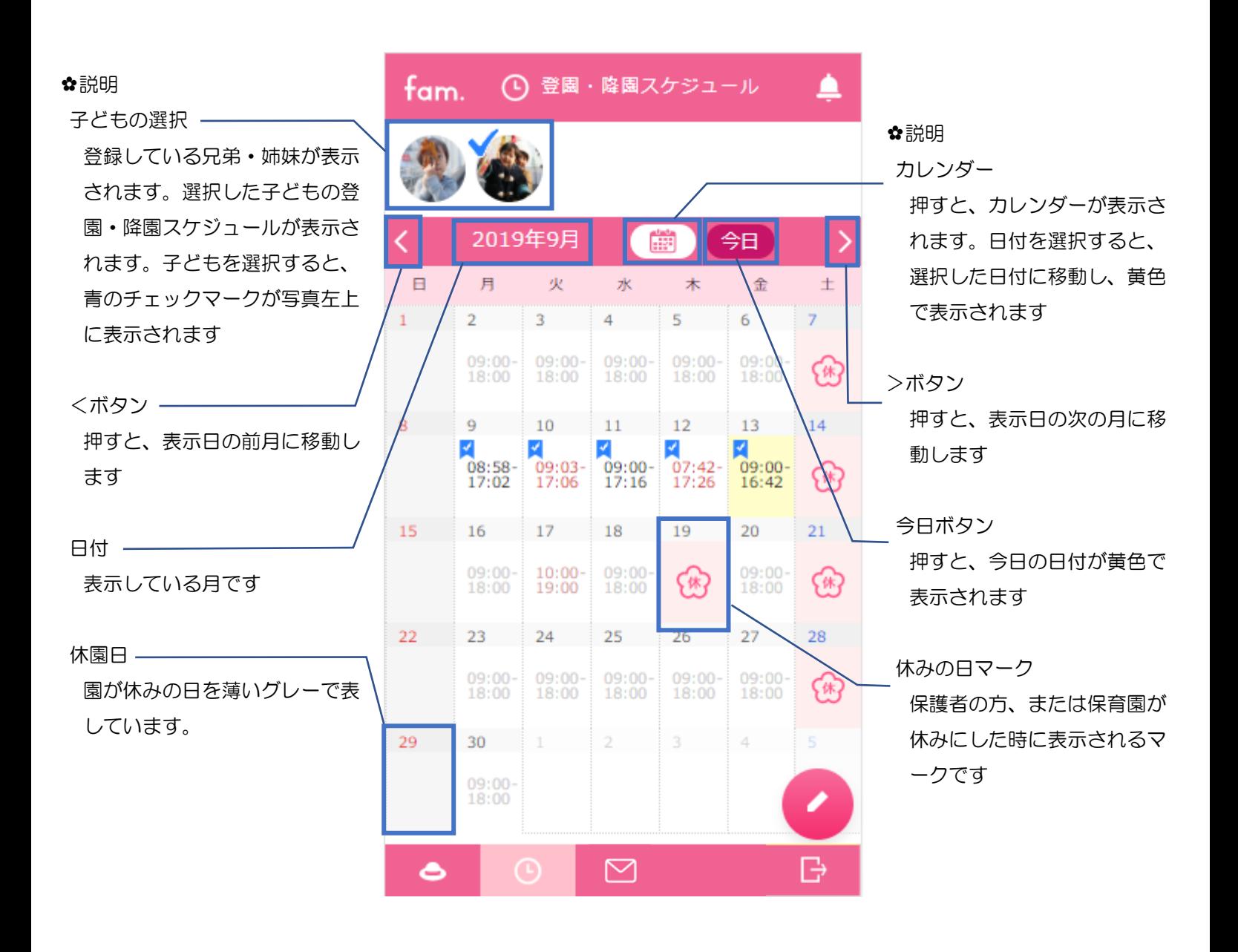

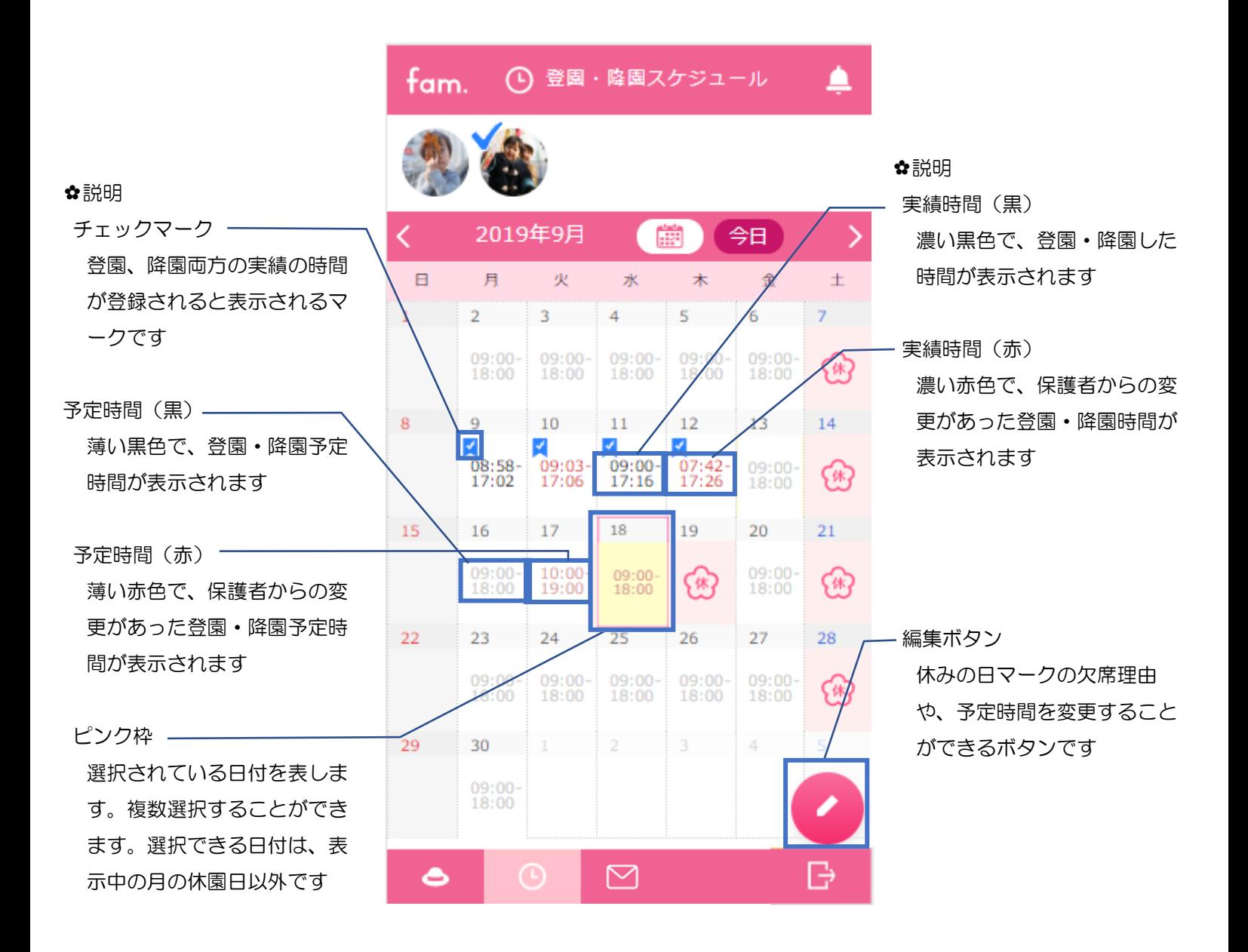

#### <span id="page-52-0"></span>**3 3-1.** 登園・降園スケジュール変更画面

日付を選択し、ピンク枠が表示された状態で編集ボタンを押した後の画面です。 登録した内容は、園に共有されます。

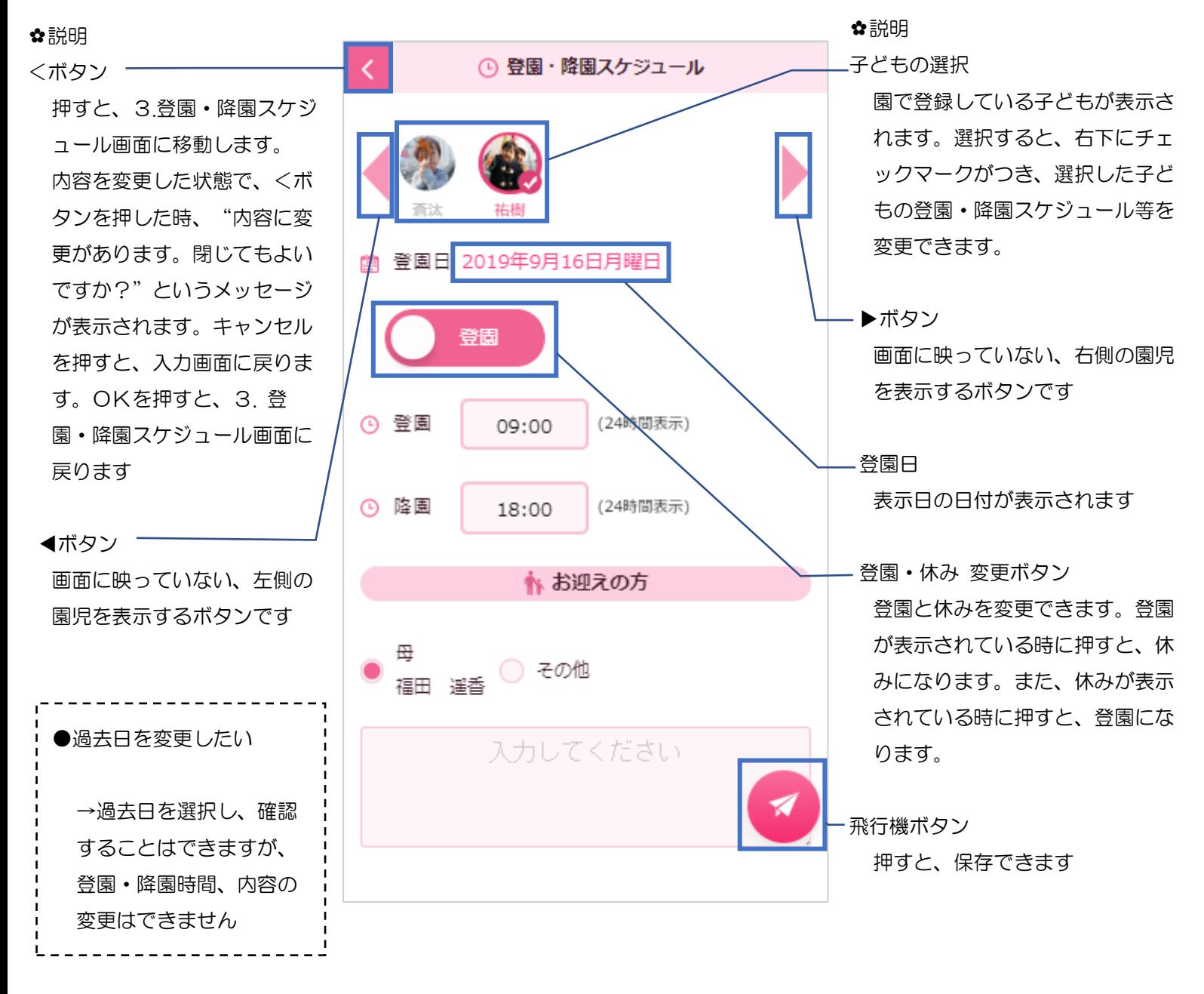

#### <span id="page-53-0"></span>**3 3-2.**登園する場合

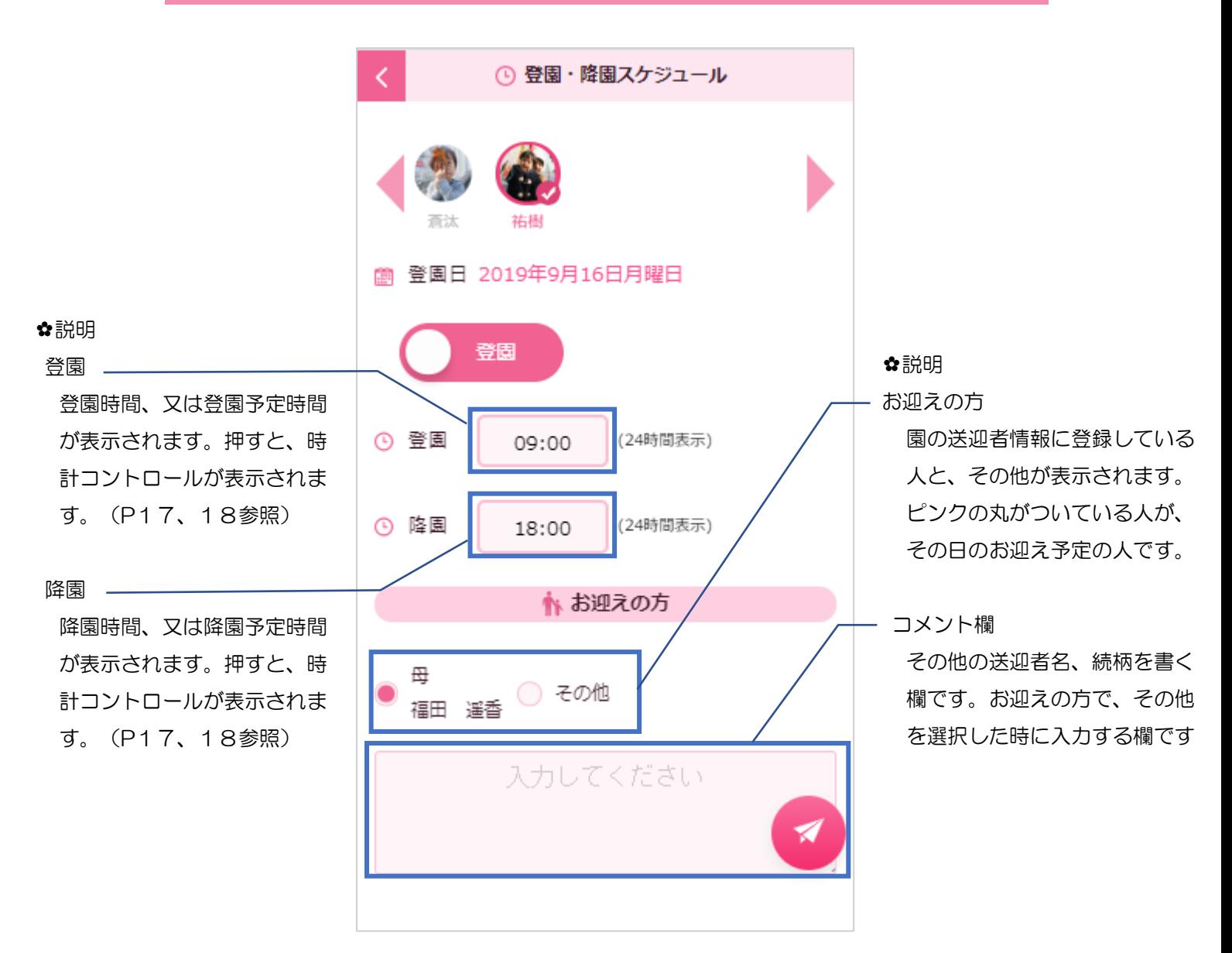

【登園・降園時間 変更手順】 Ⅰ.登園・降園スケジュールを押してください。 Ⅱ.日付を選択してください。(過去日は変更できません) Ⅲ.登園、又は降園時間を修正してください。 (お迎えの方の変更がある場合は、変更してください) Ⅳ.飛行機ボタンを押すと、保存できます。

P54

## <span id="page-54-0"></span>**3 3-3.** 休みにする場合

登園・休み 変更ボタンを押した後の画面です。 登録した内容は、園に共有されます。

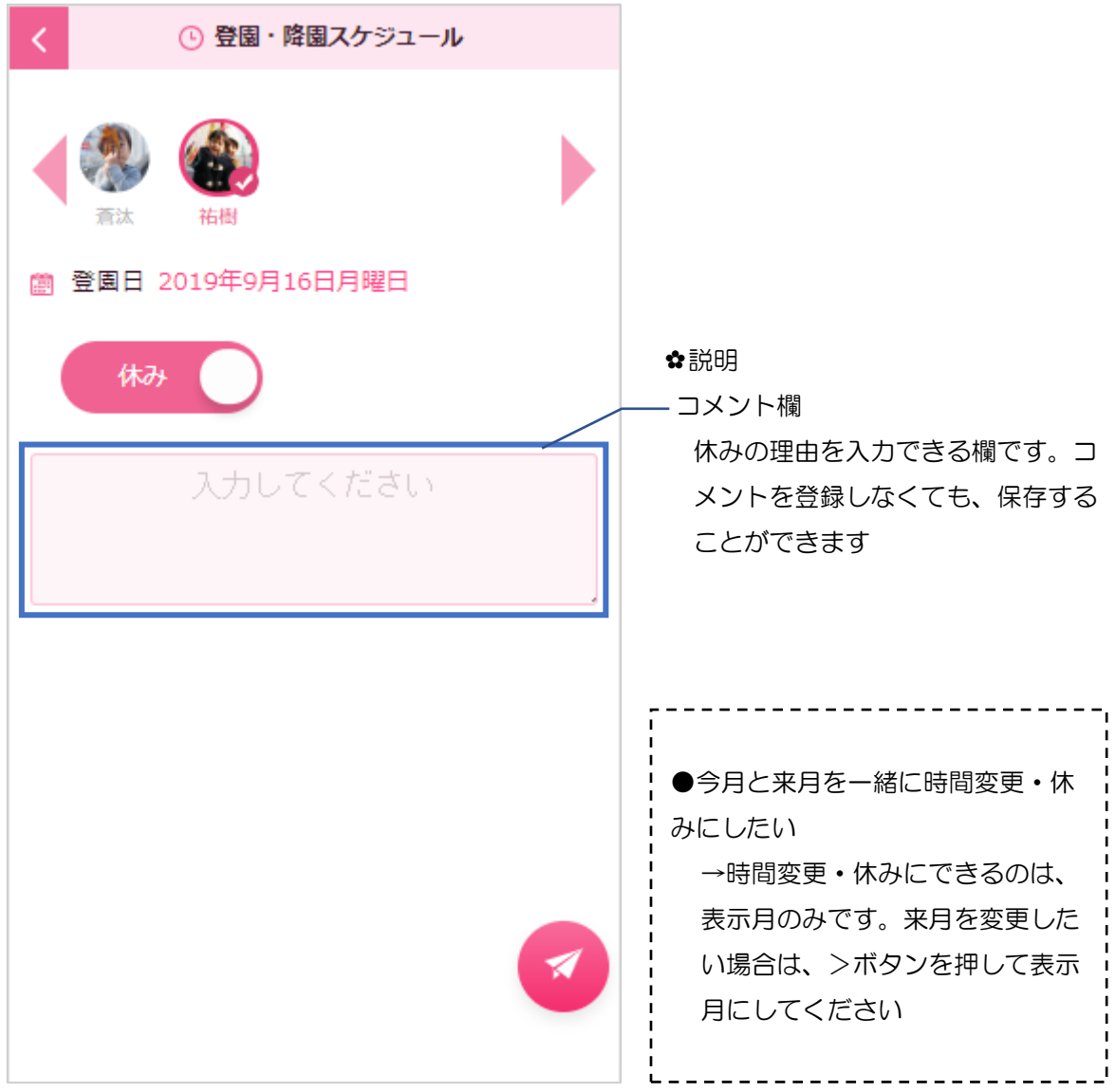

【休み 登録手順】 Ⅰ.登園・降園スケジュールを押してください。 Ⅱ.日付を選択してください。(過去日は変更できません) Ⅲ.登園·休み 変更ボタンを"休み"に変更してください。 (休みの理由を登録したい場合は、コメント欄に入力してください) Ⅳ.飛行機ボタンを押すと、保存できます。

P55

# <span id="page-55-0"></span>4 えんじのきろく 登録済み画面

各メニュー画面を登録すると、2.えんじのきろく画面が以下のようになります。 指を矢印の向きに、項目名までスライドさせると鉛筆ボタンと×ボタンが表示されます。

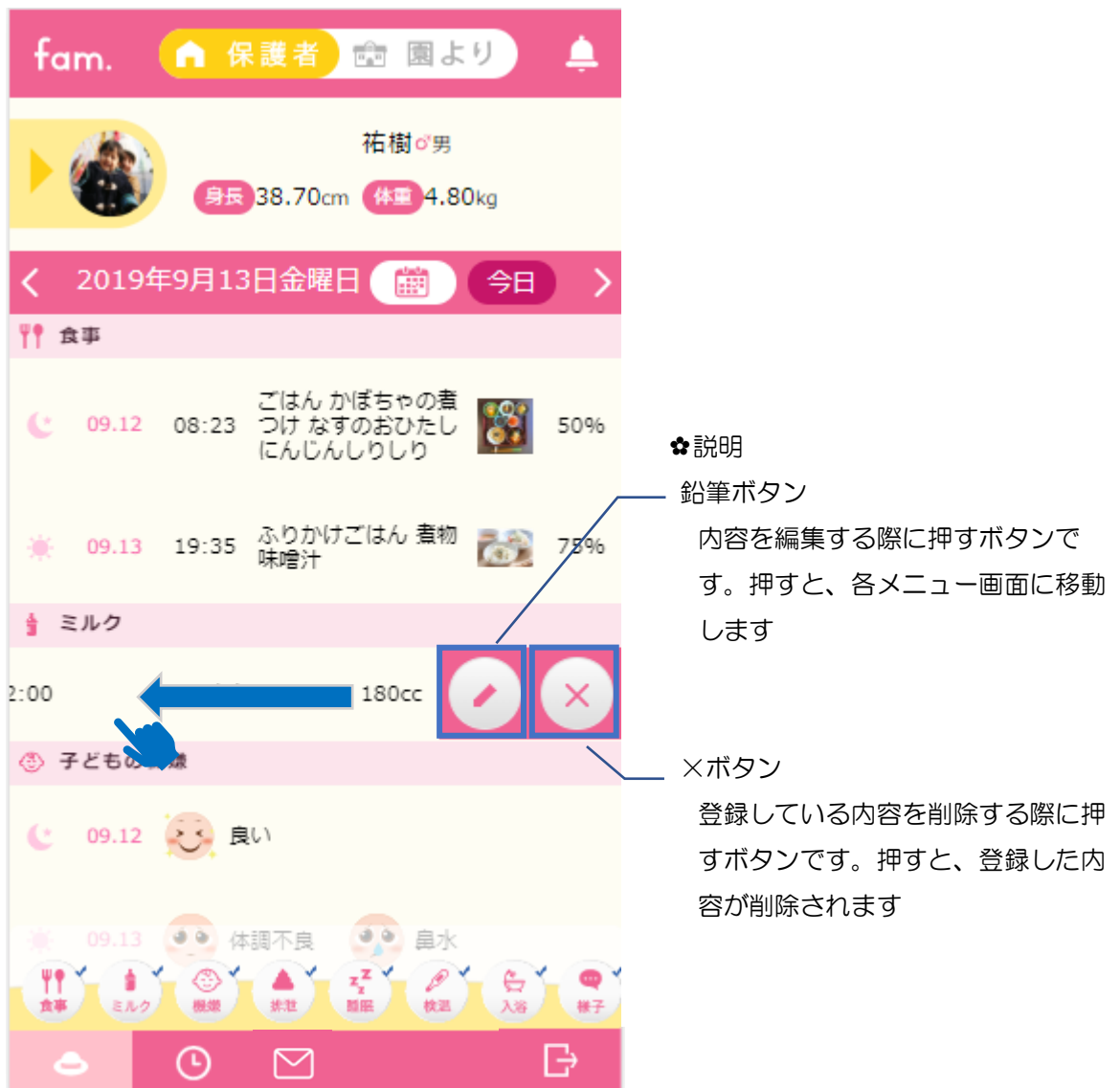

【登録内容 編集または削除 手順】 Ⅰ.登録内容を左にスライドしてください。 Ⅱ.鉛筆、または×ボタンを押してください。

## <span id="page-56-0"></span>5 園より画面

2.えんじのきろく画面で、園よりを押してください。 園で登録された情報を、確認する画面が表示されます。

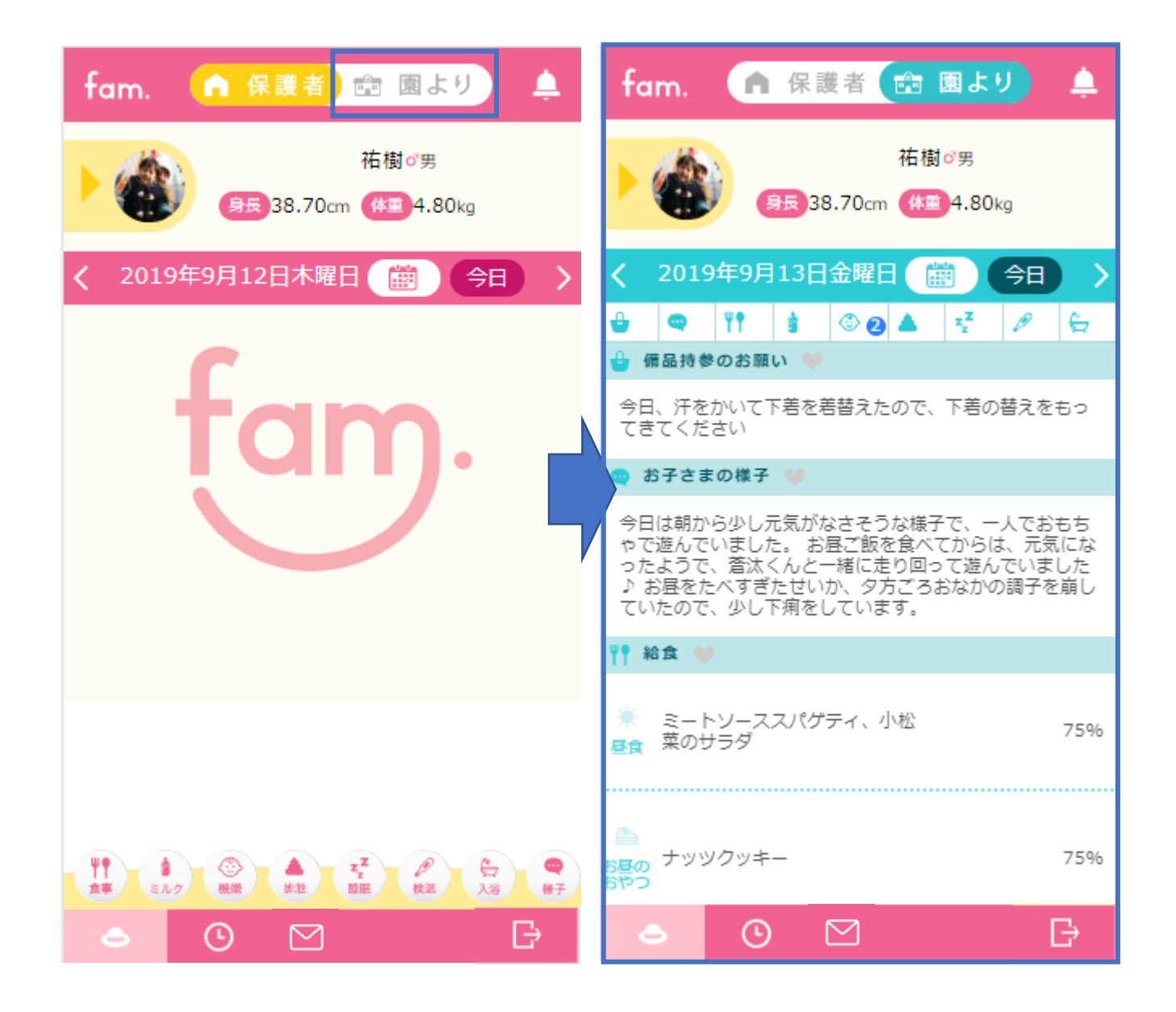

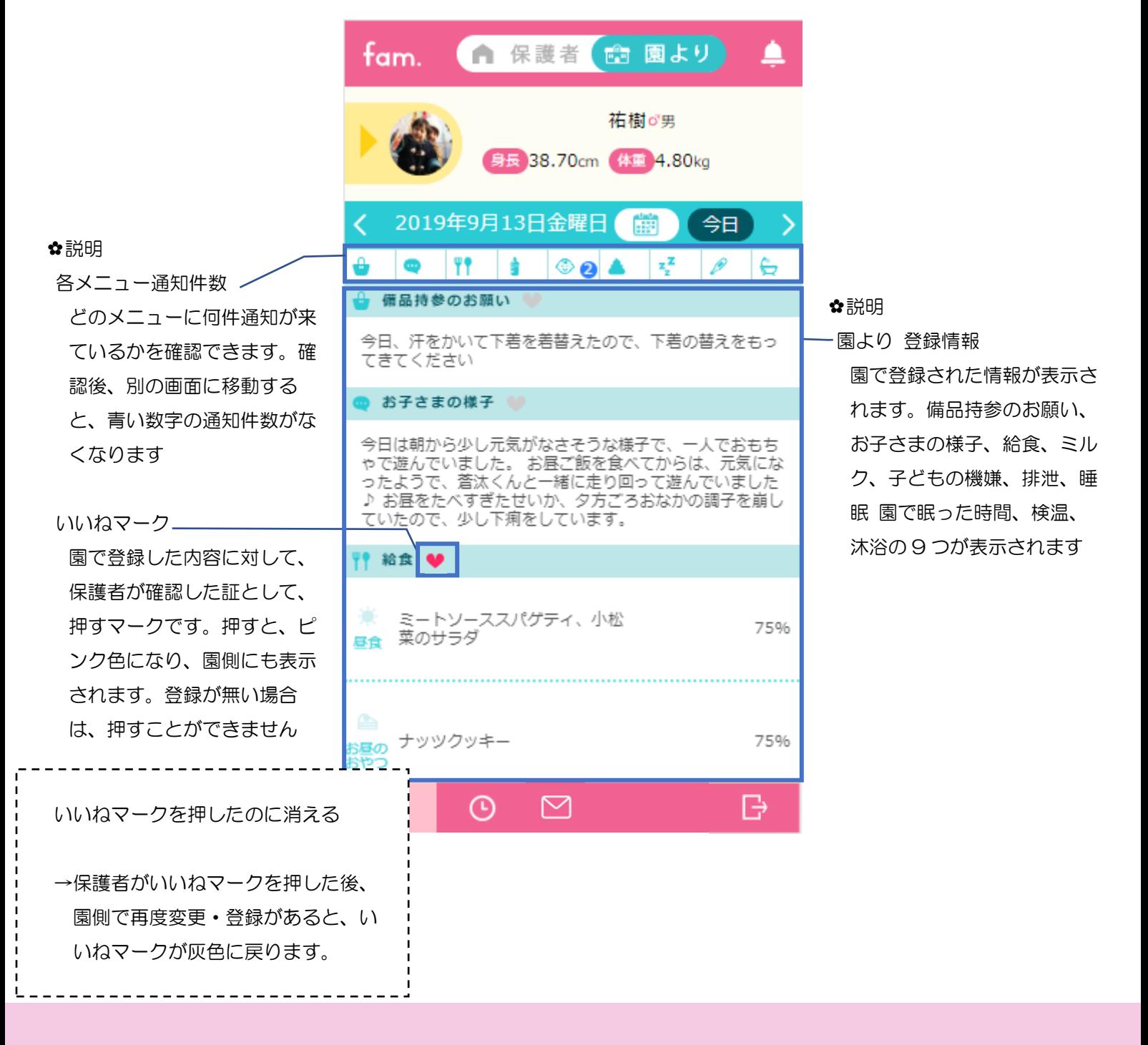

【いいねマーク 登録手順】 Ⅰ.園より画面、又は通知を押してください。 Ⅱ.登録がある項目の、いいねマークを押してください。 ※左上 fam ボタンを押すと登録内容の更新ができます。 "お子さまの様子"のみ、降園した時点で表示されます。

P58

## <span id="page-58-0"></span>**5 5-1.**通知

また、園から通知が来ると、通知に青い数字マークが表示されます。 2.えんじのきろく画面で、通知を押してください。 園で登録された情報を、園より画面で確認することができます 数字がなくなるまで通知を押すと、最新の日付の情報を確認できます。

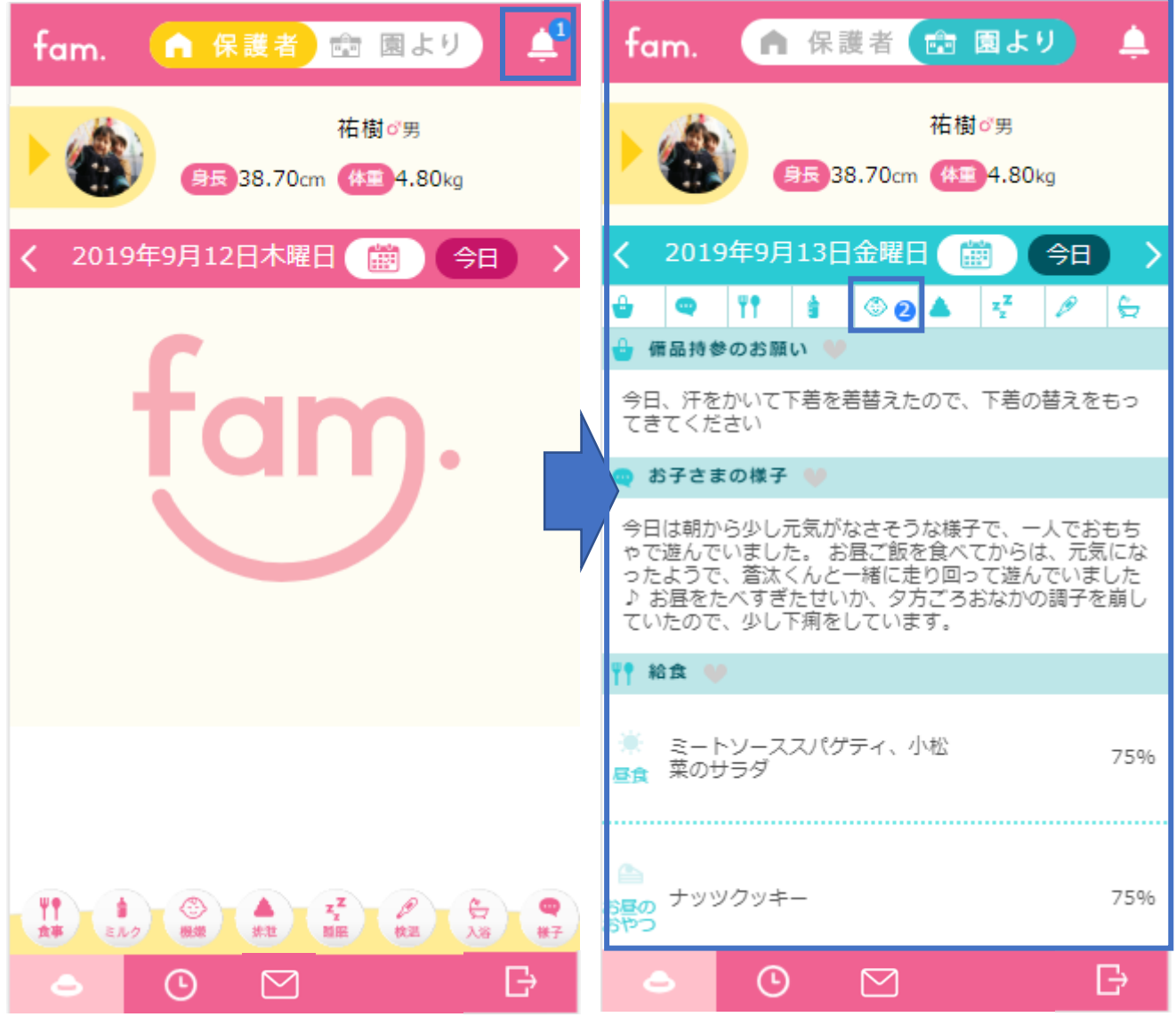

fam 操作マニュアル

# <span id="page-59-0"></span>6 お知らせ

2.えんじのきろく画面で、下部の手紙のマークを押してください。 園からのお知らせ画面が表示されます。

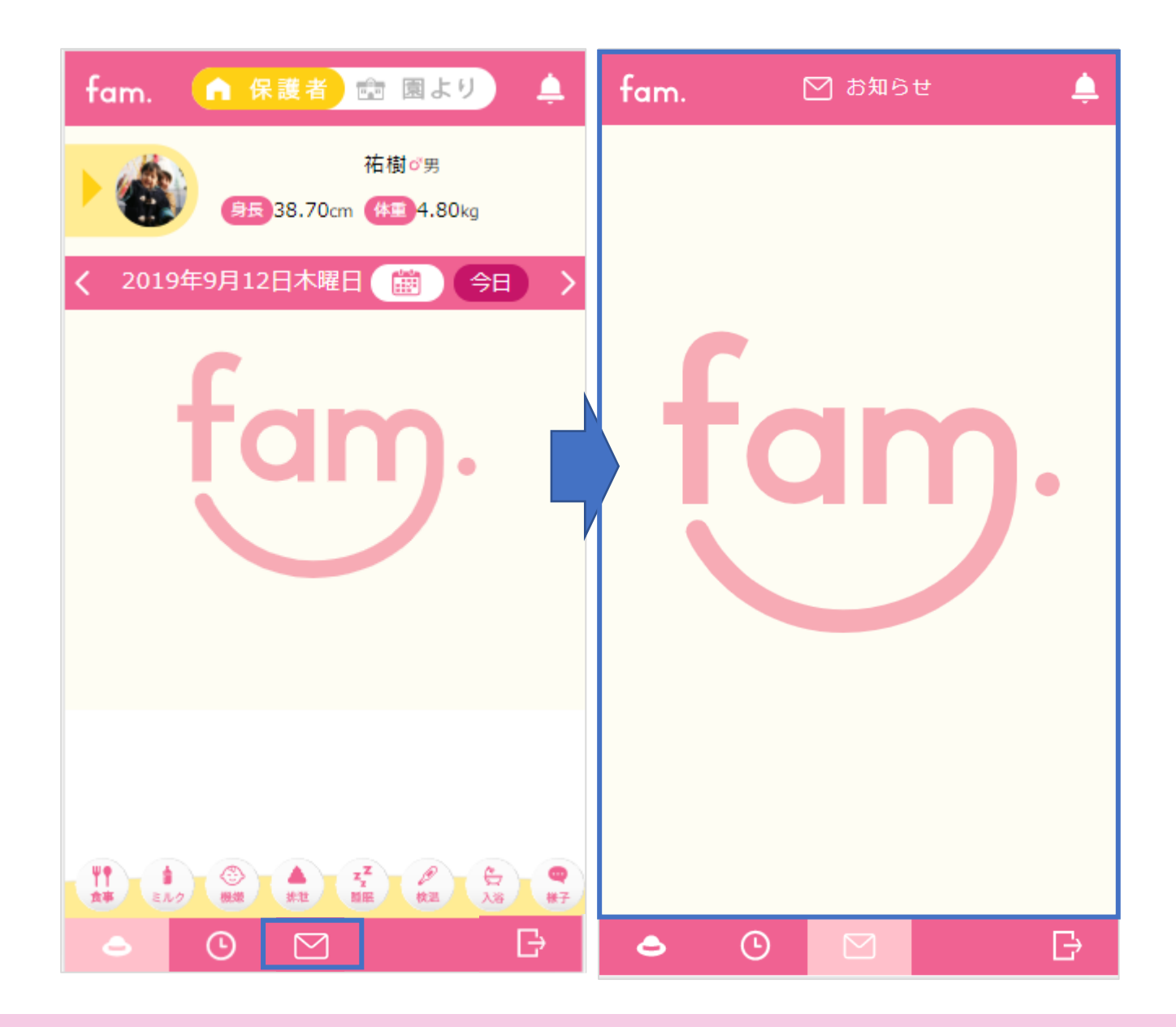

#### <span id="page-60-0"></span>**6 6-1.**お知らせ一覧画面

園からのお知らせ内容が、一覧で表示されます。 お知らせがない時は、何も表示されません。 各お知らせを押すと、詳細画面が表示されます。

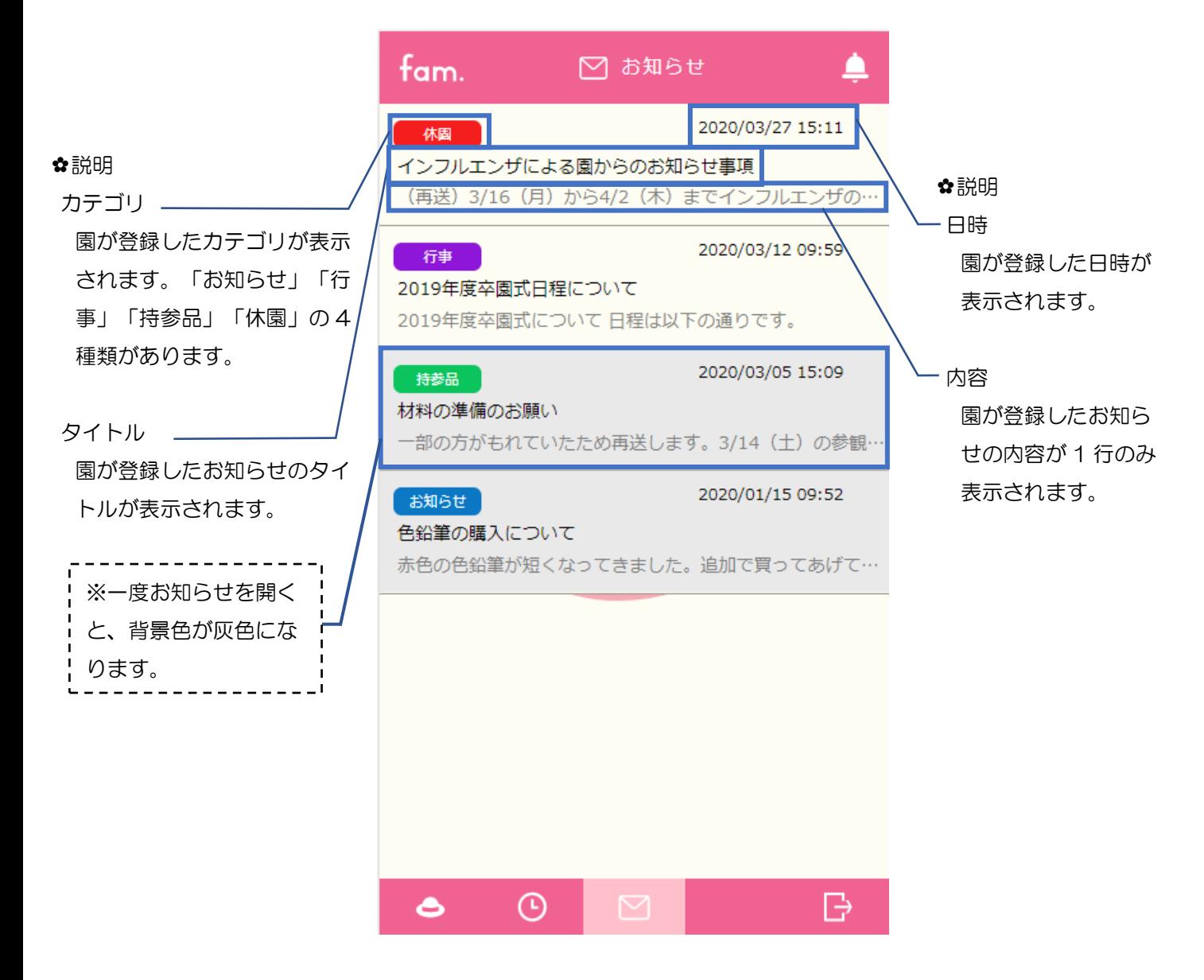

指を矢印の向きに、スライドさせると×ボタンが表示されます。 お知らせ一覧に表示されているお知らせを削除することができます。

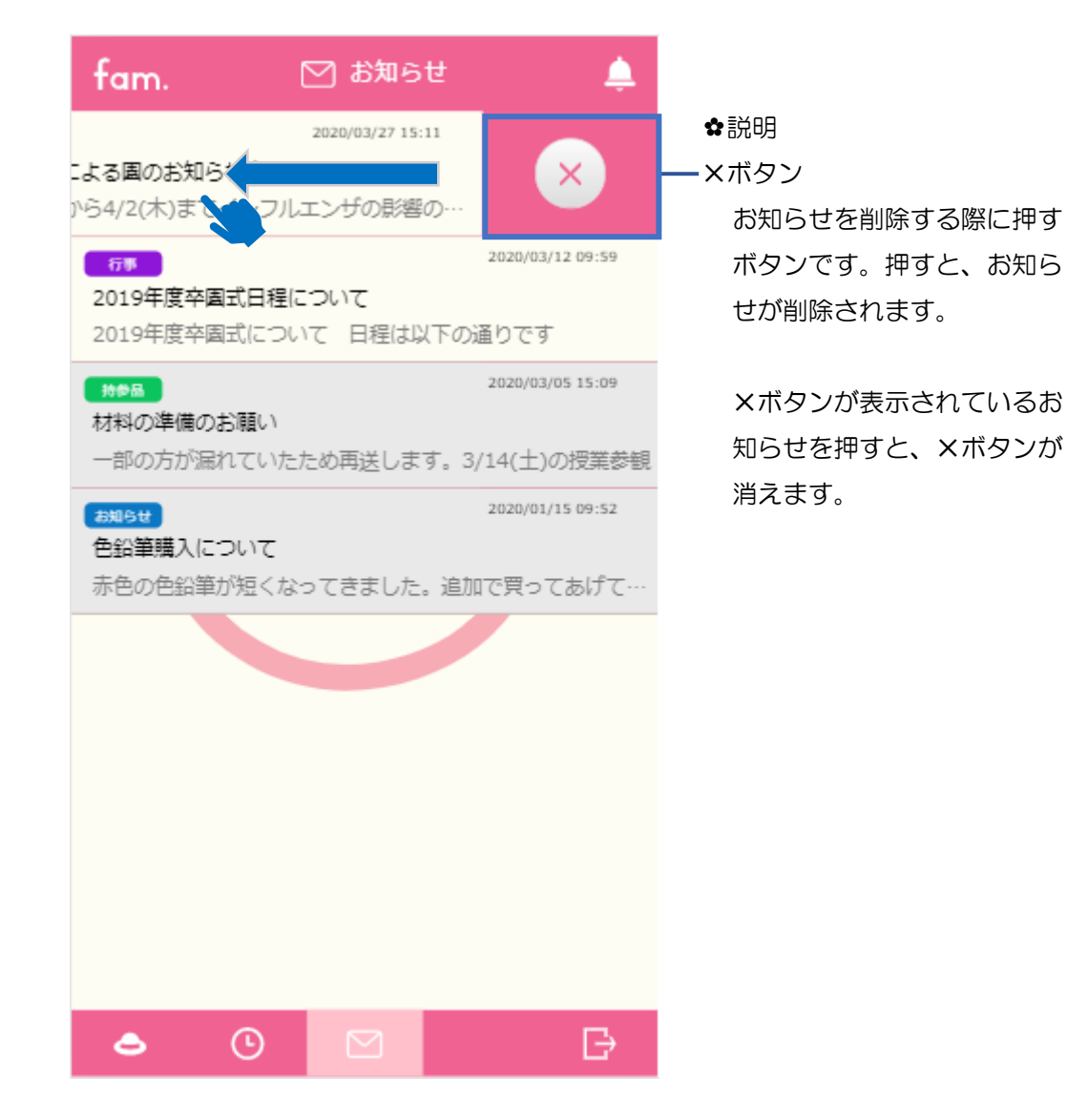

【お知らせ一覧 更新手順】 Ⅰ.お知らせ一覧画面以外の画面に遷移してください。 Ⅱ.もう一度手紙マークのアイコンを押してお知らせ一覧を開きます。 Ⅲ.更新されたお知らせ一覧が表示されます。

保育士側で削除または編集が行われた場合、「お知らせ内容が更新されています。 一覧から最新のお知らせを取得してください。」という文言が表示されます。 【お知らせ一覧 更新手順】で、お知らせの画面を更新してください。

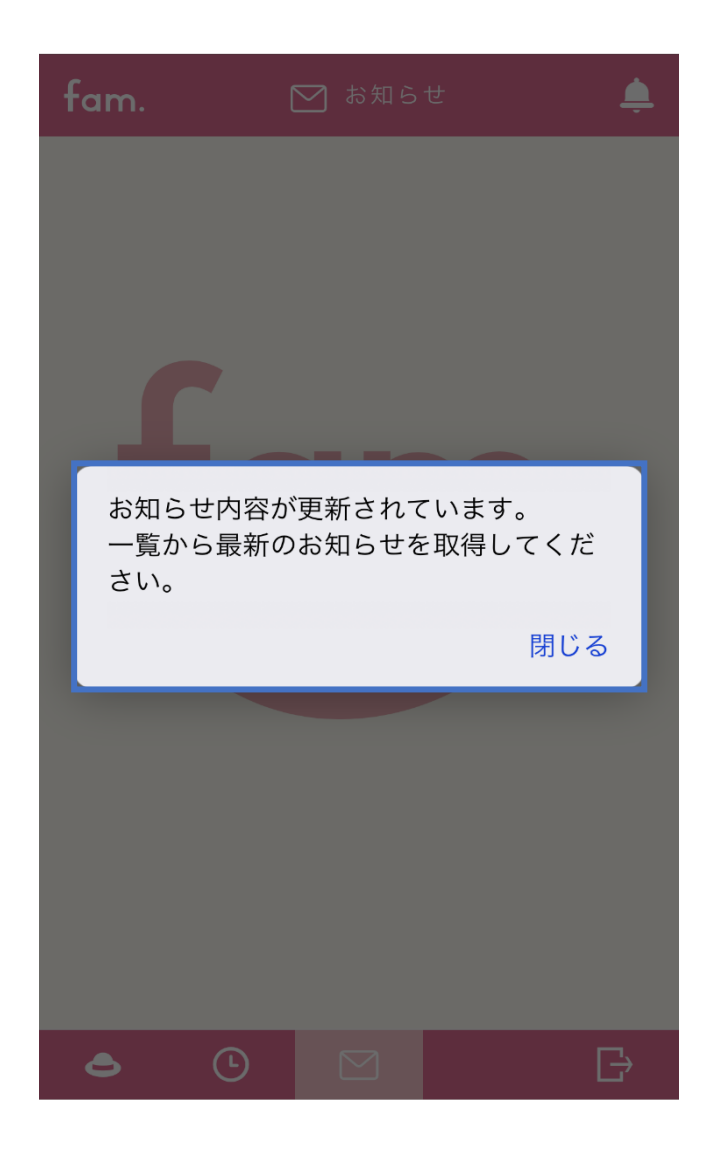

fam 操作マニュアル

#### <span id="page-63-0"></span>**6 6-2.**お知らせ詳細画面

お知らせを押した後の詳細画面です。 内容が全て表示されます。

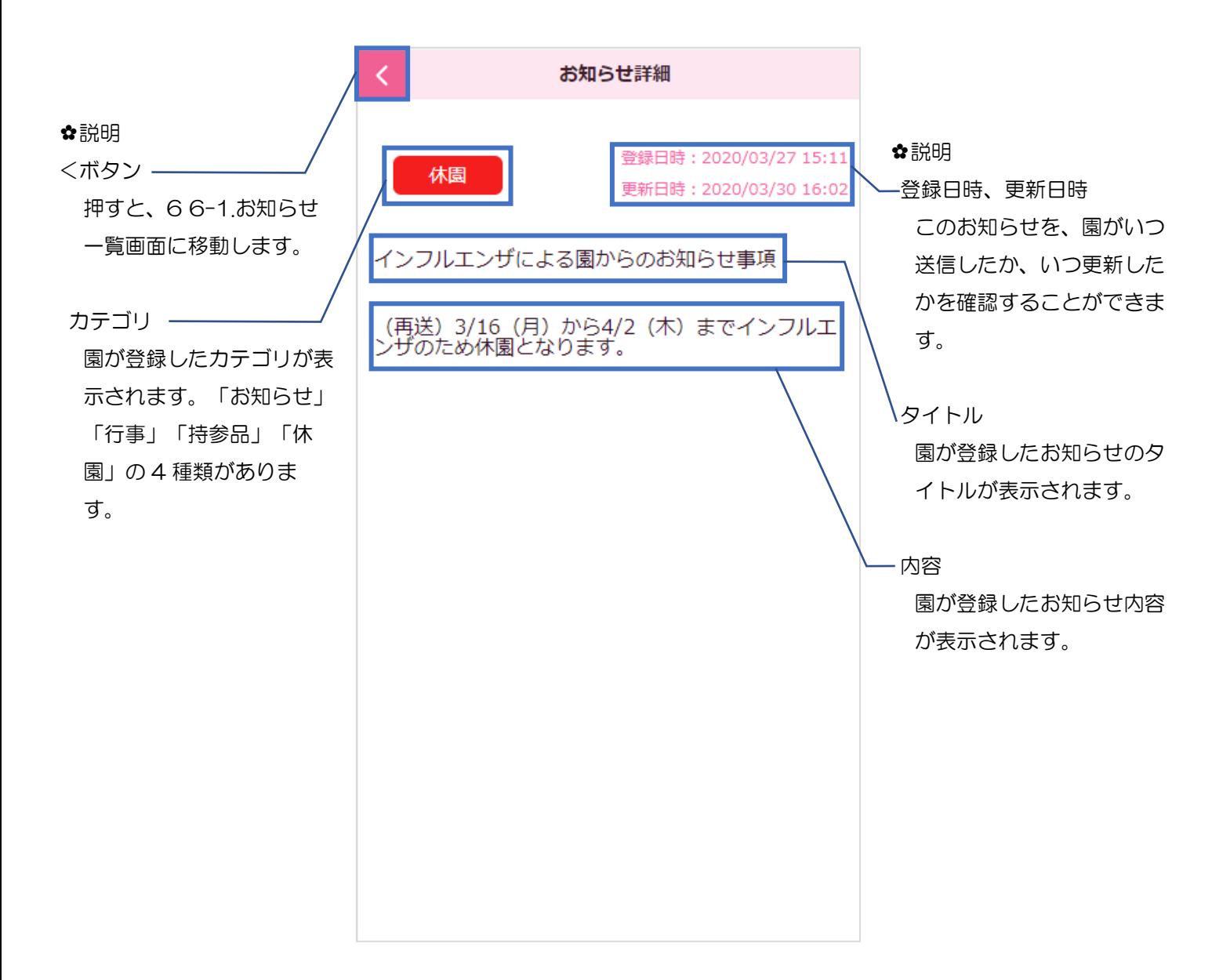